# AT89S52 单片机实验指导书

<span id="page-0-0"></span>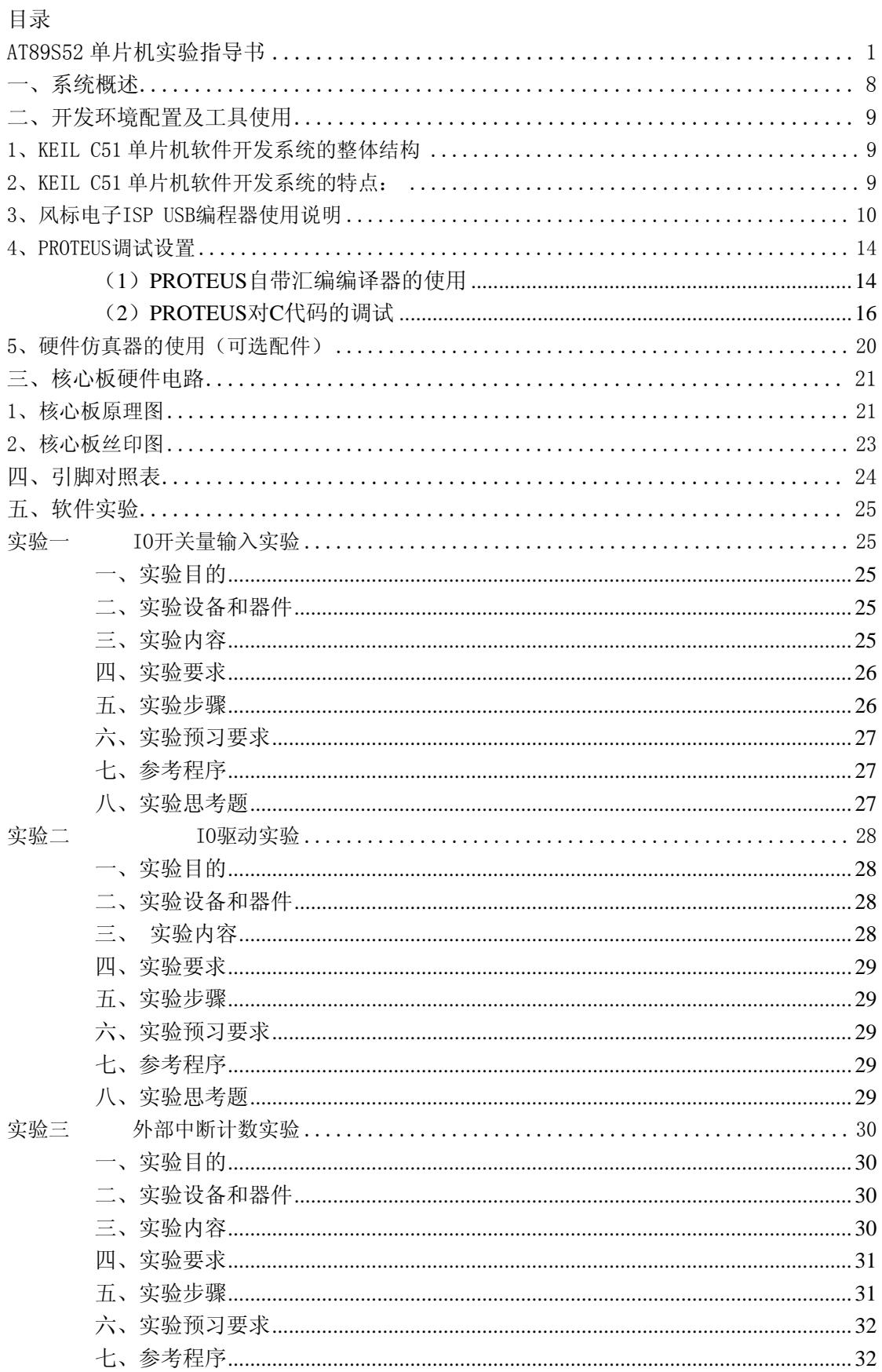

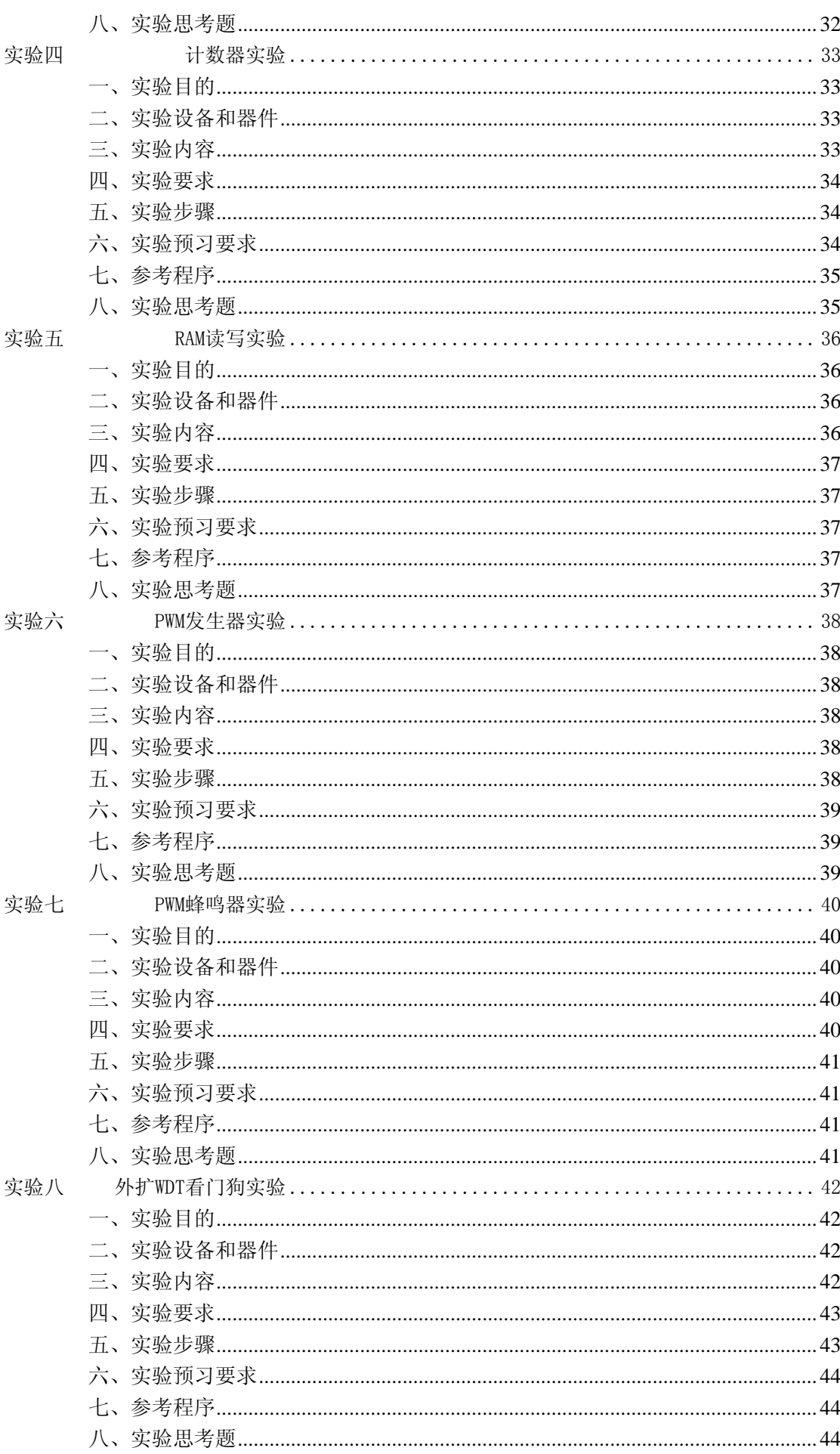

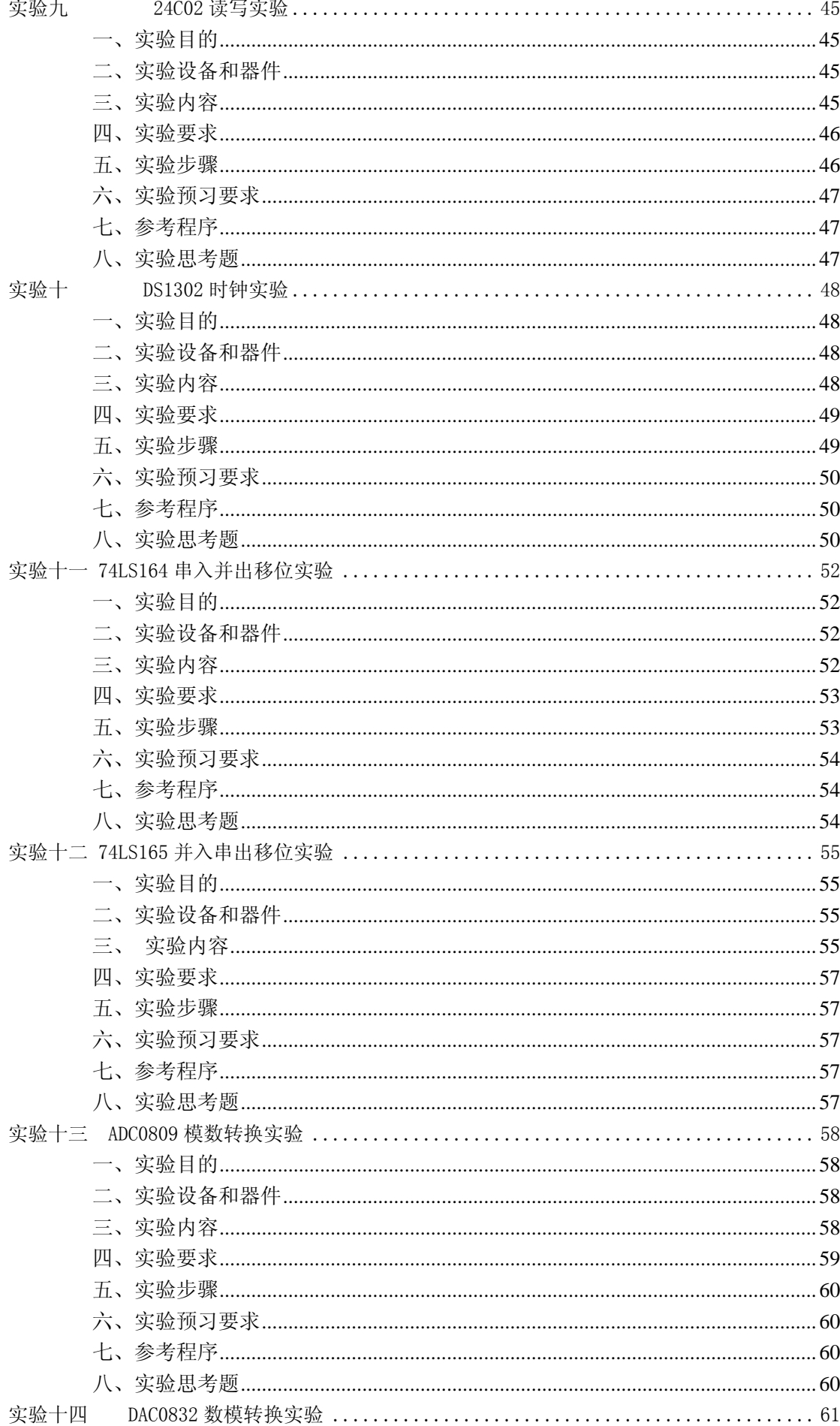

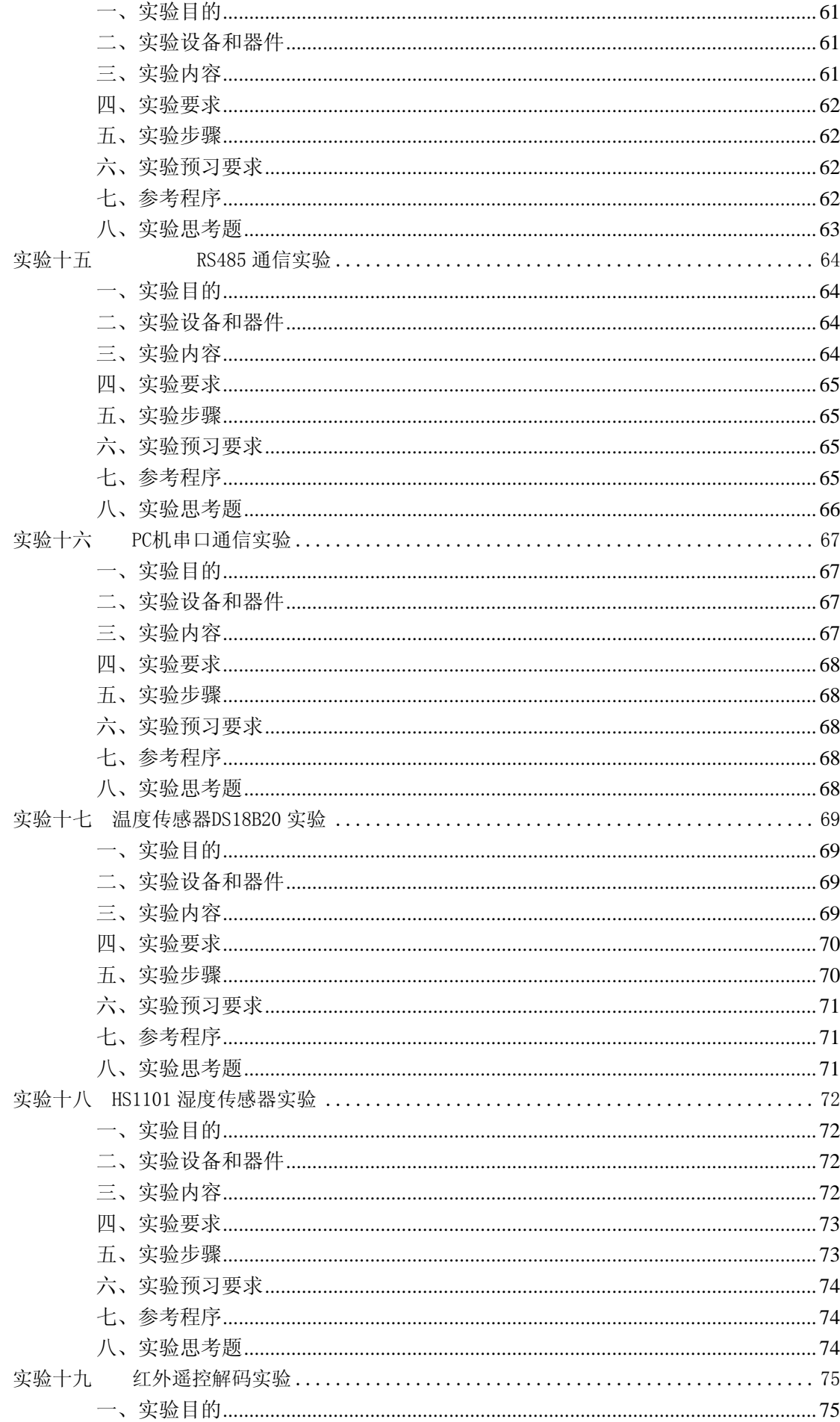

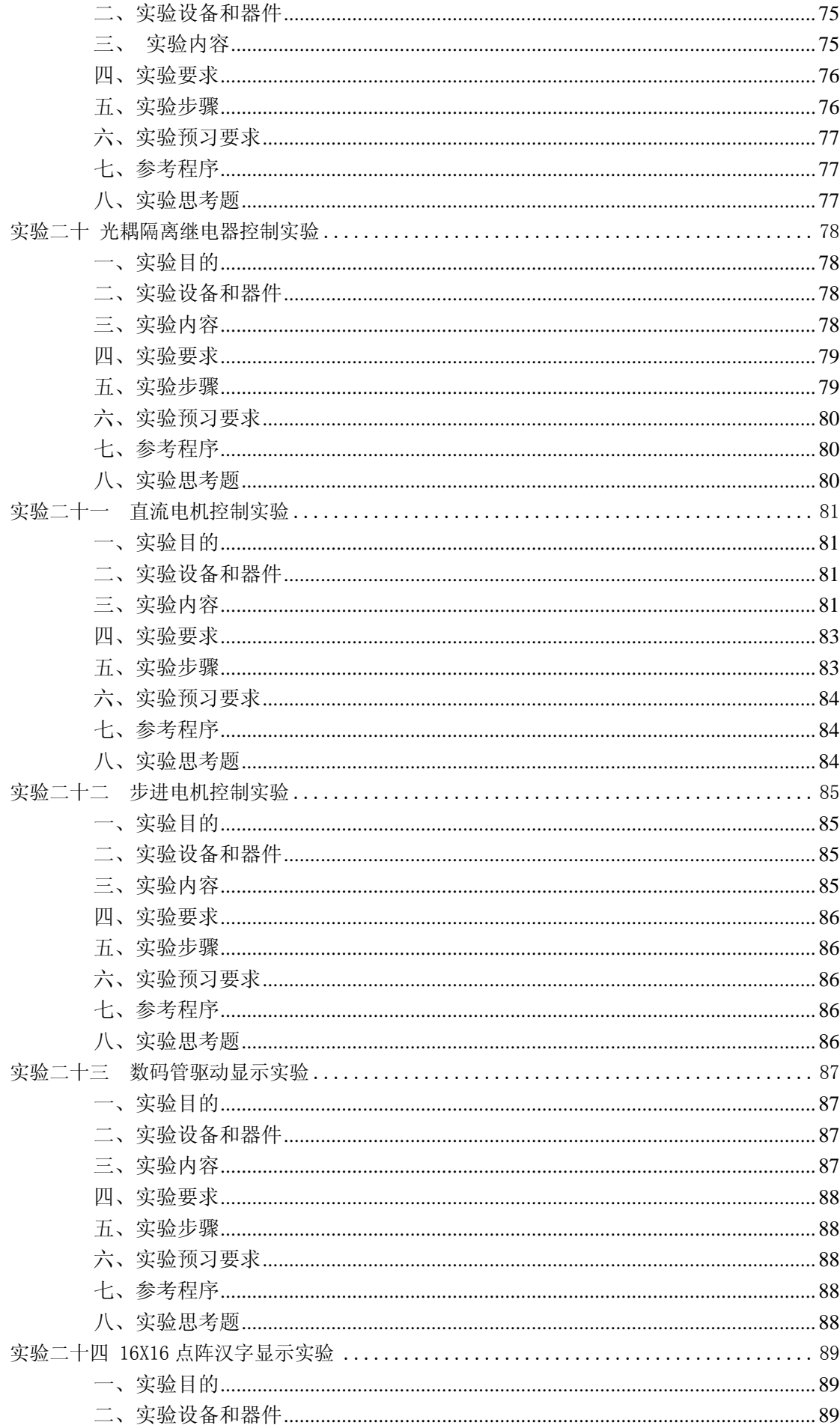

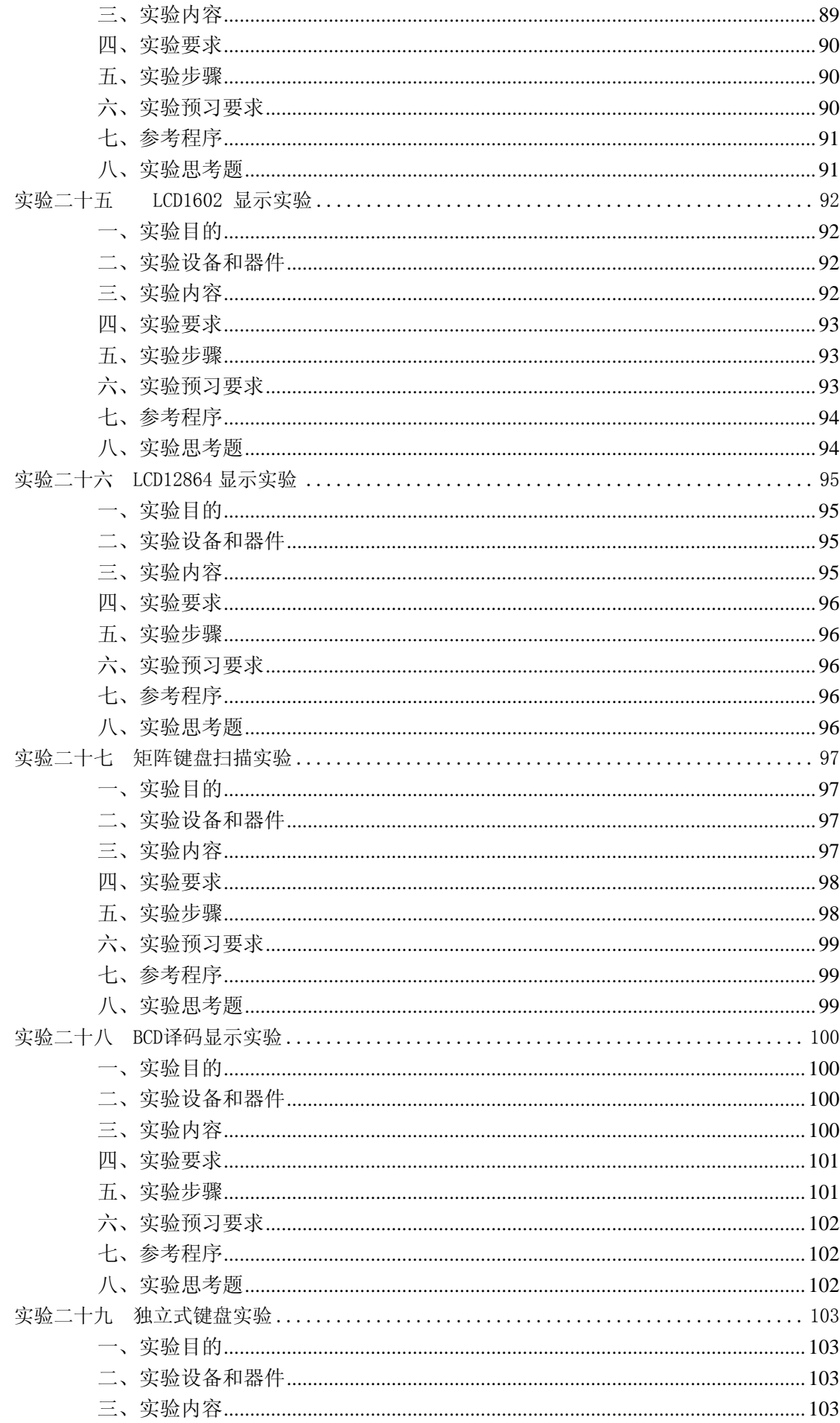

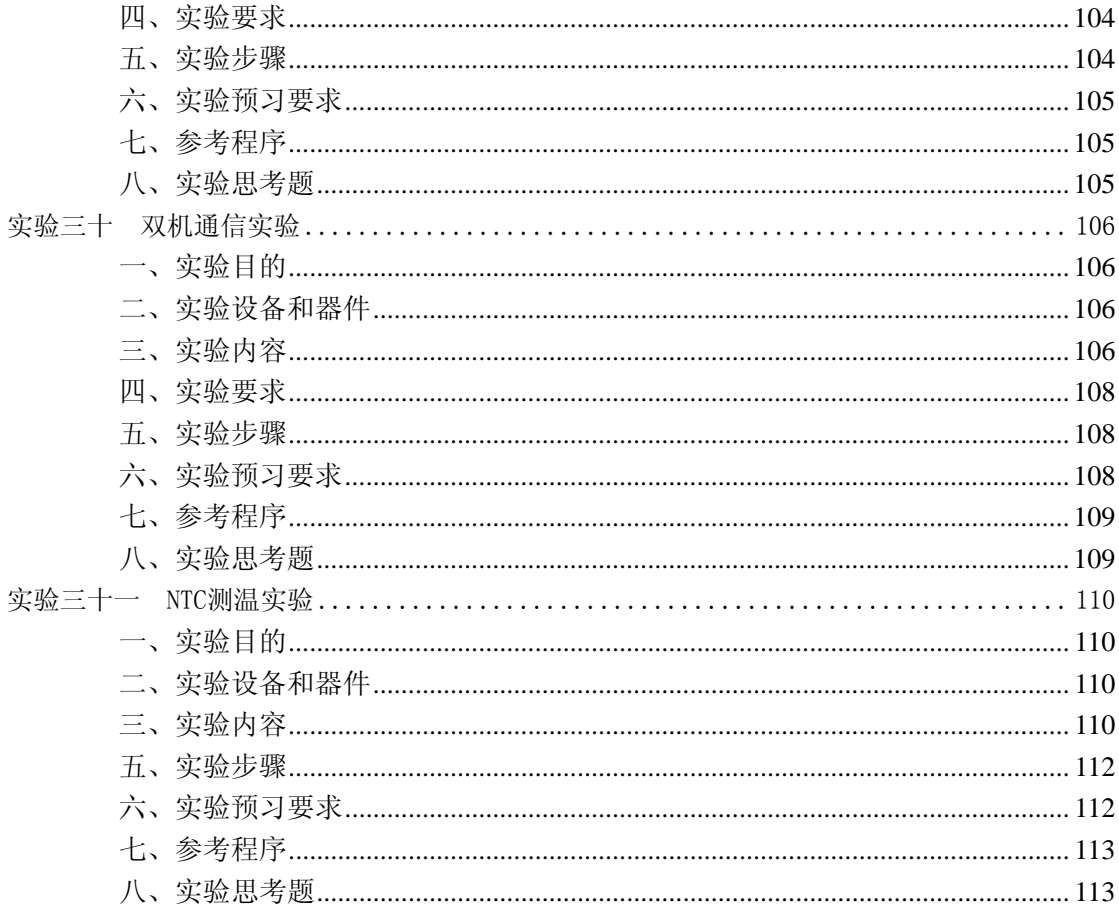

# <span id="page-7-0"></span>一、系统概述

微控制器仿真实验实训箱包含丰富的硬件资源与接口电路、多种处理器模块。该系统 采用"核心板+底板"双层结构,通过更换不同型号核心板,可学习不同系列的单片机及 CPLD 等,适应了各院校不同的教学需求。此系列实验系统针对快速掌握运用单片机和 CPLD 而开 发的,包含大量的硬件资源,能不同程度地满足高校的现代电子技术 EDA 教学和其它相关 实验课程的要求。对于程度较高的同学,本系统极其丰富的功能单元和可搭接的灵活性,使 他们完全能够做出超出大纲要求的具有复杂性和创造性的综合实验。同时该系统也是从事教 学及科研的广大教师和电子工程师的理想开发工具。希望使用者能从中得到裨益,并提出宝 贵的改进意见。

# <span id="page-8-0"></span>二、开发环境配置及工具使用

Keil C51 是美国 Keil Software 公司出品的 51 系列兼容单片机 C 语言软件开发系统, 与汇编相比,C 语言在功能上、结构性、可读性、可维护性上有明显的优势,因而易学易用。 Keil 提供了包括 C 编译器、宏汇编、连接器、库管理和一个功能强大的仿真调试器等在内 的完整开发方案,通过一个集成开发环境(uVision)将这些部分组合在一起。运行 Keil 软件需要 WIN98、NT、WIN2000、WINXP 等操作系统。如果使用 C 语言编程, 那么 Keil 几乎 就是必选,即使不使用 C 语言而仅用汇编语言编程,结合 PROTEUS 强大的软件仿真调试工具 也会令你事半功倍。

#### <span id="page-8-1"></span>**1**、**Keil C51** 单片机软件开发系统的整体结构

C51 工具包的整体结构,uVision 与 Ishell 分别是 C51 for Windows 和 for Dos 的集成开发环境(IDE),可以完成编辑、编译、连接、调试、仿真等整个开发流程。 开发人员可用 IDE 本身或其它编辑器编辑 C 或汇编源文件。然后分别由 C51 及 C51 编 译器编译生成目标文件(.OBI)。目标文件可由 LIB51 创建生成库文件, 也可以与库文 件一起经 L51 连接定位生成绝对目标文件(.ABS)。ABS 文件由 OH51 转换成标准的 Hex 文件,以供调试器 dScope51 或 tScope51 使用进行源代码级调试,也可由仿真器使用 直接对目标板进行调试,也可以直接写入程序存贮器如 EEPROM 中。

### <span id="page-8-2"></span>**2**、**Keil C51** 单片机软件开发系统的特点:

(1)Keil C51 生成的目标代码效率非常之高,多数语句生成的汇编代码很紧凑,容 易理解,在开发大型软件时更能体现高级语言的优势。

(2)与汇编相比,C 语言在功能上、结构性、可读性、可维护性上有明显的优势,因 而易学易用。用过汇编语言后再使用 C 来开发,体会更加深刻。 Keil C51 软件提供 丰富的库函数和功能强大的集成开发调试工具,全 Windows 界面。

(3)Keil μVision4 引入灵活的窗口管理系统,使开发人员能够使用多台监视器, 并提供了视觉上的表面对窗口位置的完全控制的任何地方。新的用户界面可以更好地 利用屏幕空间和更有效地组织多个窗口,提供一个整洁,高效的环境来开发应用程序。 新版本支持更多最新的 ARM 芯片,还添加了一些其他新功能。

(4)本实验指导书提供的实验代码都经过 Keil uVision 4 调试、编译通过。

## <span id="page-9-0"></span>**3**、风标电子**ISP USB**编程器使用说明

本教学实验系统使用本公司自主研发的 ISP 下载软件,下载软件版权归广州市风标电子 技术有限公司所有。

一、运行 WWISPSetup.exe,安装 ISP 下载软件。

二、将 USB 下载器连接 PC 及目标板(USB 接口端连接到 PC 的 USB 接口, ISP 端连 接到 MCU 模块 ISP 插槽)。在连接 USB 下载器之前, MCU 模块应先接通电源。

三、连接 USB 到 PC 后, 将提示"发现新硬件 USBasp", 如下图所示:

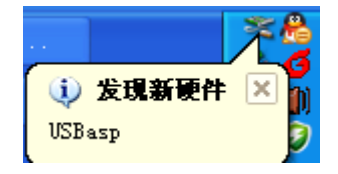

四、系统会自动弹出找到新的硬件向导,如下图所示:

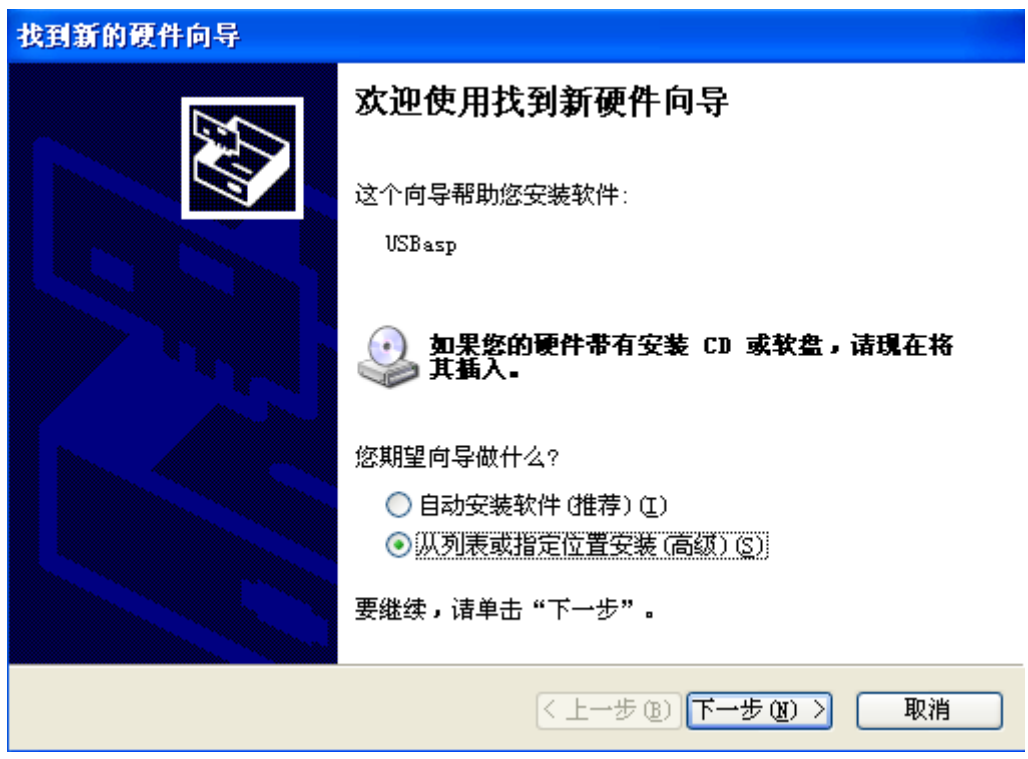

五、选择"从列表或指定位置安装(高级)(S)"选项,并点击"下一步"。

六、选择"在这些位置上搜索最佳驱动程序"和"在搜索中包括这个位置",并浏览到 WWISP 的安装目录下,默认的目录是 C:\Program Files\Windway Technologies\WWISP, 具体 的设置如下图所示:

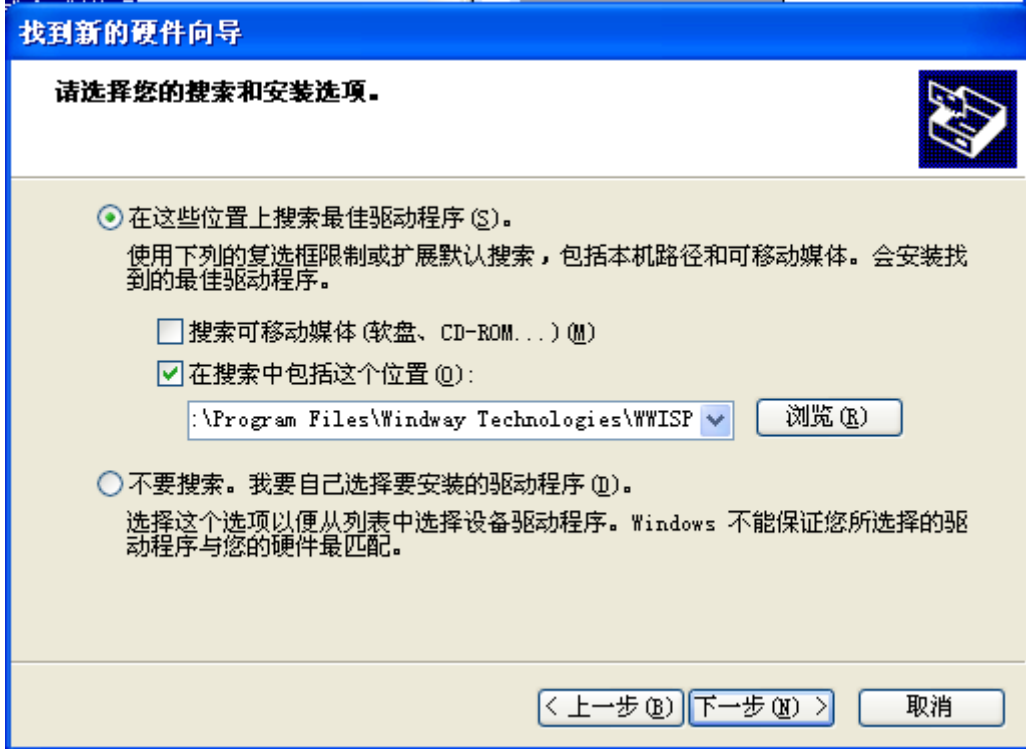

七、点击"下一步",安装驱动。

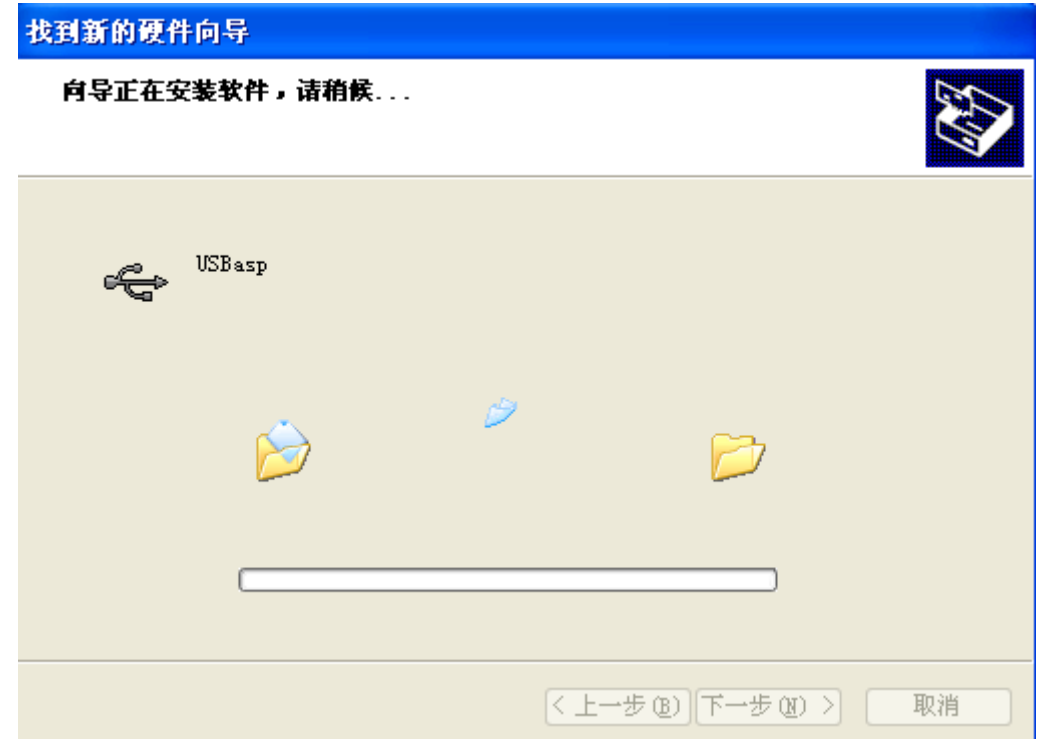

#### 八、安装完成。

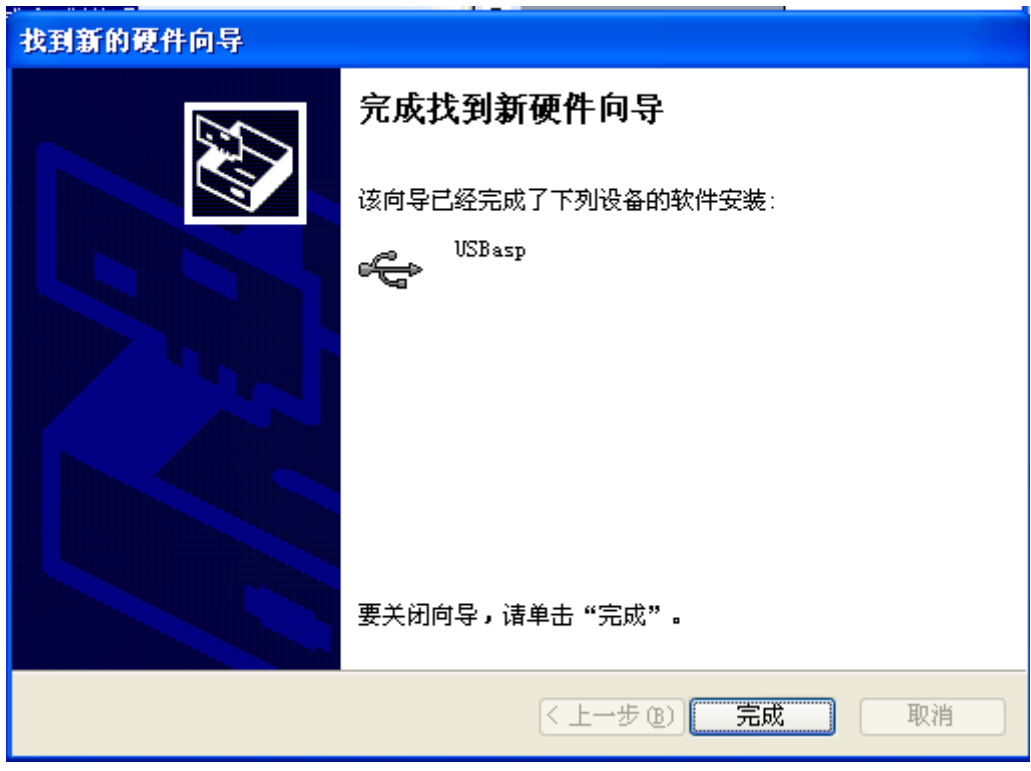

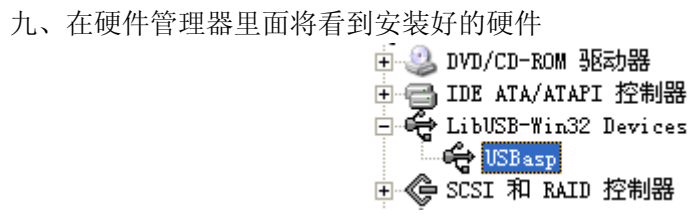

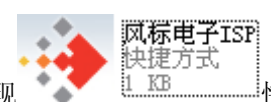

十、WWISP 安装完成后, 桌面出现 2000年 10. LIN 2000 快捷方式, 点击进入后系统会

自动识别器件型号,也可以手动选择对应的单片机类型。

→ WISP1.00 -- VindVay ISP -- 广州市风标电子技术有限公司  $\Box\Box$ x 编程器: USBASP v 器件型号: AT89S52 v 芯片ID: 1E 52 06 日动识别 熔丝配置: | 7 | 6 | BootLock12 | BootLock11 | BootLock02 | BootLock01 | Lock2 | Lock1  $\Box$  7  $\Box$  6  $\Box$  5  $\Box$  4  $\Box$  3  $\Box$  2  $\Box$  1  $\Box$ RESIDISEL WIDTON SPIEN CKOPT RESAVE BOOTSZ1 BOOTSZO DEOOTRST BODLEVEL BODEN SUT1 SUT0 CKSEL3 CKSEL2 CKSEL1 CKSEL0 全部清除 全部选择 | □加密芯片 自动编程: □ 全部选择 □ | 擦除芯片 □ | 编程熔丝位 □ 编<mark>程加密位</mark> 自动编程 □ 编程Flash □ 校验Flash ■ 编程EEPROM ■ 校验EEPROM Flash缓冲区 EEPROM缓冲区 关于WWISP  $|0|1|2|3|4|5|6|7|8|9|10|11|12|13|14|15$  $\hat{\phantom{a}}$ 打开文件  $(Flash)$ 擦除芯片 读Flash 写Flash 校验Flash 擦除芯片完成

十一、点击"打开文件(Flash)"按钮找到 HEX 文件,然后点击"写 Flash"按钮,程序将 烧录到 MCU 当中。对于其它的功能, 也可以进行操作。如: 先选取"擦除芯片"、"编程 Flash",然后点击"自动编程",刚系统会自动依次进行"擦除芯片"、"编程 Flash"的操作。

## <span id="page-13-0"></span>**4**、**PROTEUS**调试设置

## (1)PROTEUS自带汇编编译器的使用

<span id="page-13-1"></span>1、设置文本编辑器

在 Source 菜单下设置外部文本编辑器。

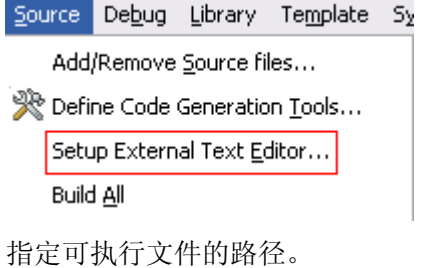

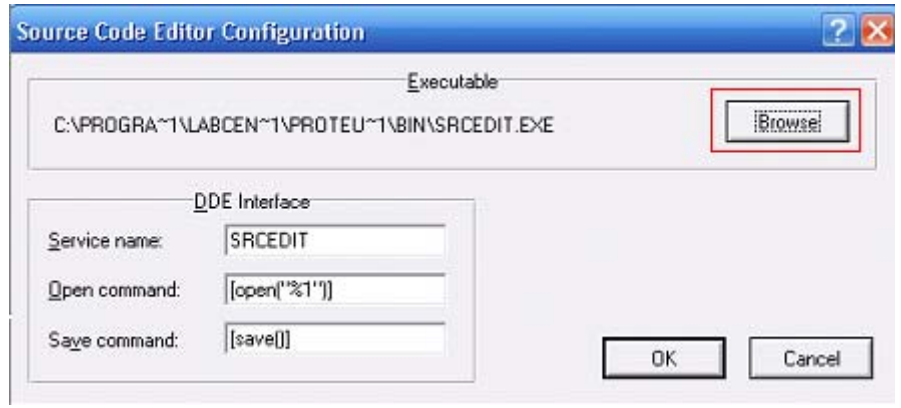

2、添加代码

在 Source 菜单下添加源代码文件。

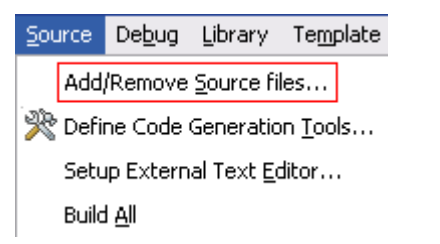

分别选择目标处理器、选择代码编译工具、新建代码文件。

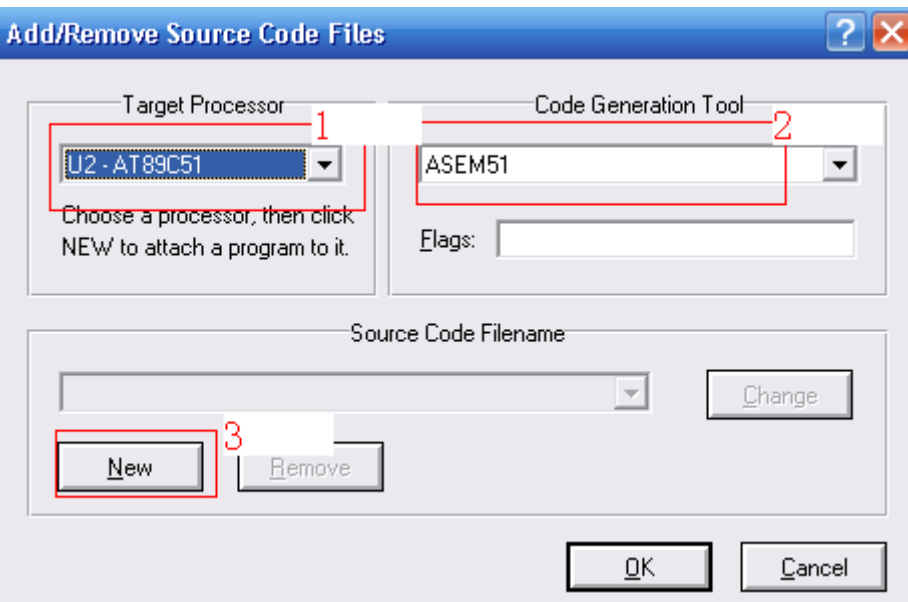

3、编译后加载代码

使用 Source 菜单下的编译命令对代码进行编译,编译完成后系统会自动将代码装载到 MCU 模型中。

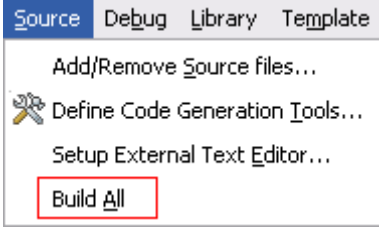

# <span id="page-15-0"></span>(2)PROTEUS对C代码的调试

加载带有源码信息的文件

对于 51 单片机, 我们加载 OMF 格式文件(由 KEIL 编译生成)。

1、在 KEIL 中设置编译生成 OMF 格式文件。

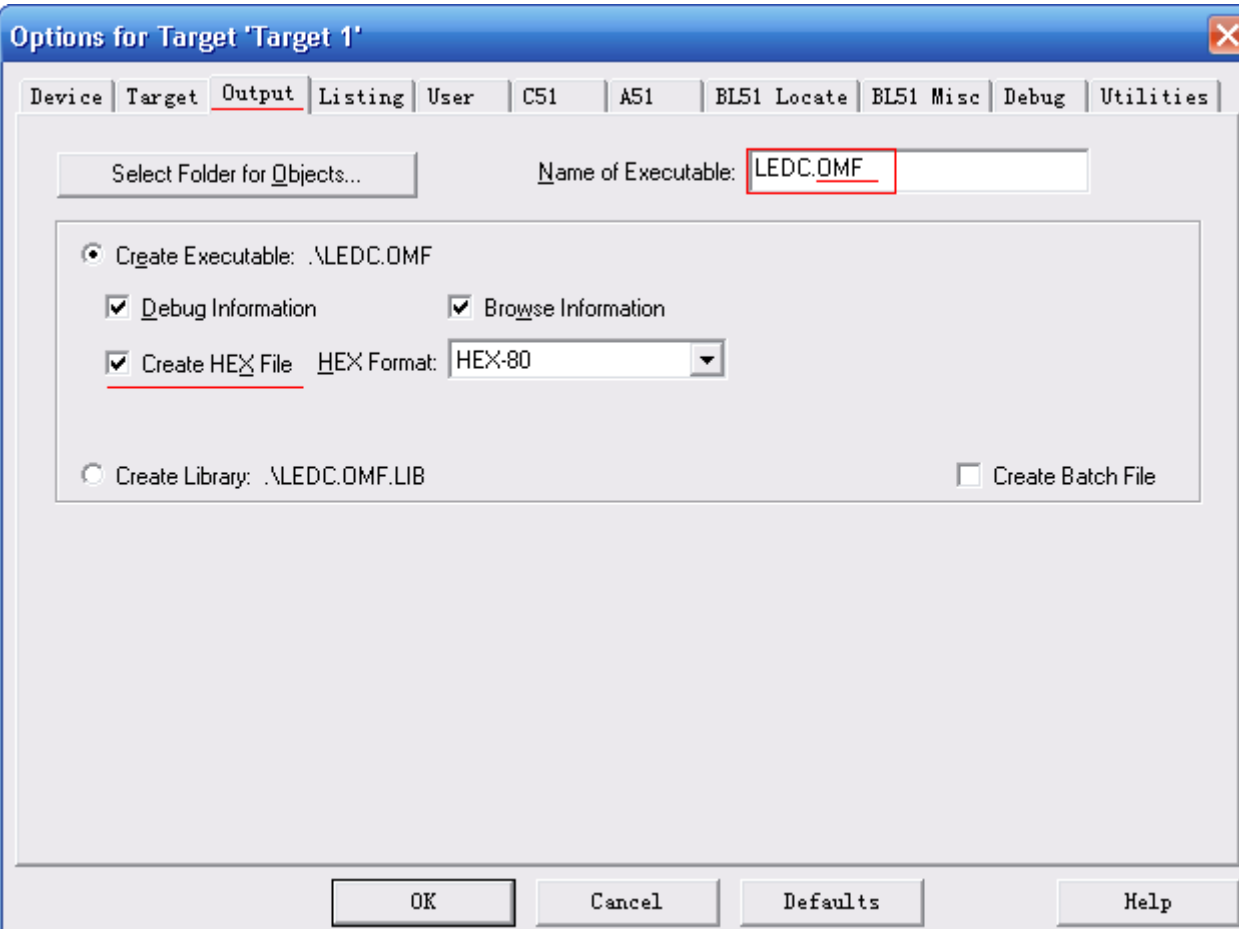

、在 PROTEUS 中的 MCU 模型属性中添加 OMF 格式文件。

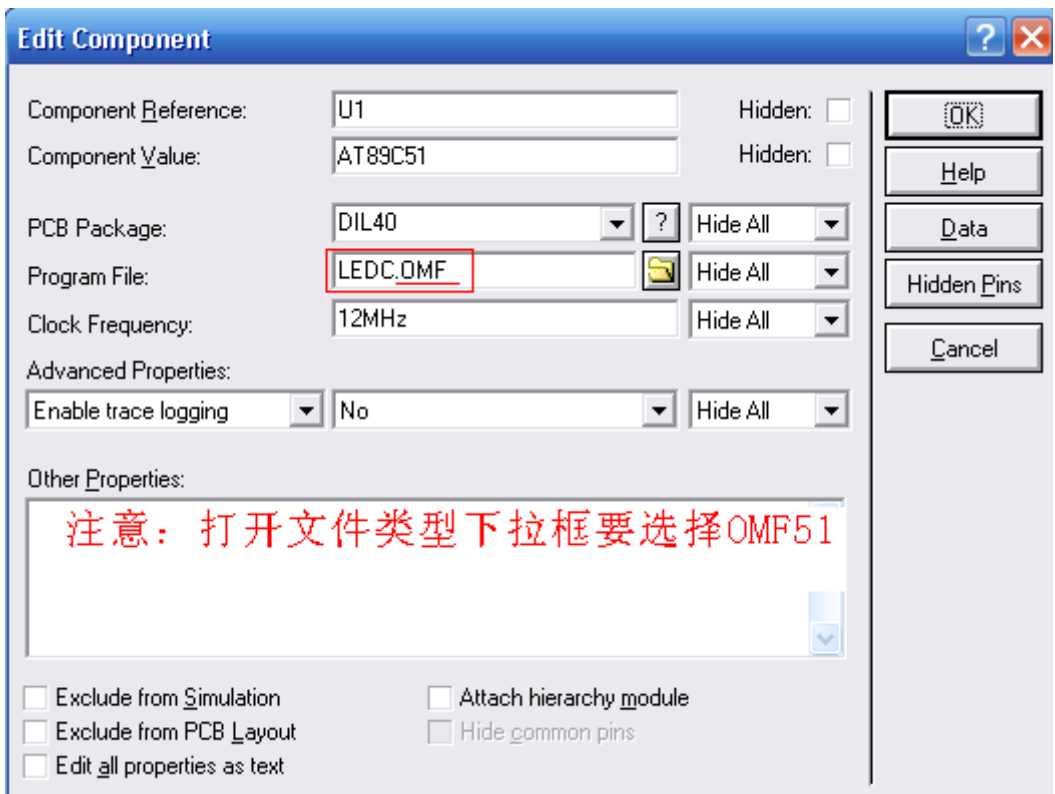

#### 、仿真暂停时可以在调试菜单下打开源代码窗口。

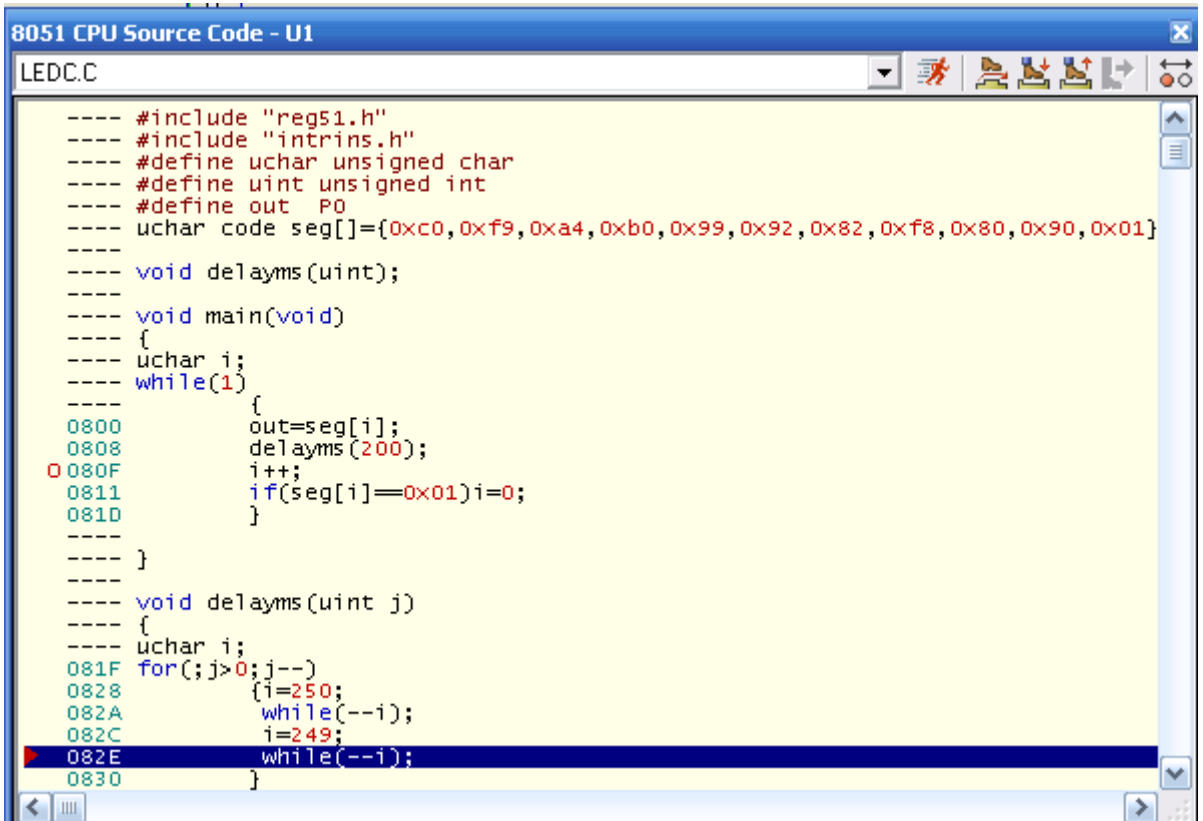

连接调试

、在 PROTEUS 中设置使用远程调试监控。

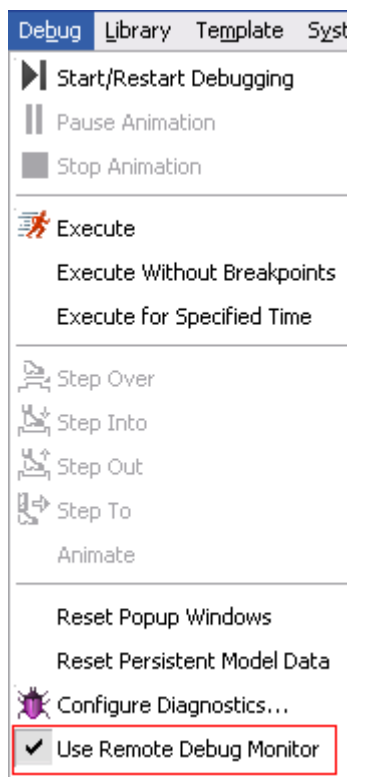

、在 KEIL 的 Debug 选项卡中设置使用 PROTEUS VSM 仿真器。

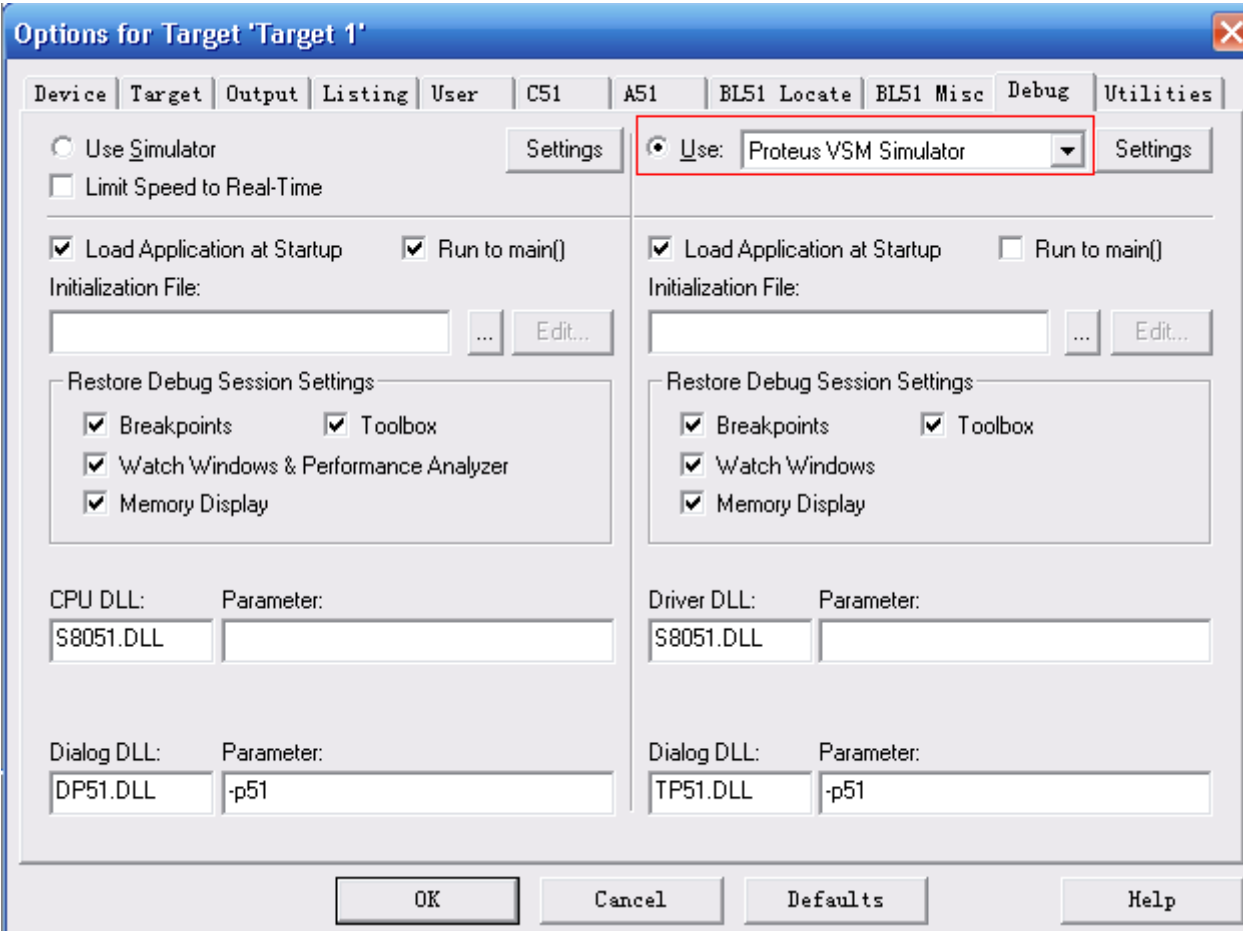

、在 KEIL 中使用调试命令开始调试。

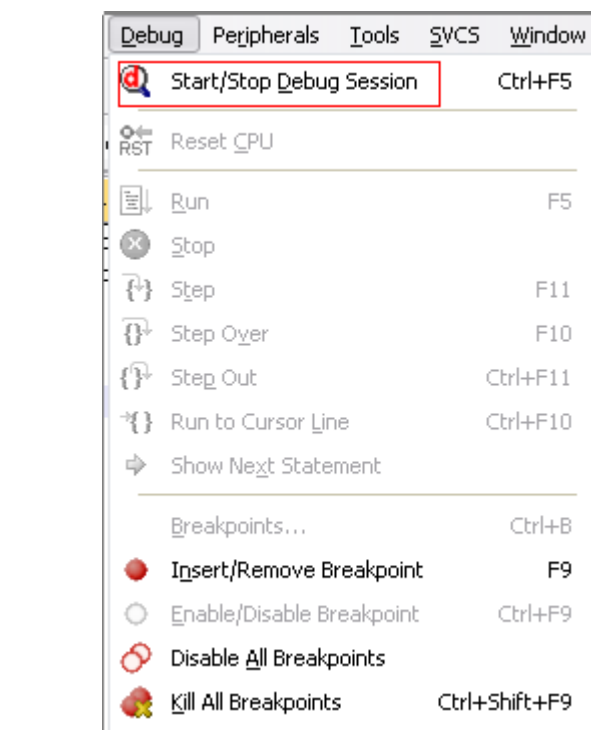

代码调试的命令

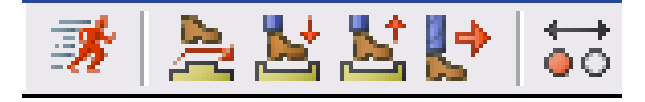

从左到右依次为:

- 、全速运行。
- 、运行一行代码。
- 、进入子程序。
- 、跳出子程序。
- 、运行到光标所在行。

设置或取消断点。

## <span id="page-19-0"></span>**5**、硬件仿真器的使用(可选配件)

参考附带的操作指导手册。 注:在调试 C 语言程序的时候需要加上如下代码

char code dx516[3]  $at_$  0x003b

示例图如下:

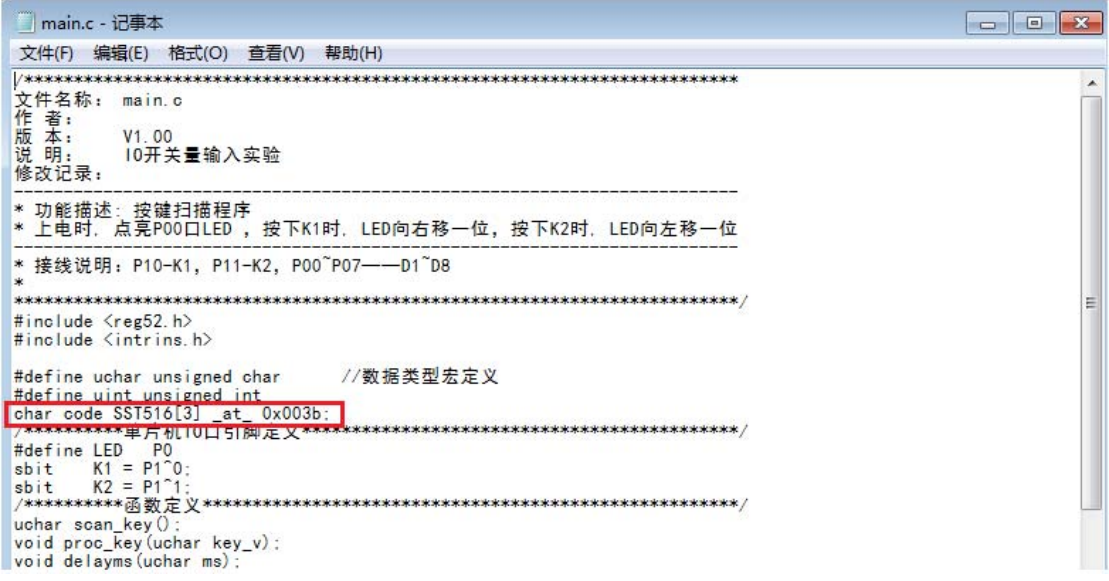

# <span id="page-20-0"></span>三、核心板硬件电路

## 1、核心板原理图

(1)AT89S52 单片机最小系统

<span id="page-20-1"></span>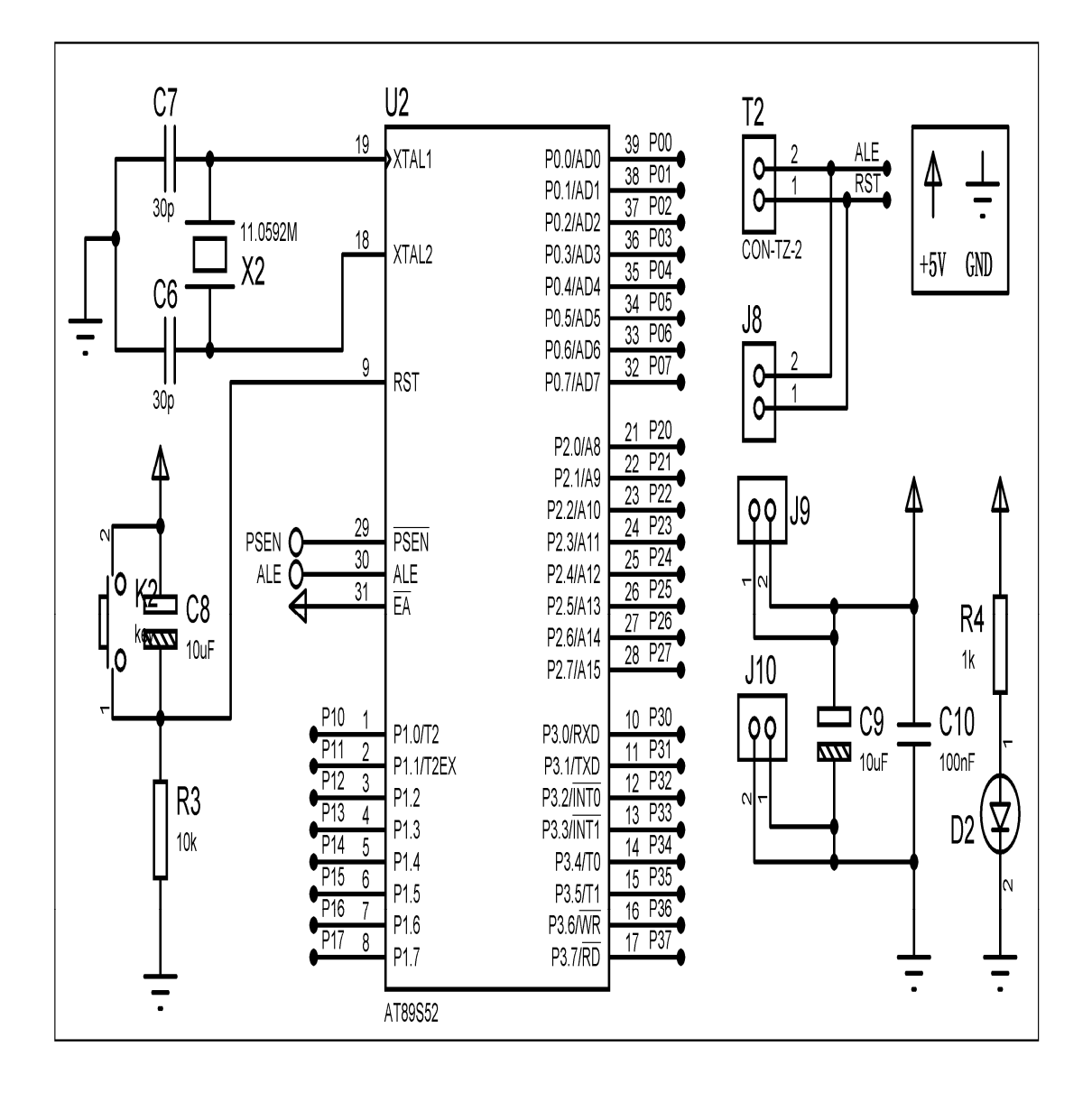

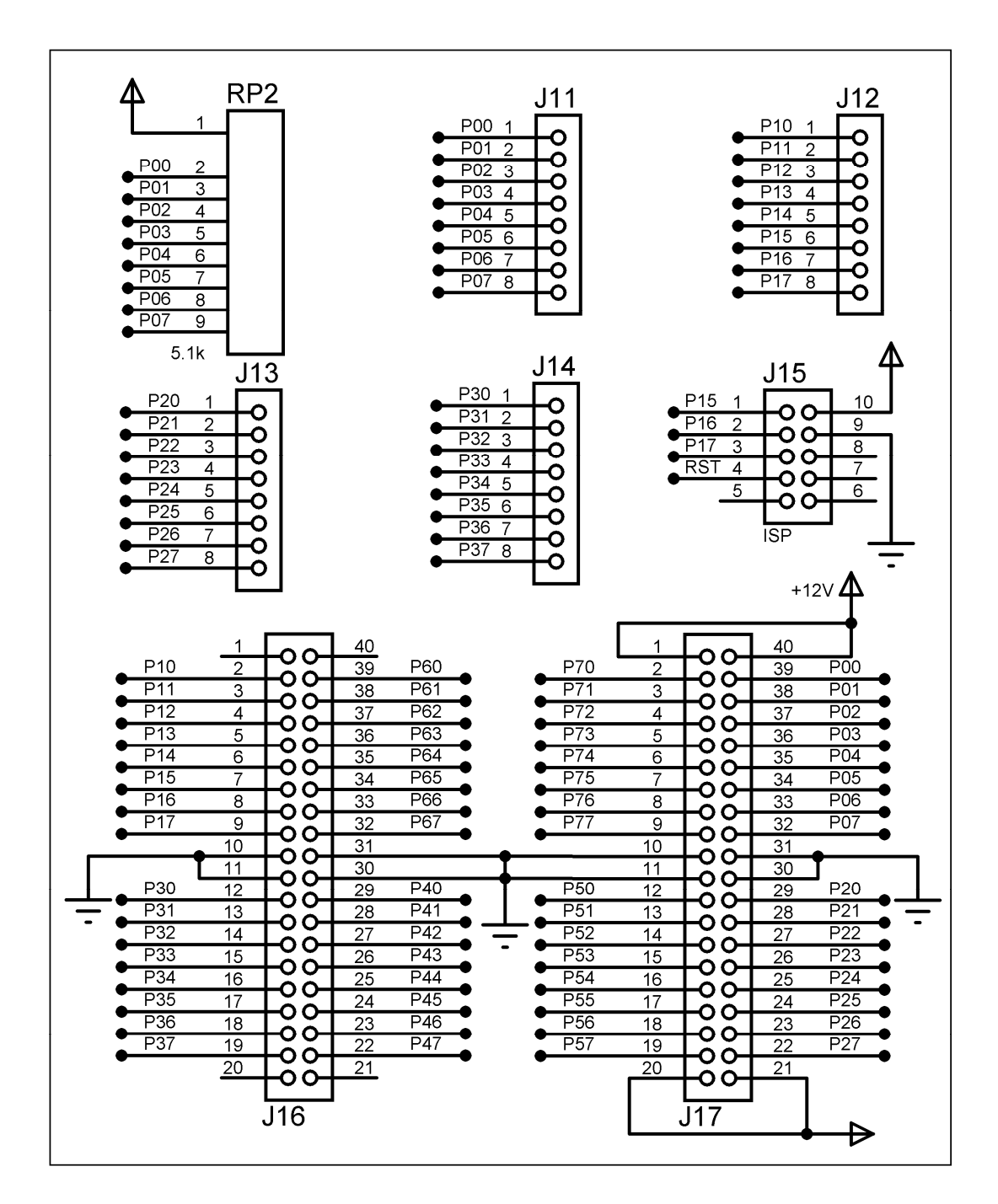

2、核心板丝印图

<span id="page-22-0"></span>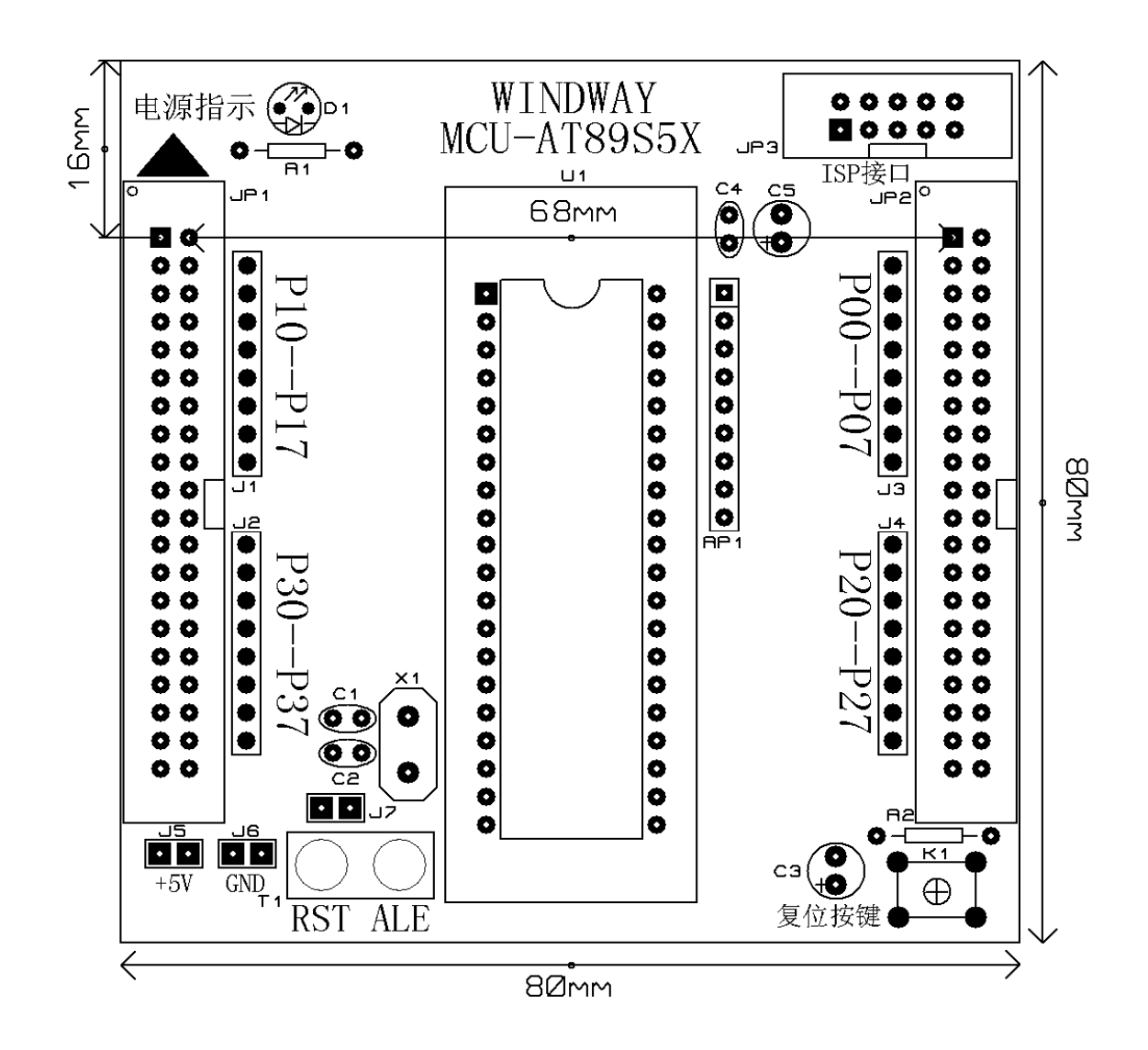

说明:

所使用的排针 JP1, JP2 为间距 2.54mm 的双排针,作为处理器的标准接口 处理器核心板的大小为:长 80mm, 宽 80mm, 如图标示 排针里排的焊盘中心距离为 68mm, 如图标示 排针最上排焊盘中心到板边距离为 16mm, 如图标示 其他的处理器板尺寸和接口类型同上。 可按照上述尺寸来扩展自己需要的处理器资源;

<span id="page-23-0"></span>四、引脚对照表

| 底板丝印脚            | 芯片绑定脚            | 底板丝印脚 | 芯片绑定脚           |
|------------------|------------------|-------|-----------------|
| <b>P00</b>       | P <sub>0.0</sub> | P10   | P1.0            |
| <b>P01</b>       | P <sub>0.1</sub> | P11   | P1.1            |
| P <sub>02</sub>  | P <sub>0.2</sub> | P12   | P1.2            |
| P <sub>0</sub> 3 | P <sub>0.3</sub> | P13   | P1.3            |
| P <sub>04</sub>  | P <sub>0.4</sub> | P14   | P1.4            |
| P <sub>05</sub>  | P <sub>0.5</sub> | P15   | P1.5            |
| P <sub>06</sub>  | P <sub>0.6</sub> | P16   | P1.6            |
| P07              | P <sub>0.7</sub> | P17   | P1.7            |
| P <sub>20</sub>  | P2.0             | P30   | P3.0            |
| P <sub>21</sub>  | P2.1             | P31   | P3.1            |
| P22              | P2.2             | P32   | P3.2            |
| P <sub>23</sub>  | P <sub>2.3</sub> | P33   | P3.3            |
| P <sub>24</sub>  | P2.4             | P34   | P3.4            |
| P <sub>25</sub>  | P <sub>2.5</sub> | P35   | P3.5            |
| P <sub>26</sub>  | P2.6             | P36   | P3.6            |
| $\mathbf{P}27$   | P2.7             | P37   | $\mathbf{P}3.7$ |

# <span id="page-24-0"></span>五、软件实验

## <span id="page-24-1"></span>实验一 IO开关量输入实验

## <span id="page-24-2"></span>一、实验目的

熟悉单片机的最小系统,了解单片机 I/O 的结构; 掌握按键键值的读入和处理; 学习简单程序的编写。

#### <span id="page-24-3"></span>二、实验设备和器件

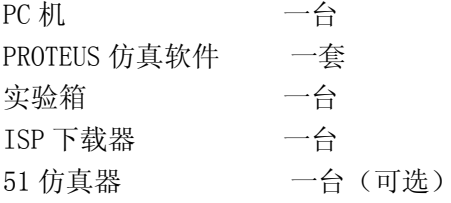

## <span id="page-24-4"></span>三、实验内容

1、硬件电路

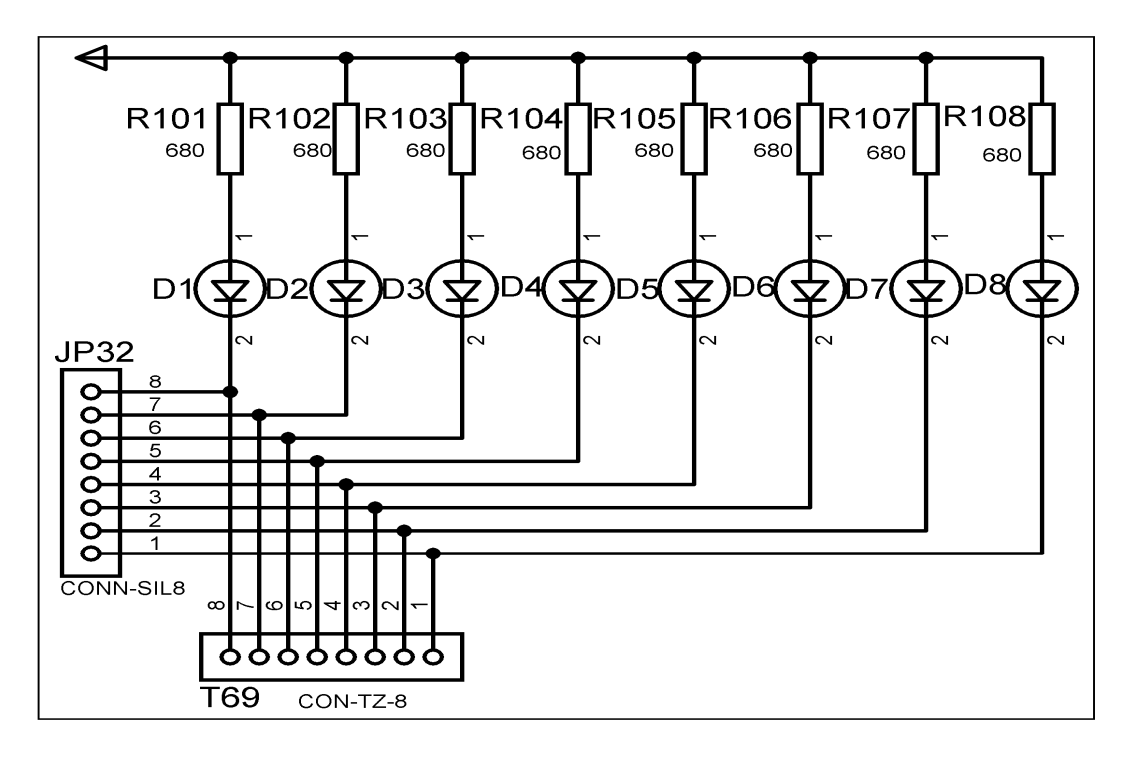

图:8 位独立 LED

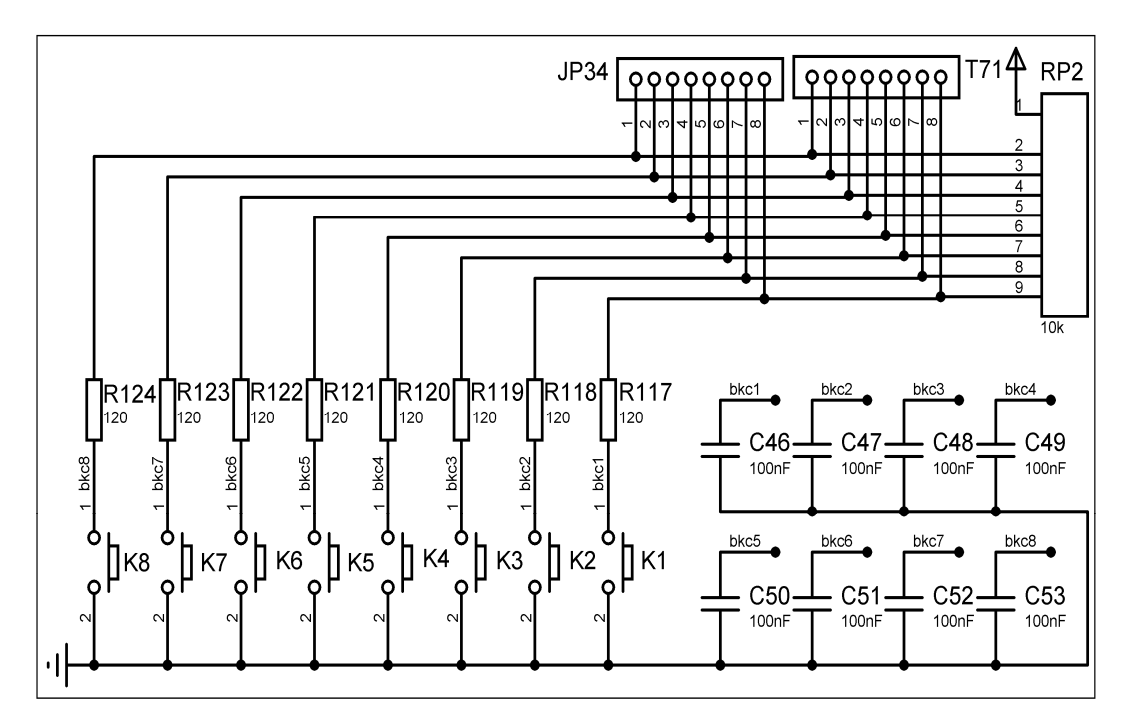

图:8 位独立按键

2、硬件连接表

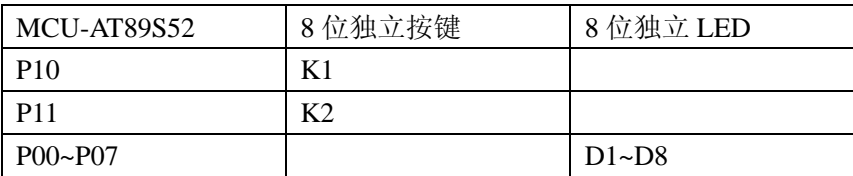

#### <span id="page-25-0"></span>四、实验要求

1、利用单片机,按键和发光二极管,构成一个 LED 灯控制电路;

2、上电时, 点亮 LED, 按下 K1 时, LED 向左移一位 , 按下 K2 时, LED 向右移一位。

#### <span id="page-25-1"></span>五、实验步骤

1、打开 Uv4 IDE 环境,选择菜单 Project 的下拉菜单 Open Project 选项, 加载后缀名为 uvproj 的工程文件。

2、选择菜单 Project 的下拉菜单 Options for Target 选项。在弹出的窗口中,选择 output 选项, 在 Creat HEX File 的勾选项中,勾选。这样才能生成 HEX 文件。

3、选择菜单 Project 的下拉菜单 Build target 选项,如无错误或特别警告,编译链接完成后就 会产生相应工程的 HEX 文件了。

4、如果无仿真工程时,可跳过下列步骤。有相应的仿真工程文件时,可进行下列步骤:

a、双击打开 P\_PROTEUS 文件夹中的后缀为 DSN 的仿真工程文件。

b、在处理器芯片 AT89C52 器件上, 鼠标右键单击, 选择 Edit Properties 选项, 或者双 击 AT89C52 芯片, 在 Program File 的浏览选项中添加上面步骤中生成的 HEX 文件。点击 OK, 完成 HEX 文件添加。

 c、选择菜单 Debug 的下拉菜单 Start/Restart Debugging 选项。此时程序已处于调试状态, 同样再次选择菜单 Debug,选择 Execute 选项,程序开始运行。可通过人机接口观察程序的效 果。

5、连接 ISP 下载器一端到 USB 接口,另一端连到目标板。打开实验台电源,参考产品说明 书中的 ISP 下载软件使用方法对程序进行下载。

6、接下来大家就可以按照硬件连接表连线了,然后测试程序,观察实验现象,理解程序, 最后自己修改程序提高编程能力。

## <span id="page-26-0"></span>六、实验预习要求

- 1、单片机最小系统电路构成;
- 2、I/O 口的内部结构;
- 3、简单程序指令熟悉;

### <span id="page-26-1"></span>七、参考程序

参考程序见光盘

## <span id="page-26-2"></span>八、实验思考题

1、增加 LED 灯的显示花样,丰富实验的效果。

## <span id="page-27-0"></span>实验二 IO驱动实验

## <span id="page-27-1"></span>一、实验目的

了解 I/O 口的电气特性和驱动能力。掌握程序编写的方法。了解 LED 电路中加入限流电阻的 原因。

### <span id="page-27-2"></span>二、实验设备和器件

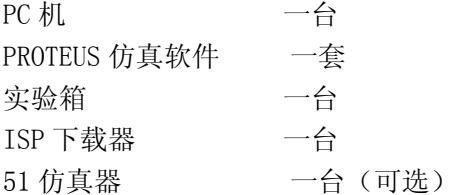

### <span id="page-27-3"></span>三、实验内容

硬件电路:

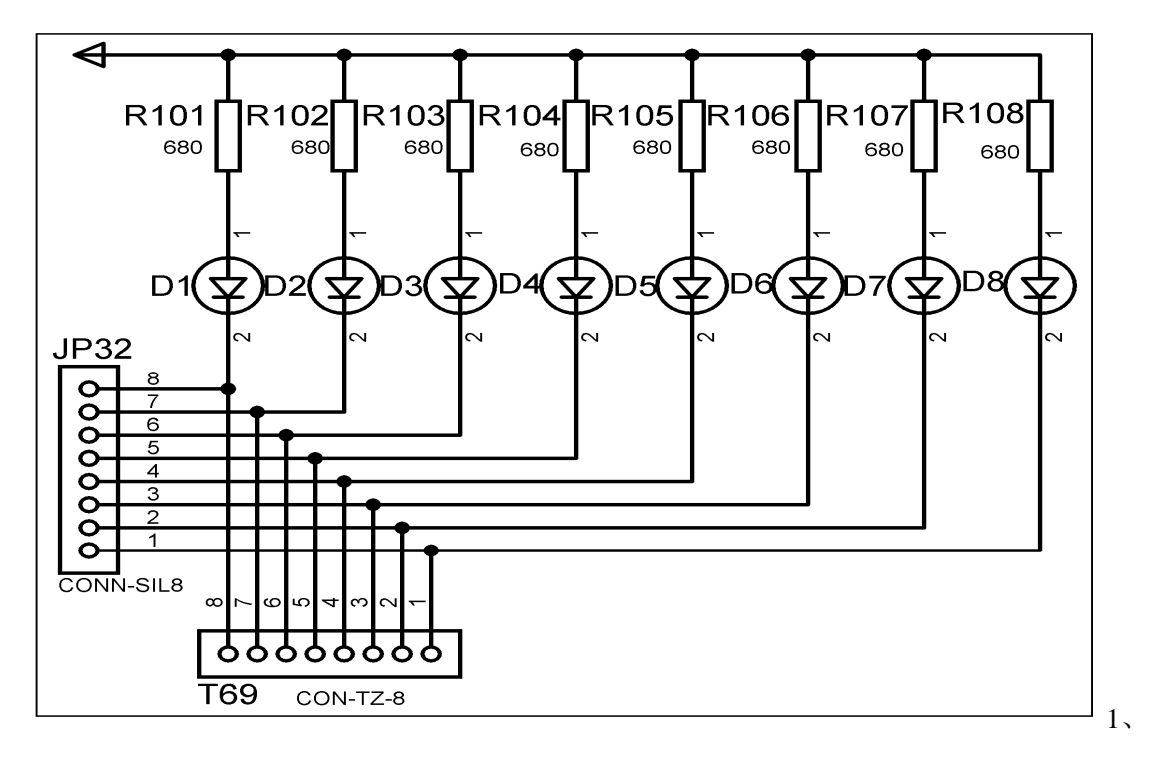

#### 图:8 位独立 LED

#### 2、硬件连接表

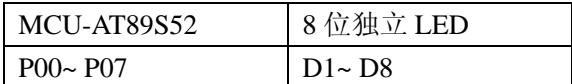

#### <span id="page-28-0"></span>四、实验要求

利用单片机及 8 个发光二极管等器件,构成一个流水灯单片机系统。

#### <span id="page-28-1"></span>五、实验步骤

1、打开 Uv4 IDE 环境,选择菜单 Project 的下拉菜单 Open Project 选项, 加载后缀名为 uvproj 的工程文件。

2、选择菜单 Project 的下拉菜单 Options for Target 选项。在弹出的窗口中,选择 output 选项, 在 Creat HEX File 的勾选项中, 勾选。这样才能生成 HEX 文件。

3、选择菜单 Project 的下拉菜单 Build target 选项,如无错误或特别警告,编译链接完成 后就会产生相应工程的 HEX 文件了。

4、如果无仿真工程时,可跳过下列步骤。有相应的仿真工程文件时,可进行下列步骤:

a、双击打开 P\_PROTEUS 文件夹中的后缀为 DSN 的仿真工程文件。

b、在处理器芯片 AT89C52 器件上, 鼠标右键单击, 选择 Edit Properties 选项, 或者 双击 AT89C52 芯片,在 Program File 的浏览选项中添加上面步骤中生成的 HEX 文件。点击 OK, 完成 HEX 文件添加。

 c、选择菜单 Debug 的下拉菜单 Start/Restart Debugging 选项。此时程序已处于调试状 态,同样再次选择菜单 Debug,选择 Execute 选项,程序开始运行。可通过人机接口观察程 序的效果。

5、连接 ISP 下载器一端到 USB 接口,另一端连到目标板。打开实验台电源,参考产品说明 书中的 ISP 下载软件使用方法对程序进行下载。

6、接下来大家就可以按照硬件连接表连线了,然后测试程序,观察实验现象,理解程序, 最后自己修改程序提高编程能力。

#### <span id="page-28-2"></span>六、实验预习要求

1、单片机最小系统电路构成;

2、I/O 口的内部结构;

3、简单程序指令熟悉;

#### <span id="page-28-3"></span>七、参考程序

参考程序见光盘

#### <span id="page-28-4"></span>八、实验思考题

编写代码实现 LED 的灰度控制。

## <span id="page-29-0"></span>实验三 外部中断计数实验

## <span id="page-29-1"></span>一、实验目的

掌握单片机外部中断的设置,中断函数的处理。

#### <span id="page-29-2"></span>二、实验设备和器件

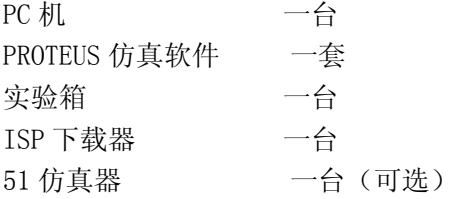

## <span id="page-29-3"></span>三、实验内容

1、硬件电路

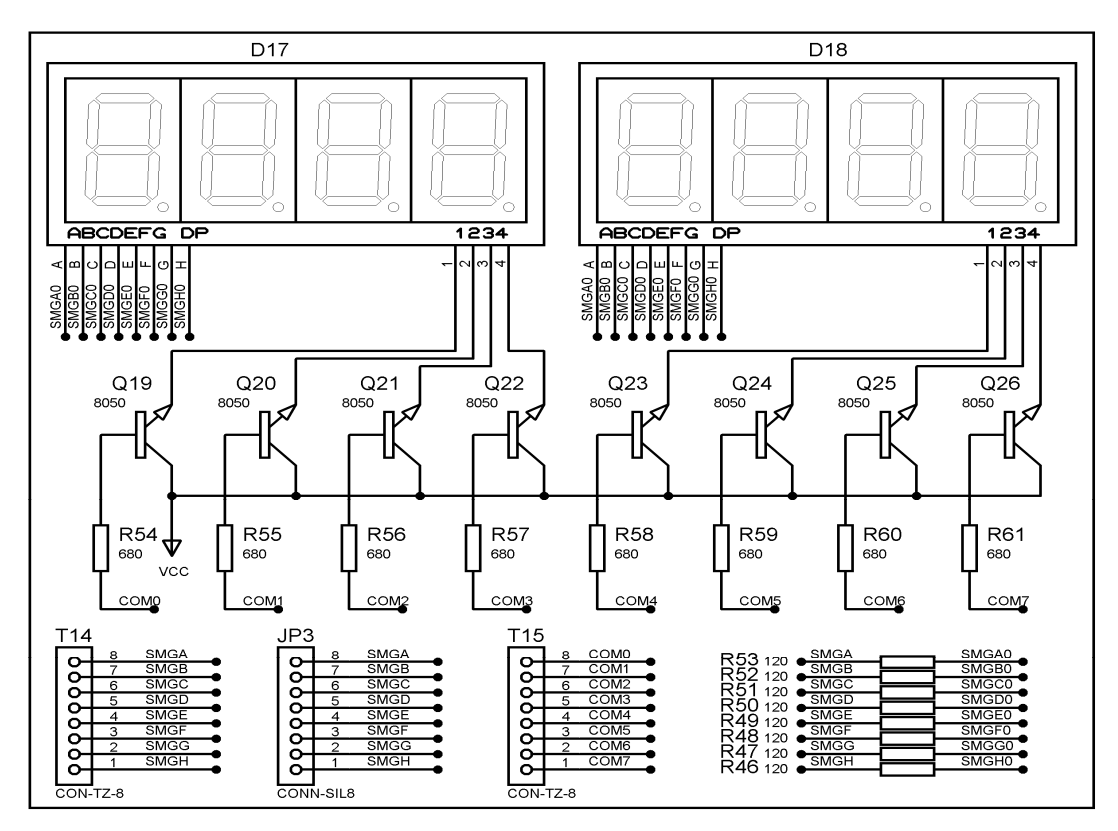

图:8 位共阳数码管

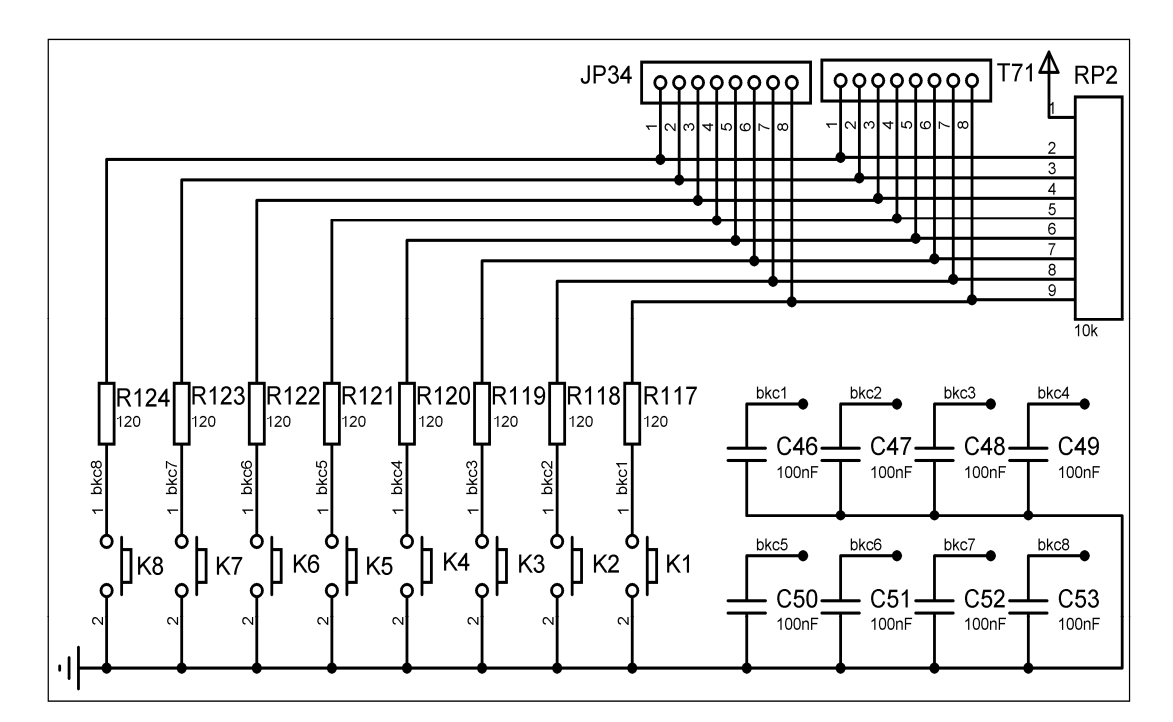

图:8 位独立按键

2、硬件连接表

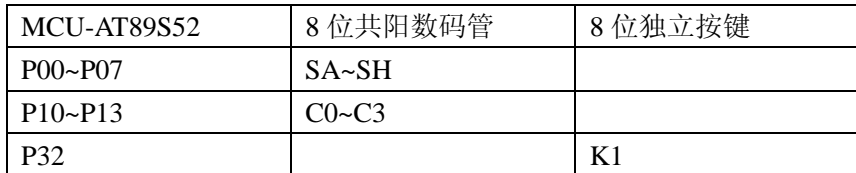

#### <span id="page-30-0"></span>四、实验要求

在单片机接一个按键作为外部的中断输入信号,通过数码管显示中断次数。

#### <span id="page-30-1"></span>五、实验步骤

1、打开 Uv4 IDE 环境,选择菜单 Project 的下拉菜单 Open Project 选项, 加载后缀名为 uvproj 的工程文件。

2、选择菜单 Project 的下拉菜单 Options for Target 选项。在弹出的窗口中,选择 output 选项, 在 Creat HEX File 的勾选项中, 勾选。这样才能生成 HEX 文件。

3、选择菜单 Project 的下拉菜单 Build target 选项,如无错误或特别警告,编译链接完成 后就会产生相应工程的 HEX 文件了。

4、如果无仿真工程时,可跳过下列步骤。有相应的仿真工程文件时,可进行下列步骤:

a、双击打开 P\_PROTEUS 文件夹中的后缀为 DSN 的仿真工程文件。

b、在处理器芯片 AT89C52 器件上, 鼠标右键单击, 选择 Edit Properties 选项, 或者 双击 AT89C52 芯片, 在 Program File 的浏览选项中添加上面步骤中生成的 HEX 文件。点击 OK,完成 HEX 文件添加。

 c、选择菜单 Debug 的下拉菜单 Start/Restart Debugging 选项。此时程序已处于调试状 态,同样再次选择菜单 Debug,选择 Execute 选项,程序开始运行。可通过人机接口观察程 序的效果。

5、连接 ISP 下载器一端到 USB 接口,另一端连到目标板。打开实验台电源, 参考产品说明 书中的 ISP 下载软件使用方法对程序进行下载。

6、接下来大家就可以按照硬件连接表连线了,然后测试程序,观察实验现象,理解程序, 最后自己修改程序提高编程能力。

### <span id="page-31-0"></span>六、实验预习要求

中断相关的寄存器了解。

实验效果说明:由按键产生中断脉冲,数码管显示脉冲个数。

### <span id="page-31-1"></span>七、参考程序

参考程序见光盘

## <span id="page-31-2"></span>八、实验思考题

1、按键触发时可能导致,多次中断发生,如何避免这种情况发生。

## <span id="page-32-0"></span>实验四 计数器实验

## <span id="page-32-1"></span>一、实验目的

掌握定时器,计数器的寄存器设置。 学会定时器中断函数的处理。

### <span id="page-32-2"></span>二、实验设备和器件

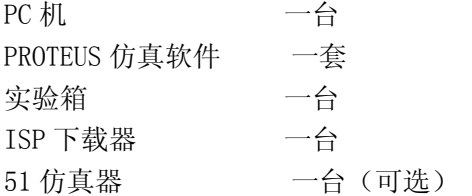

### <span id="page-32-3"></span>三、实验内容

1、硬件电路:

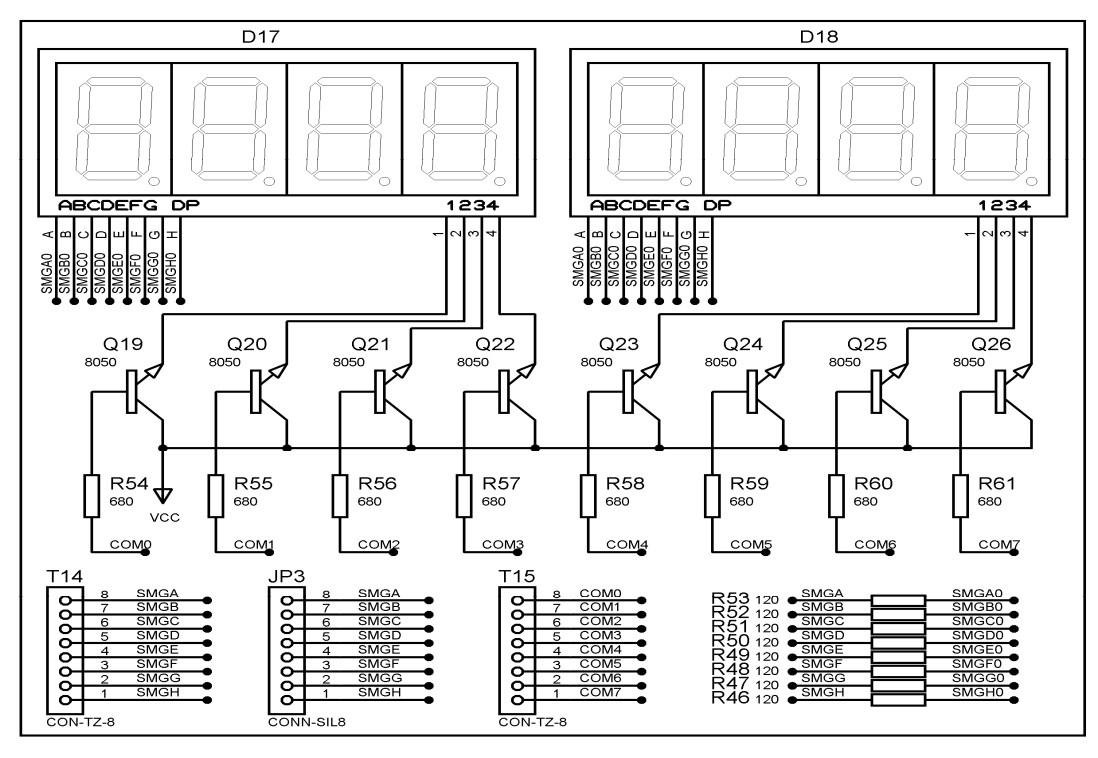

图:8 位共阳数码管

#### 2、硬件连接表

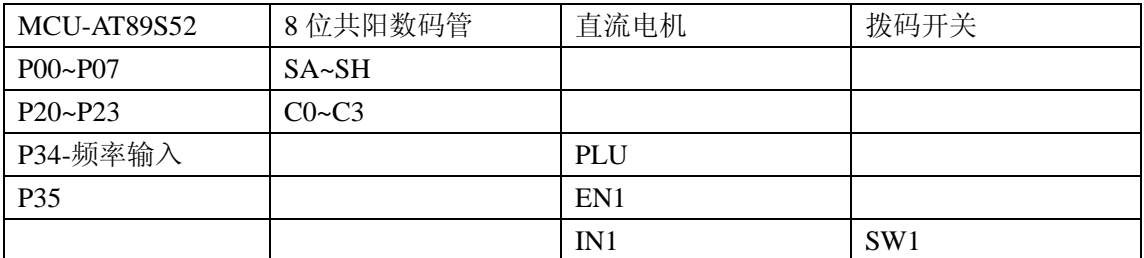

说明: 硬件实验 P34 接直流电机的 PLU 脚, 测量直流电机的频率, 通过数码管显示。仿真 实验可以利用 Proteus 中虚拟信号发生器产生频率输入。

#### <span id="page-33-0"></span>四、实验要求

利用定时器和计数器组成一个测频电路。通过数码管显示。

#### <span id="page-33-1"></span>五、实验步骤

1、打开 Uv4 IDE 环境,选择菜单 Project 的下拉菜单 Open Project 选项, 加载后缀名为 uvproj 的工程文件。

2、选择菜单 Project 的下拉菜单 Options for Target 选项。在弹出的窗口中,选择 output 选项, 在 Creat HEX File 的勾选项中, 勾选。这样才能生成 HEX 文件。

3、选择菜单 Project 的下拉菜单 Build target 选项,如无错误或特别警告,编译链接完成 后就会产生相应工程的 HEX 文件了。

4、如果无仿真工程时,可跳过下列步骤。有相应的仿真工程文件时,可进行下列步骤:

a、双击打开 P\_PROTEUS 文件夹中的后缀为 DSN 的仿真工程文件。

b、在处理器芯片 AT89C52 器件上, 鼠标右键单击, 选择 Edit Properties 选项, 或者 双击 AT89C52 芯片,在 Program File 的浏览选项中添加上面步骤中生成的 HEX 文件。点击 OK,完成 HEX 文件添加。

 c、选择菜单 Debug 的下拉菜单 Start/Restart Debugging 选项。此时程序已处于调试 状态,同样再次选择菜单 Debug,选择 Execute 选项,程序开始运行。可通过人机接口观察 程序的效果。

5、连接 ISP 下载器一端到 USB 接口,另一端连到目标板。打开实验台电源,参考产品说明 书中的 ISP 下载软件使用方法对程序进行下载。

6、接下来大家就可以按照硬件连接表连线了,然后测试程序,观察实验现象,理解程序, 最后自己修改程序提高编程能力。

#### <span id="page-33-2"></span>六、实验预习要求

1、主要知识点概述:

本实验涉及到三个知识点:定时器/计数器的使用、中断响应以及中断程序。 定时器 0 工作于计数方式,工作方式 1,16 位计数 定时器 1 工作于定时方式,工作方式 1,16 位定时 定时器 1 中断服务的书写格式。 2、实验效果说明:数码管显示频率。

## <span id="page-34-0"></span>七、参考程序

参考程序见光盘

## <span id="page-34-1"></span>八、实验思考题

1、定时器测量一外部时钟的脉冲宽度。

## <span id="page-35-0"></span>实验五 RAM读写实验

## <span id="page-35-1"></span>一、实验目的

掌握 RAM 的读写方法;理解 RAM 和 ROM 的作用。

### <span id="page-35-2"></span>二、实验设备和器件

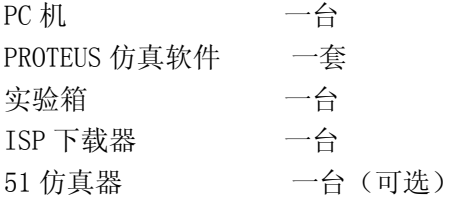

## <span id="page-35-3"></span>三、实验内容

1、硬件电路

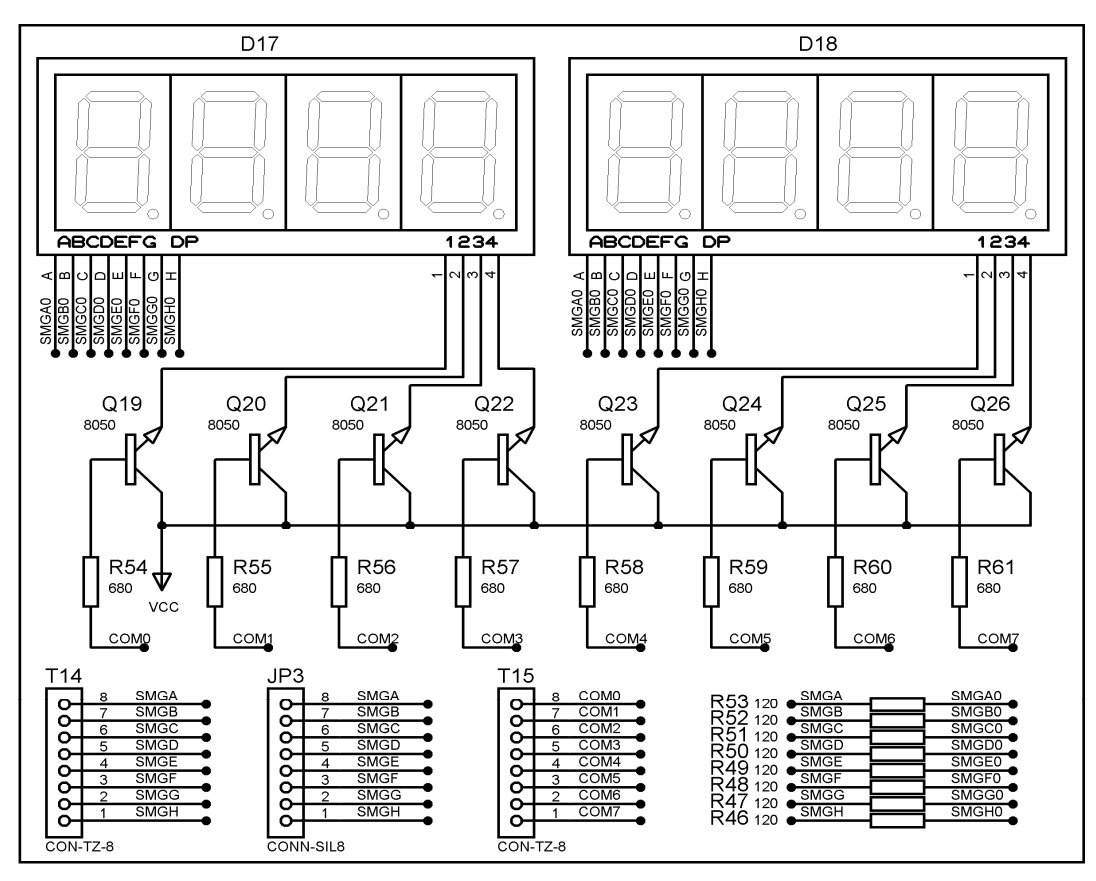

图:8 位共阳数码管
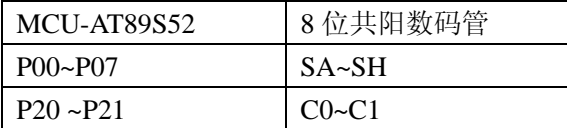

### 四、实验要求

在 DATA 区定义一个字符变量并写入数据,把写入 RAM 中的数据读出来并用数码管显示出来。

### 五、实验步骤

1、打开 Uv4 IDE 环境,选择菜单 Project 的下拉菜单 Open Project 选项, 加载后缀名为 uvproj 的工程文件。

2、选择菜单 Project 的下拉菜单 Options for Target 选项。在弹出的窗口中,选择 output 选项, 在 Creat HEX File 的勾选项中, 勾选。这样才能生成 HEX 文件。

3、选择菜单 Project 的下拉菜单 Build target 选项,如无错误或特别警告,编译链接完成 后就会产生相应工程的 HEX 文件了。

4、如果无仿真工程时,可跳过下列步骤。有相应的仿真工程文件时,可进行下列步骤:

a、双击打开 P\_PROTEUS 文件夹中的后缀为 DSN 的仿真工程文件。

b、在处理器芯片 AT89C52 器件上, 鼠标右键单击, 选择 Edit Properties 选项, 或者 双击 AT89C52 芯片,在 Program File 的浏览选项中添加上面步骤中生成的 HEX 文件。点击 OK, 完成 HEX 文件添加。

 c、选择菜单 Debug 的下拉菜单 Start/Restart Debugging 选项。此时程序已处于调试 状态,同样再次选择菜单 Debug,选择 Execute 选项,程序开始运行。可通过人机接口观察 程序的效果。

5、连接 ISP 下载器一端到 USB 接口,另一端连到目标板。打开实验台电源,参考产品说明 书中的 ISP 下载软件使用方法对程序进行下载。

6、接下来大家就可以按照硬件连接表连线了,然后测试程序,观察实验现象,理解程序, 最后自己修改程序提高编程能力。

### 六、实验预习要求

1、主要知识点概述:掌握单片机 RAM 的结构;学会 RAM 的读写。

2、实验效果说明: 将存入的 RAM 的数值读出用数码管显示出来。

### 七、参考程序

参考程序见光盘

## 八、实验思考题

1、向 RAM 中连续写入数据,不断写入的数据读出来显示在数码管上;

# 实验六 PWM发生器实验

### 一、实验目的

熟悉 PWM 波形产生原理: 了解占空比的概念: 熟悉定时器的使用和中断程序的编写。

### 二、实验设备和器件

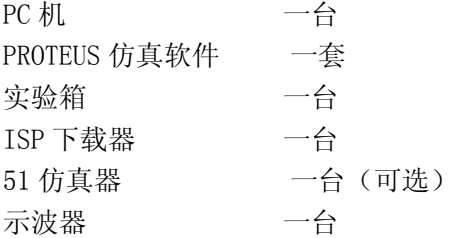

### 三、实验内容

1、硬件电路(略)

2、硬件连接表

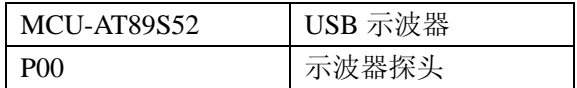

### 四、实验要求

P00 引脚输出不同占空比的 PWM 波形。

### 五、实验步骤

1、打开 Uv4 IDE 环境,选择菜单 Project 的下拉菜单 Open Project 选项, 加载后缀名为 uvproj 的工程文件。

2、选择菜单 Project 的下拉菜单 Options for Target 选项。在弹出的窗口中,选择 output 选项, 在 Creat HEX File 的勾选项中, 勾选。这样才能生成 HEX 文件。

3、选择菜单 Project 的下拉菜单 Build target 选项,如无错误或特别警告,编译链接完成 后就会产生相应工程的 HEX 文件了。

4、如果无仿真工程时,可跳过下列步骤。有相应的仿真工程文件时,可进行下列步骤:

a、双击打开 P\_PROTEUS 文件夹中的后缀为 DSN 的仿真工程文件。

b、在处理器芯片 AT89C52 器件上, 鼠标右键单击, 选择 Edit Properties 选项, 或者 双击 AT89C52 芯片,在 Program File 的浏览选项中添加上面步骤中生成的 HEX 文件。点击 OK,完成 HEX 文件添加。

c、选择菜单 Debug 的下拉菜单 Start/Restart Debugging 选项。此时程序已处于调试

状态,同样再次选择菜单 Debug,选择 Execute 选项,程序开始运行。可通过人机接口观察 程序的效果。

5、连接 ISP 下载器一端到 USB 接口,另一端连到目标板。打开实验台电源, 参考产品说明 书中的 ISP 下载软件使用方法对程序进行下载。

6、接下来大家就可以按照硬件连接表连线了,然后测试程序,观察实验现象,理解程序, 最后自己修改程序提高编程能力。

# 六、实验预习要求

PWM 的定义;用定时器中断等改变波形的占空比。 实验效果说明:发通过对 P0^0 脚占空比调整输出 10 个级别的调整波形,可通过示波器观察。

### 七、参考程序

参考程序见光盘

# 八、实验思考题

编程输出一个可通过按键调节占空比和频率的方波。

# 实验七 PWM蜂鸣器实验

# 一、实验目的

掌握定时器的使用;掌握蜂鸣器的发声原理; 熟悉 PWM 波形的产生。

## 二、实验设备和器件

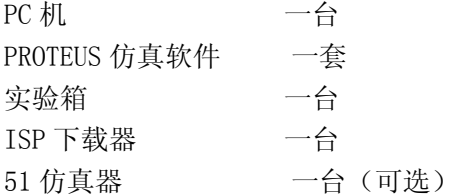

### 三、实验内容

1、硬件电路

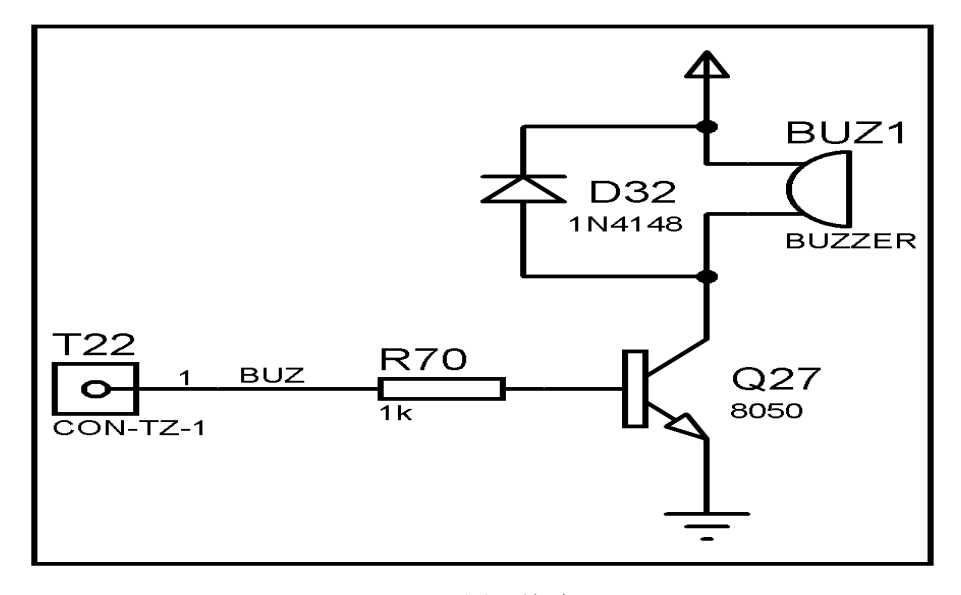

图:蜂鸣器

2、硬件连接表

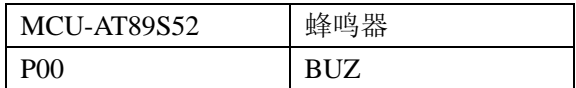

# 四、实验要求

用定时器设计 PWM 波形驱动蜂鸣器发声。

### 五、实验步骤

1、打开 Uv4 IDE 环境,选择菜单 Project 的下拉菜单 Open Project 选项, 加载后缀名为 uvproj 的工程文件。

2、选择菜单 Project 的下拉菜单 Options for Target 选项。在弹出的窗口中,选择 output 选项,在 Creat HEX File 的勾选项中,勾选。这样才能生成 HEX 文件。

3、选择菜单 Project 的下拉菜单 Build target 选项,如无错误或特别警告,编译链接完成 后就会产生相应工程的 HEX 文件了。

4、如果无仿真工程时,可跳过下列步骤。有相应的仿真工程文件时,可进行下列步骤:

a、双击打开 P\_PROTEUS 文件夹中的后缀为 DSN 的仿真工程文件。

b、在处理器芯片 AT89C52 器件上, 鼠标右键单击, 选择 Edit Properties 选项, 或者 双击 AT89C52 芯片, 在 Program File 的浏览选项中添加上面步骤中生成的 HEX 文件。点击 OK,完成 HEX 文件添加。

 c、选择菜单 Debug 的下拉菜单 Start/Restart Debugging 选项。此时程序已处于调试 状态,同样再次选择菜单 Debug,选择 Execute 选项,程序开始运行。可通过人机接口观察 程序的效果。

5、连接 ISP 下载器一端到 USB 接口,另一端连到目标板。打开实验台电源, 参考产品说明 书中的 ISP 下载软件使用方法对程序进行下载。

6、接下来大家就可以按照硬件连接表连线了,然后测试程序,观察实验现象,理解程序, 最后自己修改程序提高编程能力。

### 六、实验预习要求

1、主要知识点概述:蜂鸣器的驱动原理;定时器中断的使用; PWM 的产生原理。 2、实验效果说明:蜂鸣器演奏出歌曲。

### 七、参考程序

参考程序见光盘

### 八、实验思考题

- 1、电路中二极管 D16 的作用。
- 2、单片机的 IO 口能否直接驱动蜂鸣器。
- 3、把电路中的 PNP 三极管换成 NPN 三极管,电路需要做哪些修改。

# 实验八 外扩WDT看门狗实验

# 一、实验目的

理解硬件看门狗的作用,比较硬件看门狗同软件看门狗的差别。

### 二、实验设备和器件

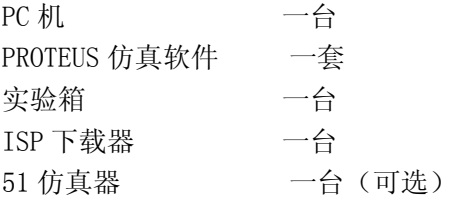

# 三、实验内容

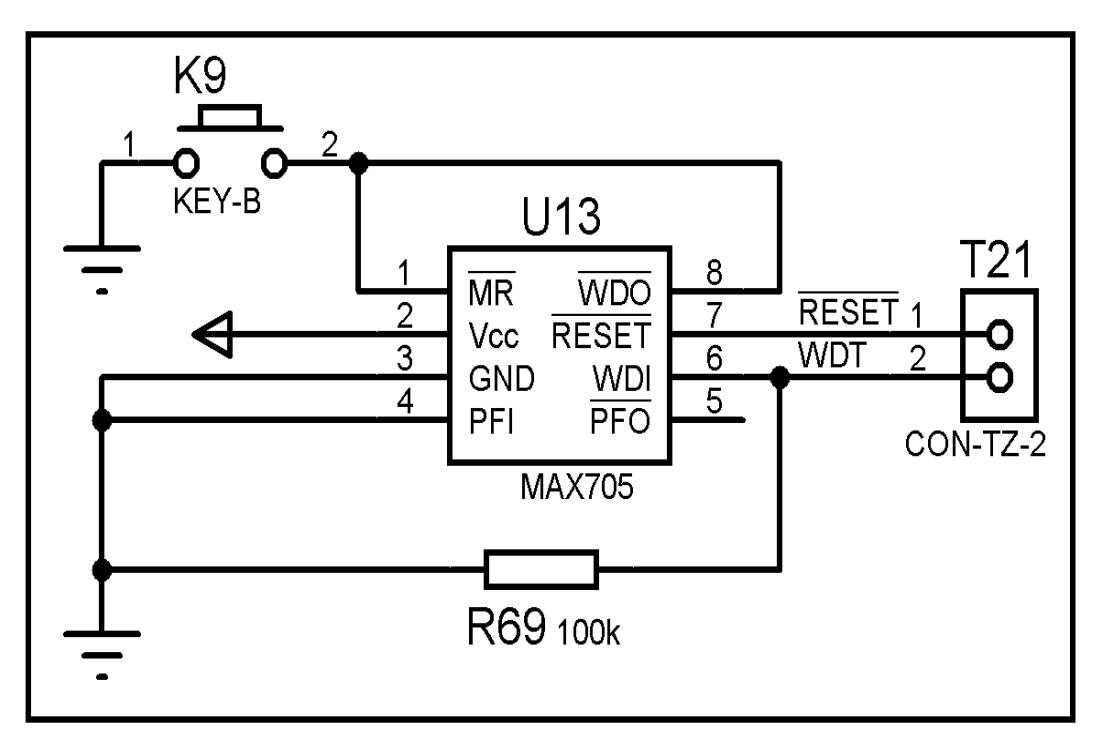

图:看门狗电路

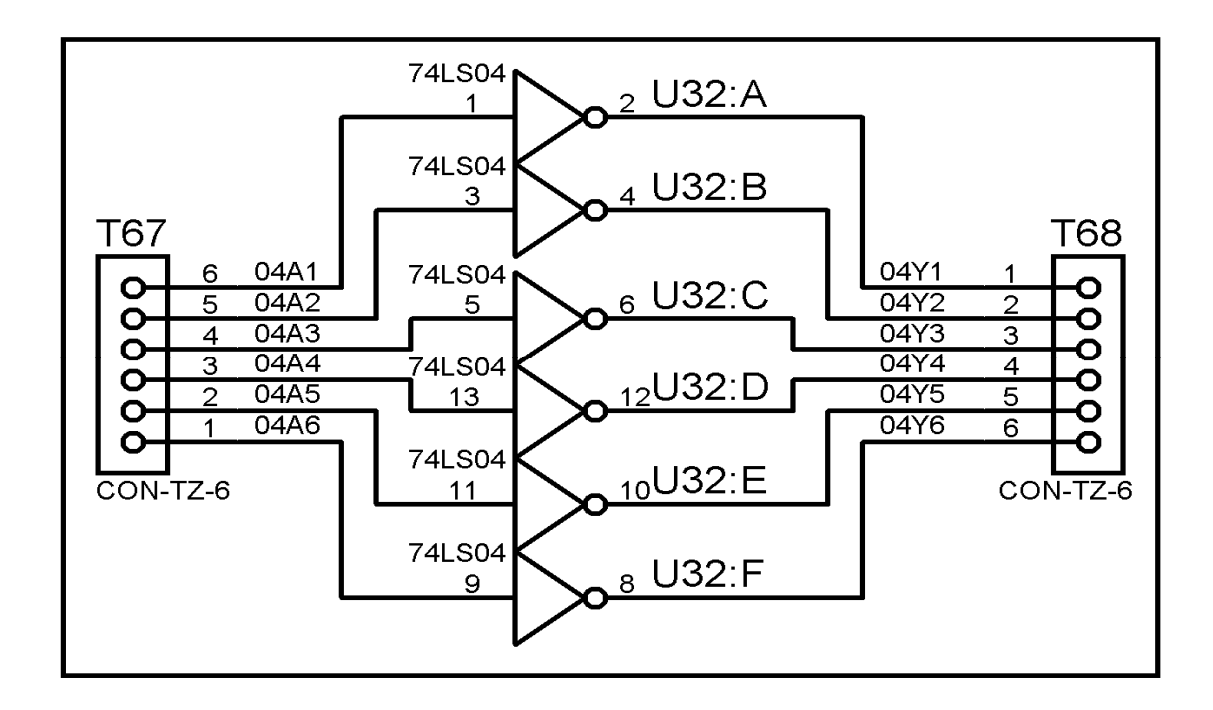

图:74LS04 反相器

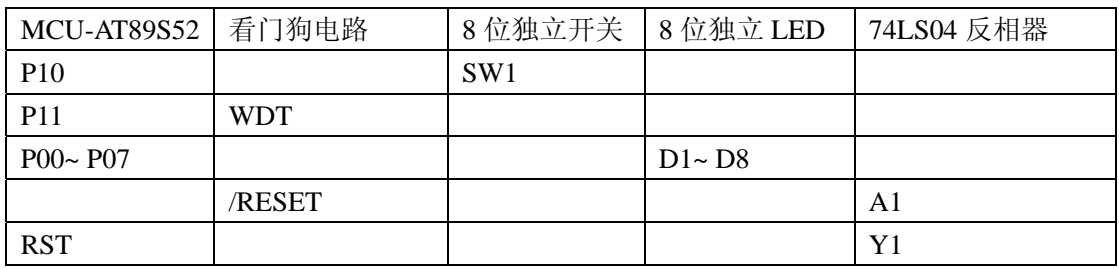

注意: AT89S52 是高电平复位, 因此在使用外部看门狗电路的时候需要在看门狗电路引脚 RESET 后加反相器, 经反相个后送到单片机的 RST 引脚完成复位操作。

### 四、实验要求

用外部看门狗实现对单片机的复位当不喂看门狗的时候,系统会自动复位使得流水灯不能运 行当按时喂狗后,系统不会自动复位,流水等能在此次运行。

### 五、实验步骤

1、打开 Uv4 IDE 环境,选择菜单 Project 的下拉菜单 Open Project 选项, 加载后缀名为 uvproj 的工程文件。

2、选择菜单 Project 的下拉菜单 Options for Target 选项。在弹出的窗口中,选择 output 选项, 在 Creat HEX File 的勾选项中, 勾选。这样才能生成 HEX 文件。

3、选择菜单 Project 的下拉菜单 Build target 选项,如无错误或特别警告,编译链接完成 后就会产生相应工程的 HEX 文件了。

4、如果无仿真工程时,可跳过下列步骤。有相应的仿真工程文件时,可进行下列步骤: a、双击打开 P\_PROTEUS 文件夹中的后缀为 DSN 的仿真工程文件。

b、在处理器芯片 AT89C52 器件上, 鼠标右键单击, 选择 Edit Properties 选项, 或者 双击 AT89C52 芯片, 在 Program File 的浏览选项中添加上面步骤中生成的 HEX 文件。点击 OK,完成 HEX 文件添加。

 c、选择菜单 Debug 的下拉菜单 Start/Restart Debugging 选项。此时程序已处于调试状 态,同样再次选择菜单 Debug,选择 Execute 选项,程序开始运行。可通过人机接口观察程 序的效果。

5、连接 ISP 下载器一端到 USB 接口,另一端连到目标板。打开实验台电源,参考产品说明 书中的 ISP 下载软件使用方法对程序进行下载。

6、接下来大家就可以按照硬件连接表连线了,然后测试程序,观察实验现象,理解程序, 最后自己修改程序提高编程能力。

### 六、实验预习要求

1、主要知识点概述:

看门狗定时器原理;看门狗定时器的使用; 看门狗定时器复位过程。

实验效果说明:

当按键为 1 时,按时喂狗系统不复位,流水灯正常运行,反之,系统复位,流水灯不能正常 运行。

### 七、参考程序

参考程序见光盘

### 八、实验思考题

编写程序,实现软件看门狗的功能。

# 实验九 24C02 读写实验

# 一、实验目的

掌握单片机 IO 模拟 I2C 总线的方法。 了解 EEPROM 保存数据的特性。

# 二、实验设备和器件

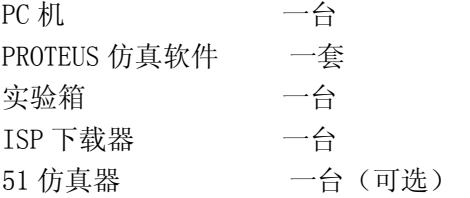

# 三、实验内容

1、硬件电路

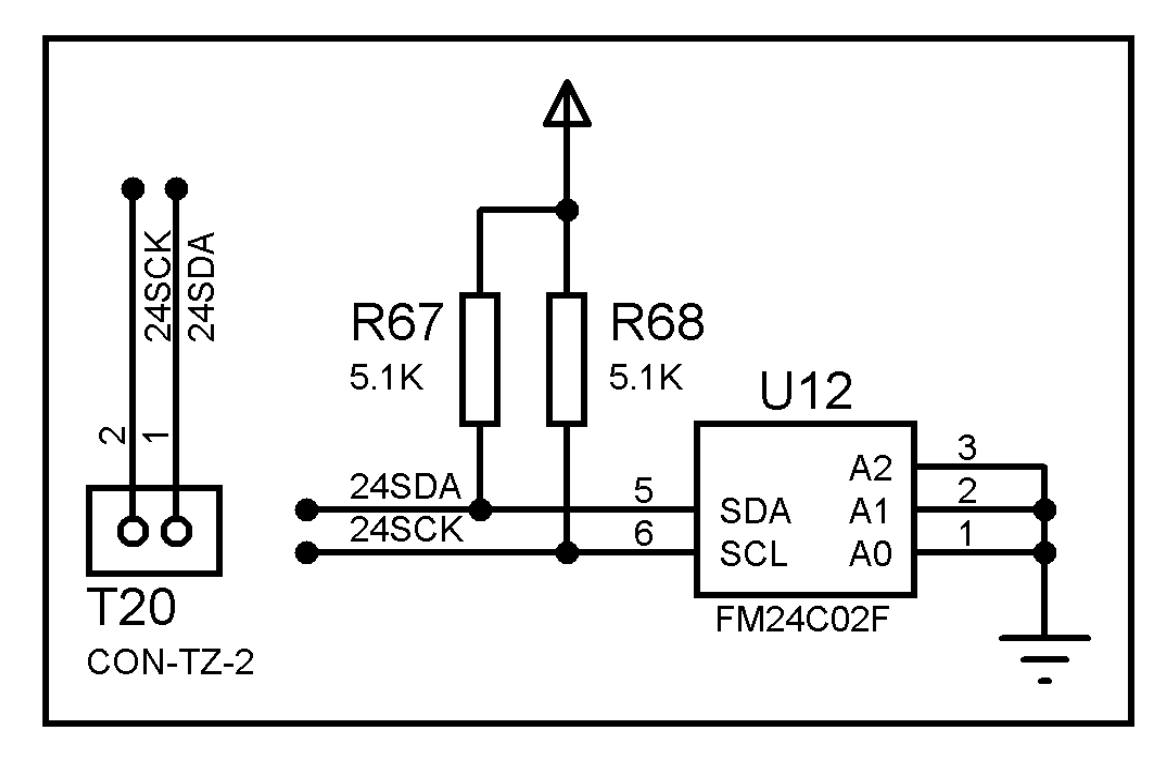

图: EEPROM

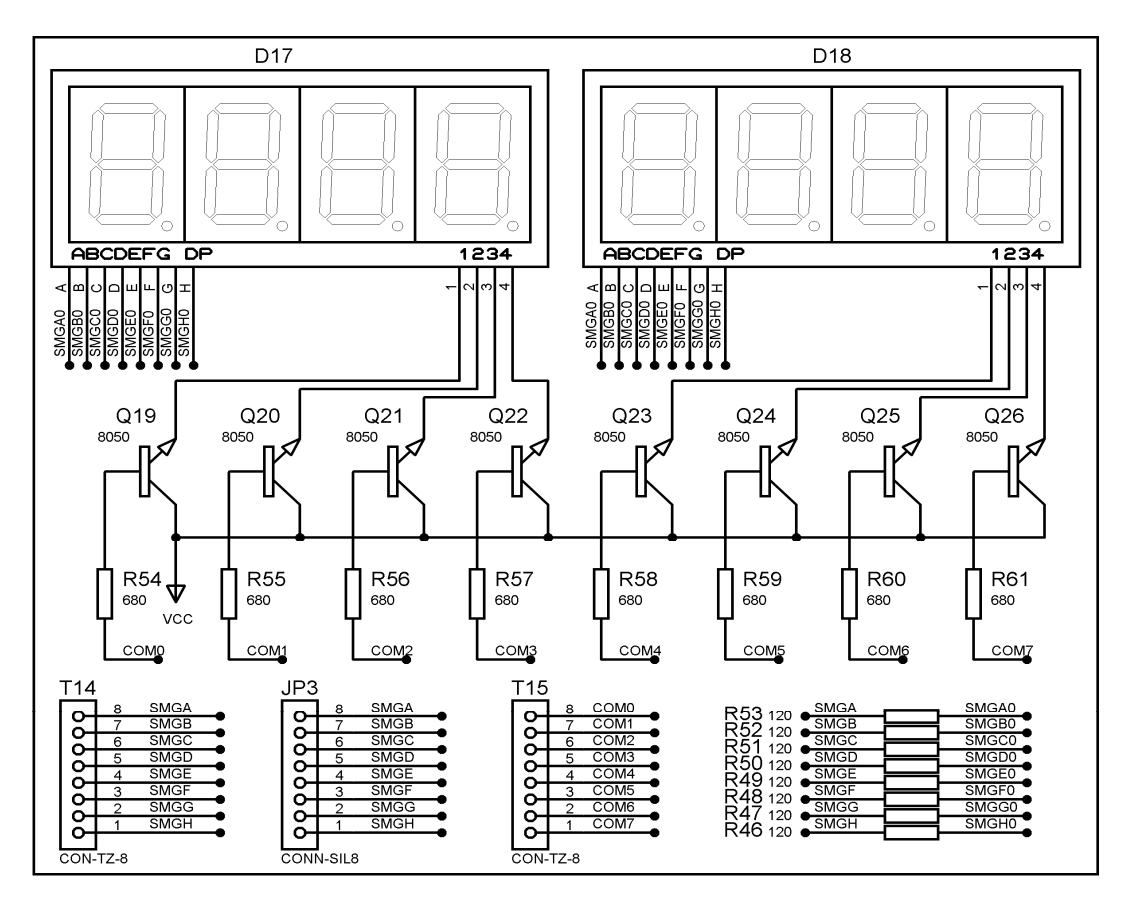

图:8 位共阳数码管

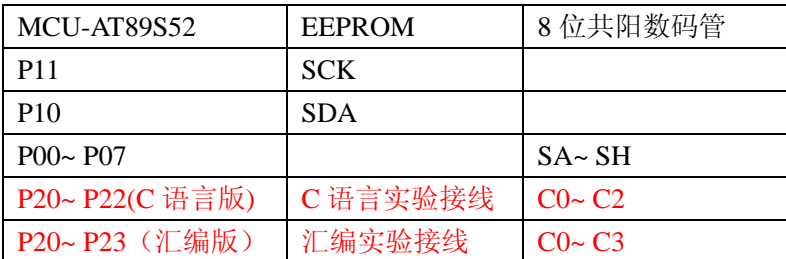

### 四、实验要求

利用实验板上提供的 I2C 器件 AT24C02 编写 I2C 总线读写程序,记录开机的次数,每重新运 行一次 就向 24C02 的特定地址读出一字节数据,然后把该字节数据显示出来,对该字节数 据加一后,重新写入该地址

### 五、实验步骤

1、打开 Uv4 IDE 环境,选择菜单 Project 的下拉菜单 Open Project 选项, 加载后缀名为 uvproj 的工程文件。

2、选择菜单 Project 的下拉菜单 Options for Target 选项。在弹出的窗口中,选择 output 选项, 在 Creat HEX File 的勾选项中, 勾选。这样才能生成 HEX 文件。

3、选择菜单 Project 的下拉菜单 Build target 选项,如无错误或特别警告,编译链接完成 后就会产生相应工程的 HEX 文件了。

4、如果无仿真工程时,可跳过下列步骤。有相应的仿真工程文件时,可进行下列步骤:

a、双击打开 P\_PROTEUS 文件夹中的后缀为 DSN 的仿真工程文件。

b、在处理器芯片 AT89C52 器件上, 鼠标右键单击, 选择 Edit Properties 选项, 或者 双击 AT89C52 芯片,在 Program File 的浏览选项中添加上面步骤中生成的 HEX 文件。点击 OK, 完成 HEX 文件添加。

 c、选择菜单 Debug 的下拉菜单 Start/Restart Debugging 选项。此时程序已处于调试 状态,同样再次选择菜单 Debug, 选择 Execute 选项, 程序开始运行。可通过人机接口观察 程序的效果。

5、连接 ISP 下载器一端到 USB 接口,另一端连到目标板。打开实验台电源,参考产品说明 书中的 ISP 下载软件使用方法对程序进行下载。

6、接下来大家就可以按照硬件连接表连线了,然后测试程序,观察实验现象,理解程序, 最后自己修改程序提高编程能力。

### 六、实验预习要求

1、AT24C02 是一个 2K 位串行 CMOS E2PROM, 内部含有 256 个 8 位字节,CATALYST 公司的 先进 CMOS 技术实质上减少了器件的功耗。AT24C02 有一个 16 字节页写缓冲器。该器件通过 IIC 总线接口进行操作,有一个专门的写保护功能。

2、器件寻址:

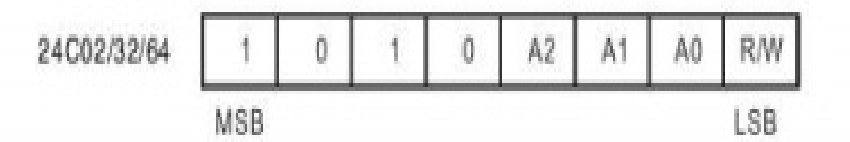

前八位是地址地址信号,从最高位(MSB)开始,其中前四位是固定值 1010,后三位有管脚 A0、A1、A2 的基地情况确定。最后一位是读写控制信号,0 表示写,1 表示读。若与 SDA 线 发送过来的地址比较一致,则器件输出应答 0,否则将返回等待状态。器件内部地址寻址是 在器件寻址之后,对 256 个字节进行寻址,直接传送 8 位地址信号(00-FF)对应于器件内 部的地址。

### 七、参考程序

参考程序见光盘

### 八、实验思考题

1、对 24C02 进行块操作。

2、储存器 ROM、PROM、EPROM、EEPROM、 NOR FLASH、AND FLASH 的区别。

# 实验十 DS1302 时钟实验

# 一、实验目的

掌熟悉单片机小系统综合设计方法;握单片机扩展实时时钟芯片 DS1302 的工作原理

# 二、实验设备和器件

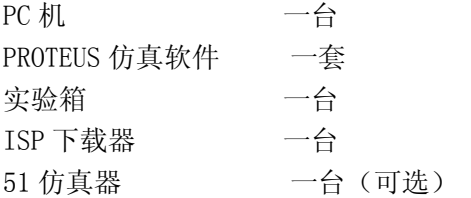

# 三、实验内容

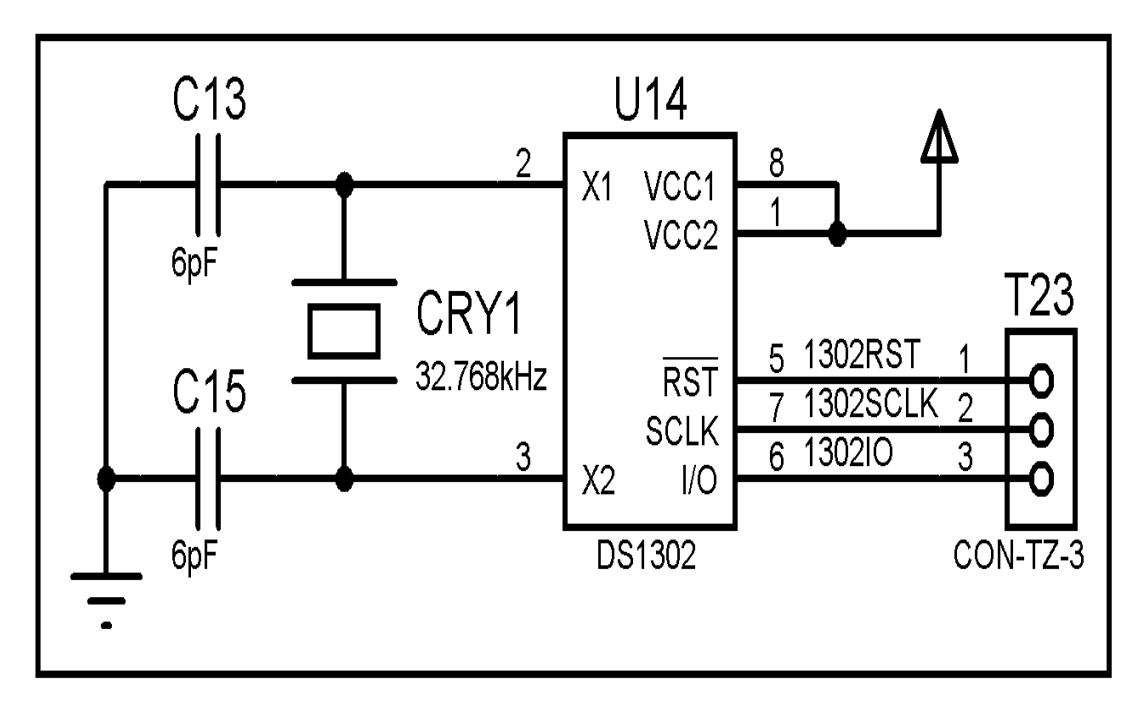

图:DS1302 时钟电路

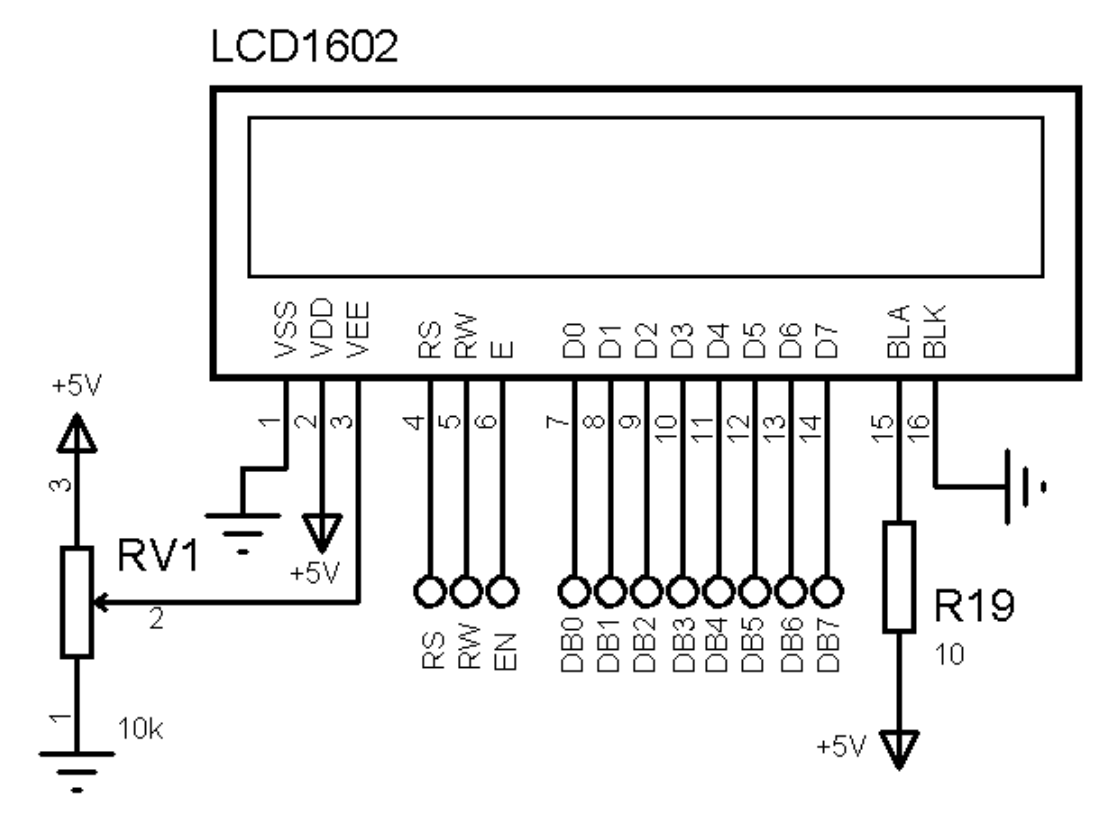

图:LCD1602 字符屏

2、硬件连接表

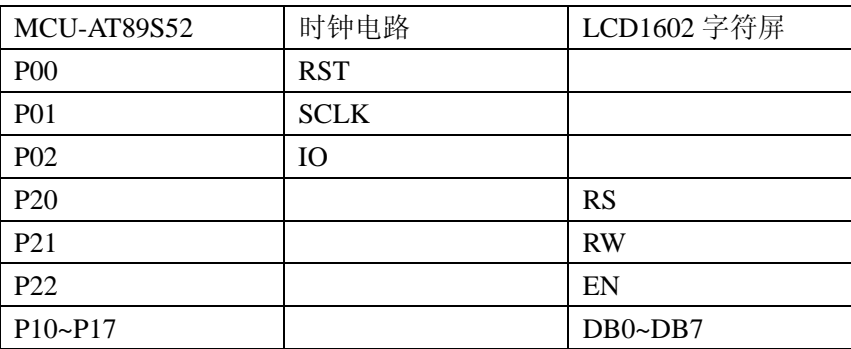

## 四、实验要求

1、利用 DS1302 和 LCD, 实现时钟的计算和显示

2、可以设计 DS1302 初始时间值。LCD 将 DS1302 计算出来的年、月、日、时、分、秒以两 行的方式实时地显示在 LCD 上。

### 五、实验步骤

1、打开 Uv4 IDE 环境, 选择菜单 Project 的下拉菜单 Open Project 选项, 加载后缀名为 uvproj 的工程文件。

2、选择菜单 Project 的下拉菜单 Options for Target 选项。在弹出的窗口中,选择 output 选项, 在 Creat HEX File 的勾选项中, 勾选。这样才能生成 HEX 文件。

3、选择菜单 Project 的下拉菜单 Build target 选项, 如无错误或特别警告, 编译链接完成

后就会产生相应工程的 HEX 文件了。

4、如果无仿真工程时,可跳过下列步骤。有相应的仿真工程文件时,可进行下列步骤:

a、双击打开 P\_PROTEUS 文件夹中的后缀为 DSN 的仿真工程文件。

b、在处理器芯片 AT89C52 器件上, 鼠标右键单击, 选择 Edit Properties 选项, 或者 双击 AT89C52 芯片, 在 Program File 的浏览选项中添加上面步骤中生成的 HEX 文件。点击 OK,完成 HEX 文件添加。

 c、选择菜单 Debug 的下拉菜单 Start/Restart Debugging 选项。此时程序已处于调试 状态,同样再次选择菜单 Debug,选择 Execute 选项,程序开始运行。可通过人机接口观察 程序的效果。

5、连接 ISP 下载器一端到 USB 接口,另一端连到目标板。打开实验台电源,参考产品说明 书中的 ISP 下载软件使用方法对程序进行下载。

6、接下来大家就可以按照硬件连接表连线了,然后测试程序,观察实验现象,理解程序, 最后自己修改程序提高编程能力。

### 六、实验预习要求

主要知识点概述:

本实验主要用到的知识点是:DS1302 的工作原理、字符型 LCD 的显示原理 DS1302 是美国 DALLAS 公司推出的一种高性能、低功耗、带 RAM 的实时时钟电路,它可以对年、月、日、 周日、时、分、秒进行计时,具有闰年补偿功能,工作电压为 2.5V~5.5V。采用三线接口 与 CPU 进行同步通信,并可采用突发方式一次传送多个字节的时钟信号或 RAM 数据。DS1302 内部有一个 31×8 的用于临时性存放数据的 RAM 寄存器。增加了主电源/后备电源双电源引 脚,同时提供了对后备电源进行涓细电流充电的能力。

### 七、参考程序

参考程序见光盘

### 八、实验现象

烧录程序后上电运行,LCD1602 显示 11-07-31 07 23-59-50。

### 九、实验思考题

- 1、电路中 32.768KHz 的晶振的作用。
- 2、外部时钟芯片和定时器产生时钟的优劣比较。

# 实验十一 74LS164 串入并出移位实验

# 一、实验目的

理解串行通讯和并行通讯的含义;了解 74LS164 的工作原理, 理解串转并的原理;掌握单片 机串口用于并行输出口扩展的原理。

# 二、实验设备和器件

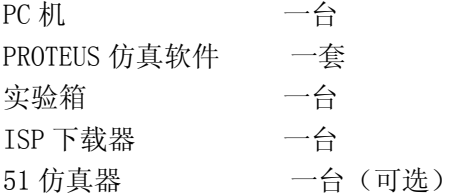

# 三、实验内容

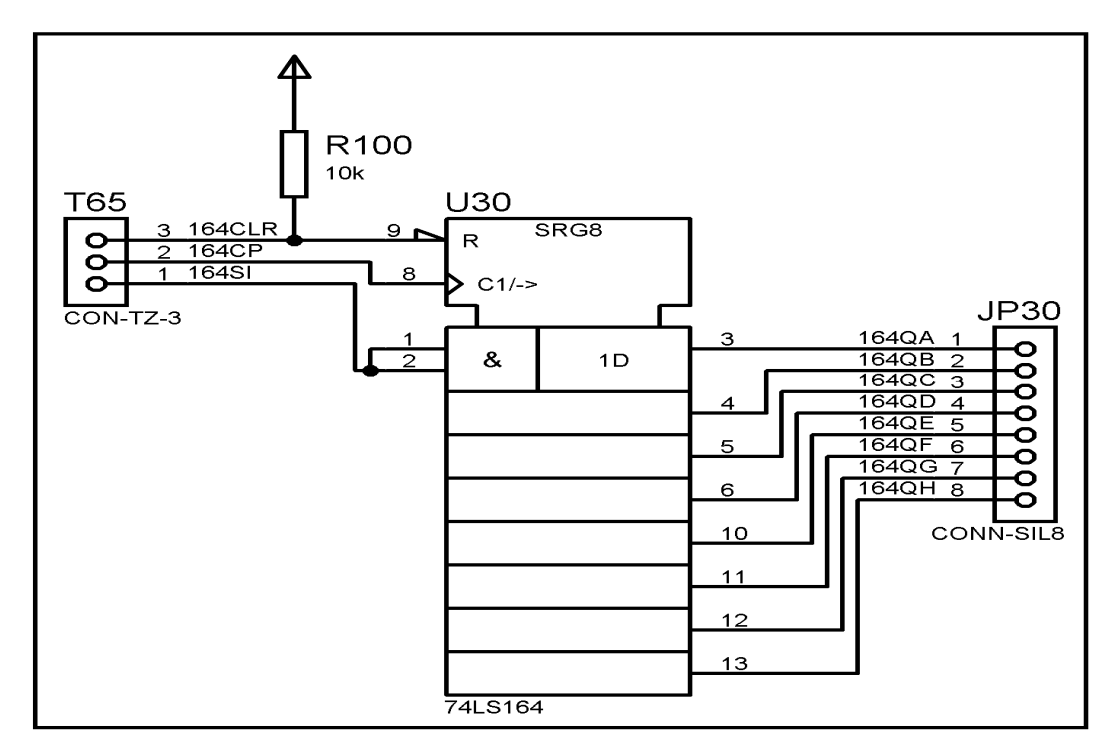

图:74LS164 串入并出移位

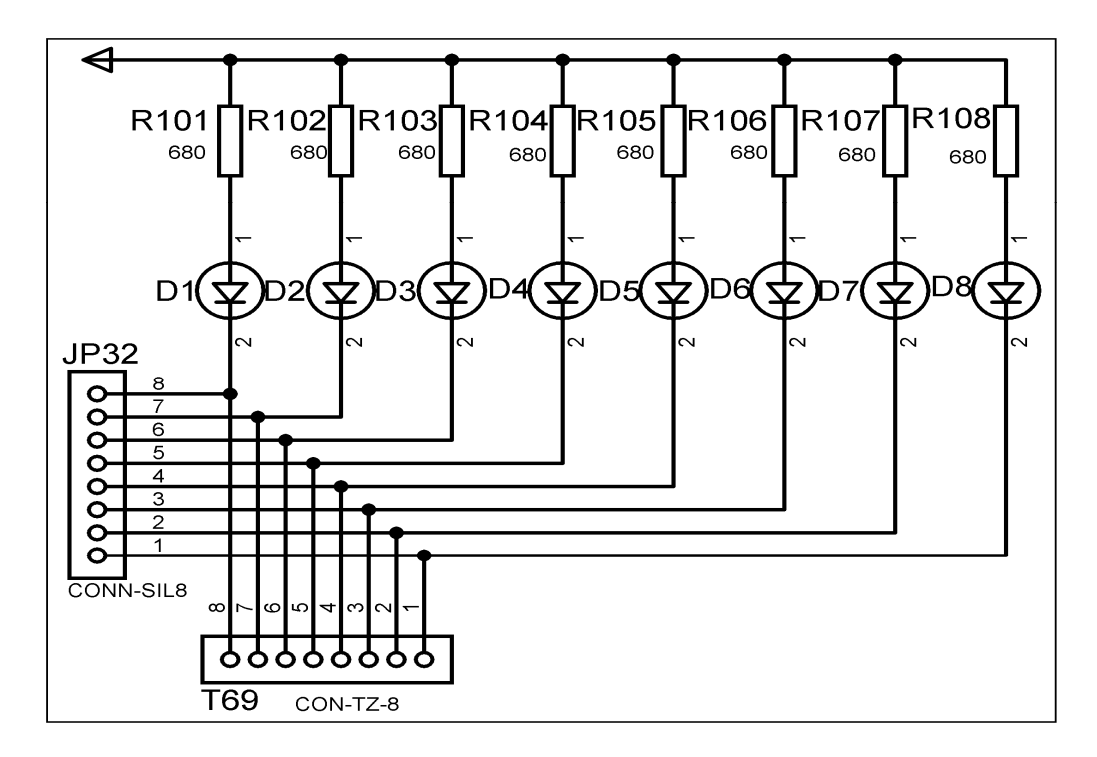

图:8 位独立 LED

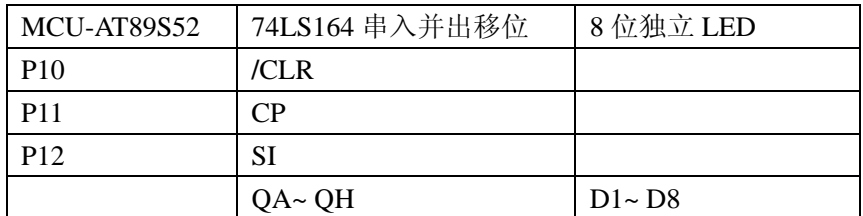

### 四、实验要求

利用单片机的串行口和 IO 端口串行输出,通过移位寄存器 74LS164 转换为并行数据送给 8 个 LED 完成串行端口扩展,实现跑马灯闪烁。

### 五、实验步骤

1、打开 Uv4 IDE 环境,选择菜单 Project 的下拉菜单 Open Project 选项, 加载后缀名为 uvproj 的工程文件。

2、选择菜单 Project 的下拉菜单 Options for Target 选项。在弹出的窗口中,选择 output 选项, 在 Creat HEX File 的勾选项中, 勾选。这样才能生成 HEX 文件。

3、选择菜单 Project 的下拉菜单 Build target 选项,如无错误或特别警告,编译链接完成 后就会产生相应工程的 HEX 文件了。

4、如果无仿真工程时,可跳过下列步骤。有相应的仿真工程文件时,可进行下列步骤:

a、双击打开 P\_PROTEUS 文件夹中的后缀为 DSN 的仿真工程文件。

b、在处理器芯片 AT89C52 器件上, 鼠标右键单击, 选择 Edit Properties 选项, 或者 双击 AT89C52 芯片, 在 Program File 的浏览选项中添加上面步骤中生成的 HEX 文件。点击 OK,完成 HEX 文件添加。

 c、选择菜单 Debug 的下拉菜单 Start/Restart Debugging 选项。此时程序已处于调试 状态,同样再次选择菜单 Debug,选择 Execute 选项,程序开始运行。可通过人机接口观察 程序的效果。

5、连接 ISP 下载器一端到 USB 接口,另一端连到目标板。打开实验台电源, 参考产品说明 书中的 ISP 下载软件使用方法对程序进行下载。

6、接下来大家就可以按照硬件连接表连线了,然后测试程序,观察实验现象,理解程序, 最后自己修改程序提高编程能力。

### 六、实验预习要求

1、主要知识点概述::本实验用到了两个主要知识点是:74LS164 的工作机制、简单的单片 机串口输出。

2、实验结果说明: 使用 74LS164 的并行输出端接 8 个 LED, 利用它串入并出的功能, 把 LED 按预先规定的次序点亮。

### 七、参考程序

参考程序见光盘

# 八、实验思考题

1、使用 74LS164 串行输入并行输出移位寄存器扩展 IO 做输出驱动数码管显示

# 实验十二 74LS165 并入串出移位实验

# 一、实验目的

掌握串口用于并行输入端口扩充的编程方法;理解 74LS165 的工作原理。

# 二、实验设备和器件

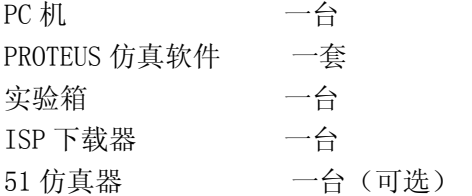

# 三、实验内容

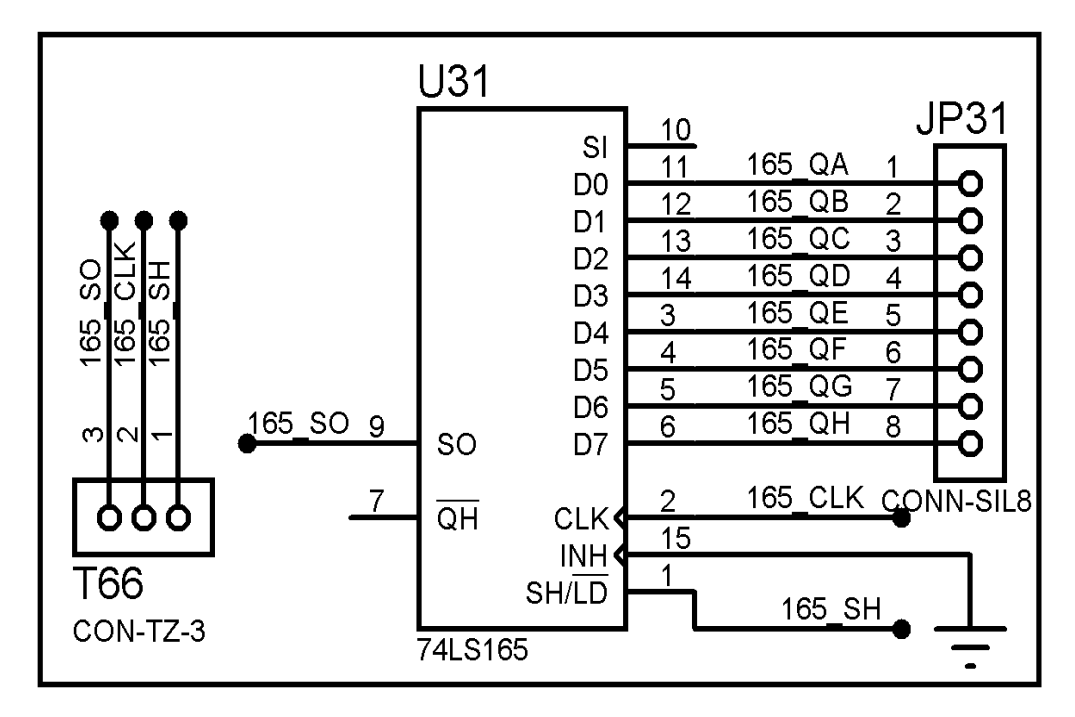

图:74LS165 并入串出移位

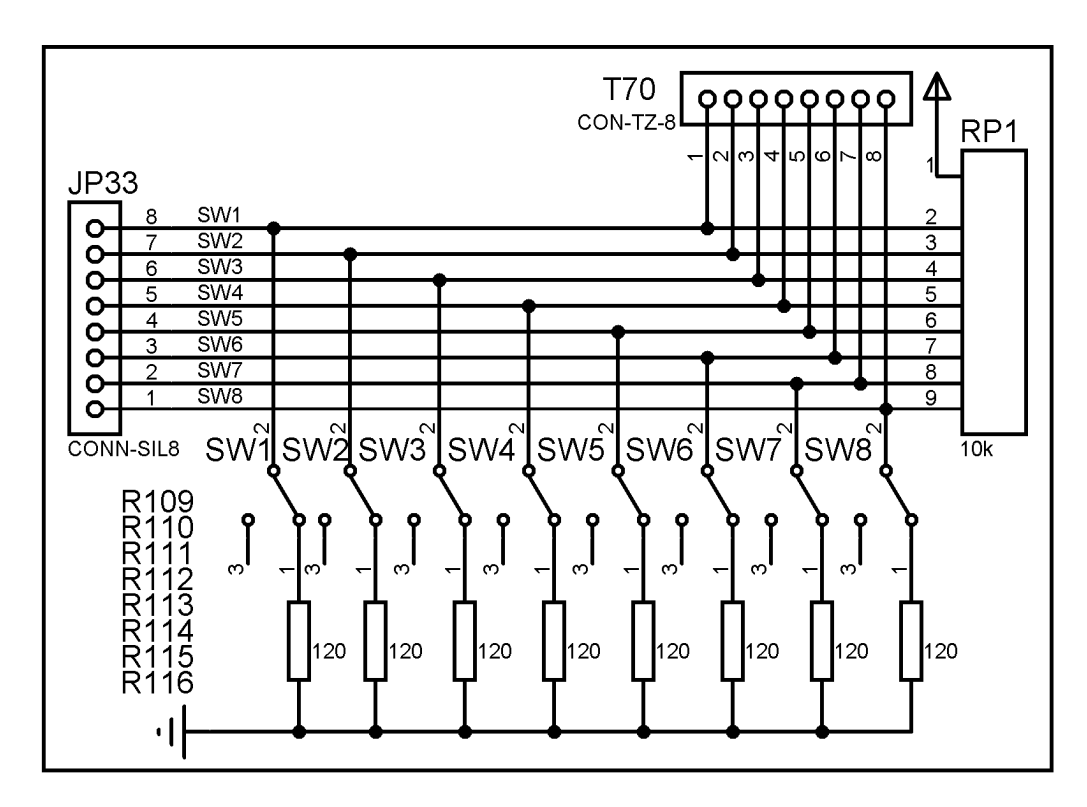

#### 图:8 位独立开关

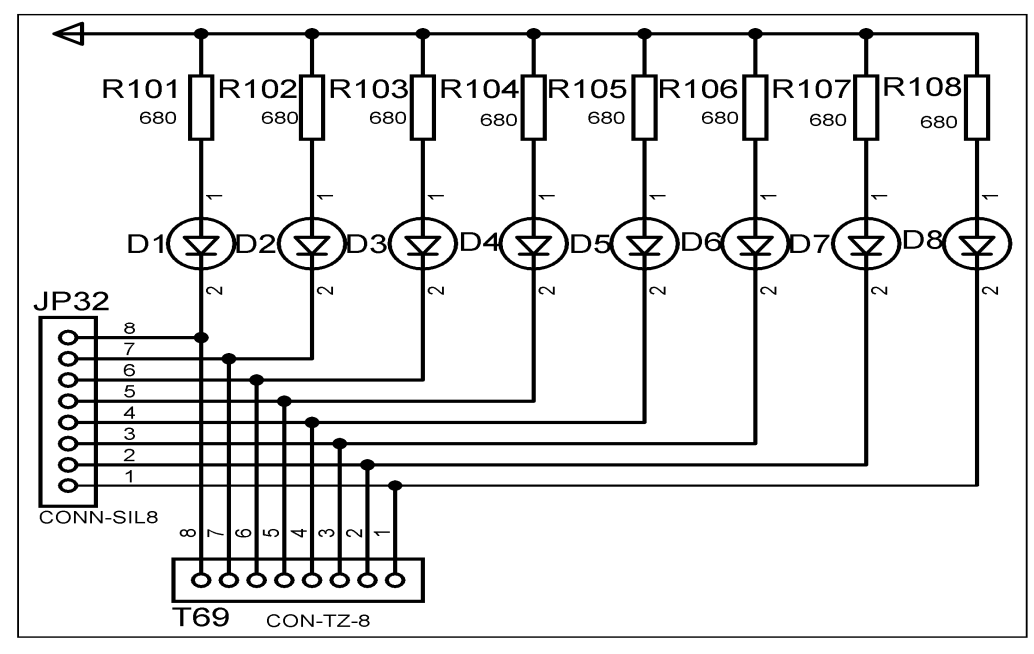

#### 图:8 位独立 LED

2、硬件连接表

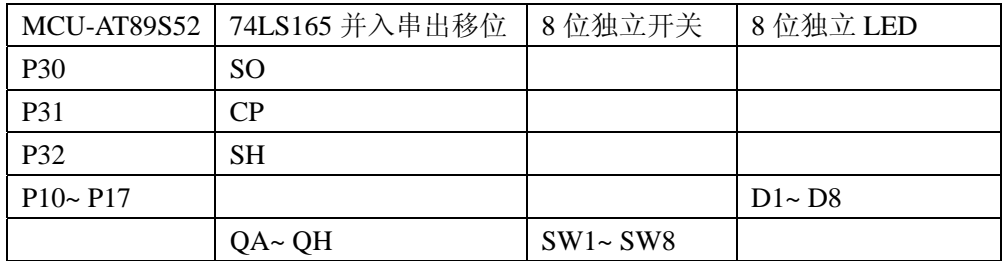

### 四、实验要求

利用 74LS165、8 个按键和 8 个 LED, 实现并转串的输入扩充实验。

### 五、实验步骤

1、打开 Uv4 IDE 环境,选择菜单 Project 的下拉菜单 Open Project 选项, 加载后缀名为 uvproj 的工程文件。

2、选择菜单 Project 的下拉菜单 Options for Target 选项。在弹出的窗口中,选择 output 选项, 在 Creat HEX File 的勾选项中, 勾选。这样才能生成 HEX 文件。

3、选择菜单 Project 的下拉菜单 Build target 选项,如无错误或特别警告,编译链接完成 后就会产生相应工程的 HEX 文件了。

4、如果无仿真工程时,可跳过下列步骤。有相应的仿真工程文件时,可进行下列步骤:

a、双击打开 P\_PROTEUS 文件夹中的后缀为 DSN 的仿真工程文件。

b、在处理器芯片 AT89C52 器件上, 鼠标右键单击, 选择 Edit Properties 选项, 或者 双击 AT89C52 芯片, 在 Program File 的浏览选项中添加上面步骤中生成的 HEX 文件。点击 OK, 完成 HEX 文件添加。

 c、选择菜单 Debug 的下拉菜单 Start/Restart Debugging 选项。此时程序已处于调试 状态,同样再次选择菜单 Debug,选择 Execute 选项,程序开始运行。可通过人机接口观察 程序的效果。

5、连接 ISP 下载器一端到 USB 接口,另一端连到目标板。打开实验台电源,参考产品说明 书中的 ISP 下载软件使用方法对程序进行下载。

6、接下来大家就可以按照硬件连接表连线了,然后测试程序,观察实验现象,理解程序, 最后自己修改程序提高编程能力。

### 六、实验预习要求

1、主要知识点概述: 本实验用到了两个主要知识点是:74LS165 的工作机制、简单的单片 机串口输入。

2、实验结果说明:通过 74LS165 来读取 8 位键值并通过 LED 显示。

### 七、参考程序

参考程序见光盘

### 八、实验思考题

1、思考 74LS165 适应的情况和场合。

# 实验十三 ADC0809 模数转换实验

# 一、实验目的

了解 A/D 转换与单片机的接口;了解 ADC0809 转换性能及编程方法;通过实验了解单片机如 何进行数据采集。

# 二、实验设备和器件

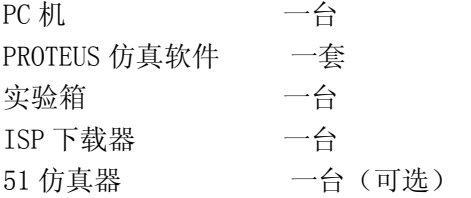

# 三、实验内容

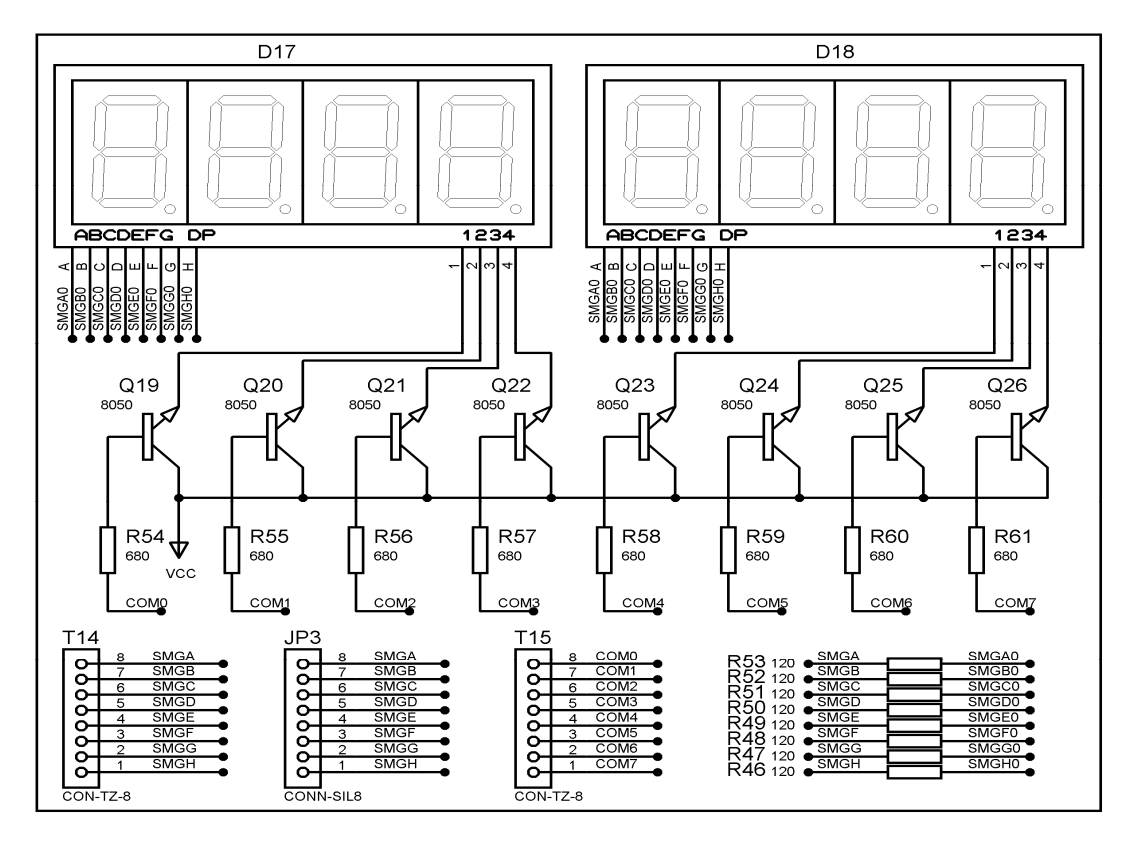

图:8 位共阳数码管

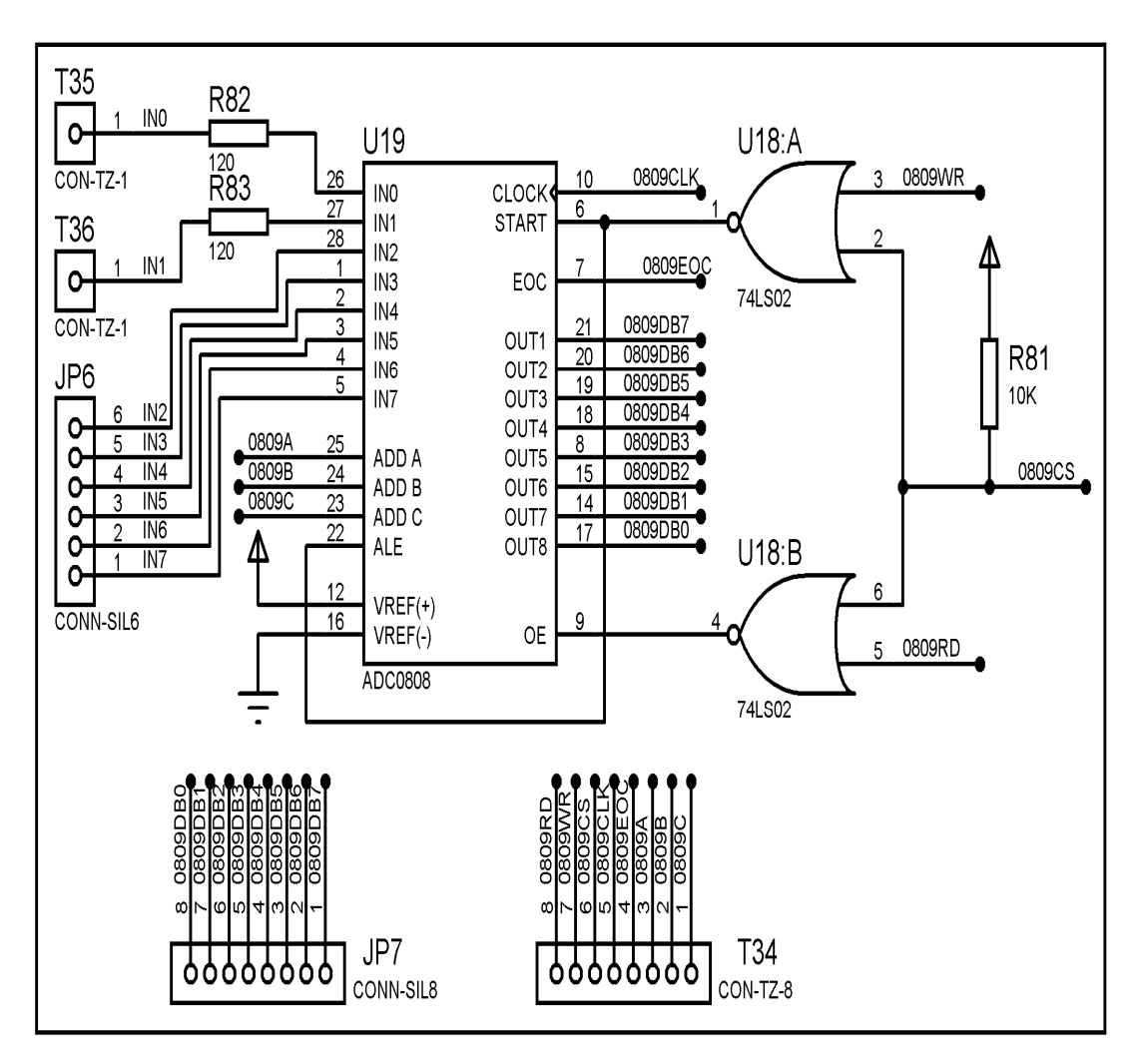

图:ADC0809 模数转换

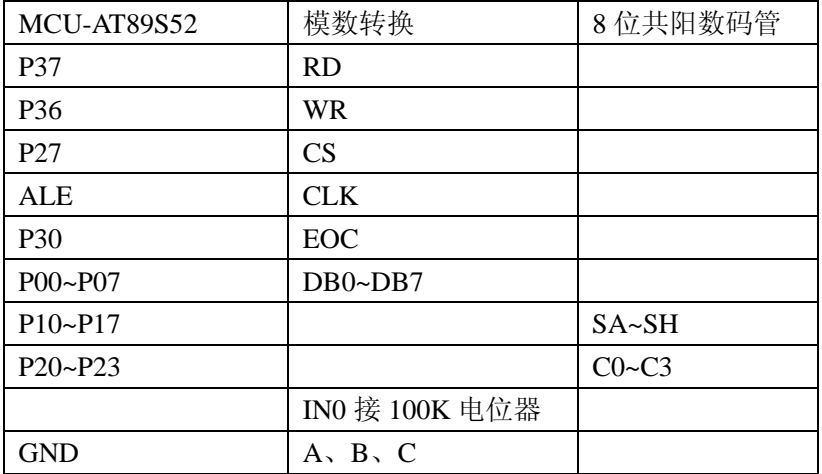

注:ALE 接口在 AT89S52 的核心板上

## 四、实验要求

利用 ADC0808/(0809)做 A/D 转换器, 由实验板上的电位器提供模拟量输入, 编写程序将模

拟量转换成二进制数字量,用 P1 口输出到发光二极管显示,或通过八段码数码管将数值显 示出来。实物板中使用 ADC0809 芯片,它与 ADC0808 是全兼容的。

### 五、实验步骤

1、打开 Uv4 IDE 环境,选择菜单 Project 的下拉菜单 Open Project 选项, 加载后缀名为 uvproj 的工程文件。

2、选择菜单 Project 的下拉菜单 Options for Target 选项。在弹出的窗口中,选择 output 选项, 在 Creat HEX File 的勾选项中, 勾选。这样才能生成 HEX 文件。

3、选择菜单 Project 的下拉菜单 Build target 选项, 如无错误或特别警告, 编译链接完成 后就会产生相应工程的 HEX 文件了。

4、如果无仿真工程时,可跳过下列步骤。有相应的仿真工程文件时,可进行下列步骤:

a、双击打开 P\_PROTEUS 文件夹中的后缀为 DSN 的仿真工程文件。

b、在处理器芯片 AT89C52 器件上, 鼠标右键单击, 选择 Edit Properties 选项, 或者 双击 AT89C52 芯片, 在 Program File 的浏览选项中添加上面步骤中生成的 HEX 文件。点击 OK,完成 HEX 文件添加。

 c、选择菜单 Debug 的下拉菜单 Start/Restart Debugging 选项。此时程序已处于调试 状态,同样再次选择菜单 Debug,选择 Execute 选项,程序开始运行。可通过人机接口观察 程序的效果。

5、连接 ISP 下载器一端到 USB 接口,另一端连到目标板。打开实验台电源, 参考产品说明 书中的 ISP 下载软件使用方法对程序进行下载。

6、接下来大家就可以按照硬件连接表连线了,然后测试程序,观察实验现象,理解程序, 最后自己修改程序提高编程能力。

### 六、实验预习要求

1、主要知识点概述:A/D 转换器大致有三类:一是双积分 A/D 转换器,优点是精度高,抗 干扰性好,价格便宜,但速度慢;二是逐次逼近 A/D 转换器,精度、速度、价格适中;三是 并行 A/D 转换器,速度快,价格也昂贵。

实验用的 ADC0808 属第二类, 是 8 位 A/D 转换器, 每采集一次一般需100μs。本实验可采 用延时方式或查询方式读入 A/D 转换结果, 也可以采用中断方式读入结果, 在中断方式下, A/D 转换结束后会自动产生 EOC 信号, 将其与 CPU 的外部中断相接。

2、实验结果说明:调整电位计,得到不同的电压值,转换后的数据通过发光二级管输出。

### 七、参考程序

参考程序见光盘

### 八、实验思考题

1、编程控制八通道轮流采用,经过转换后显示

# 实验十四 DAC0832 数模转换实验

# 一、实验目的

了解 D/A 转换的基本原理及 DAC0832 的性能和编程方法。

## 二、实验设备和器件

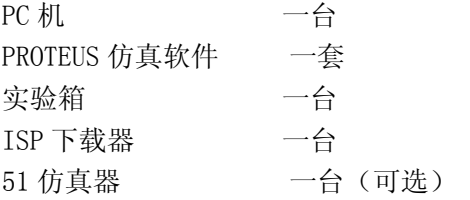

# 三、实验内容

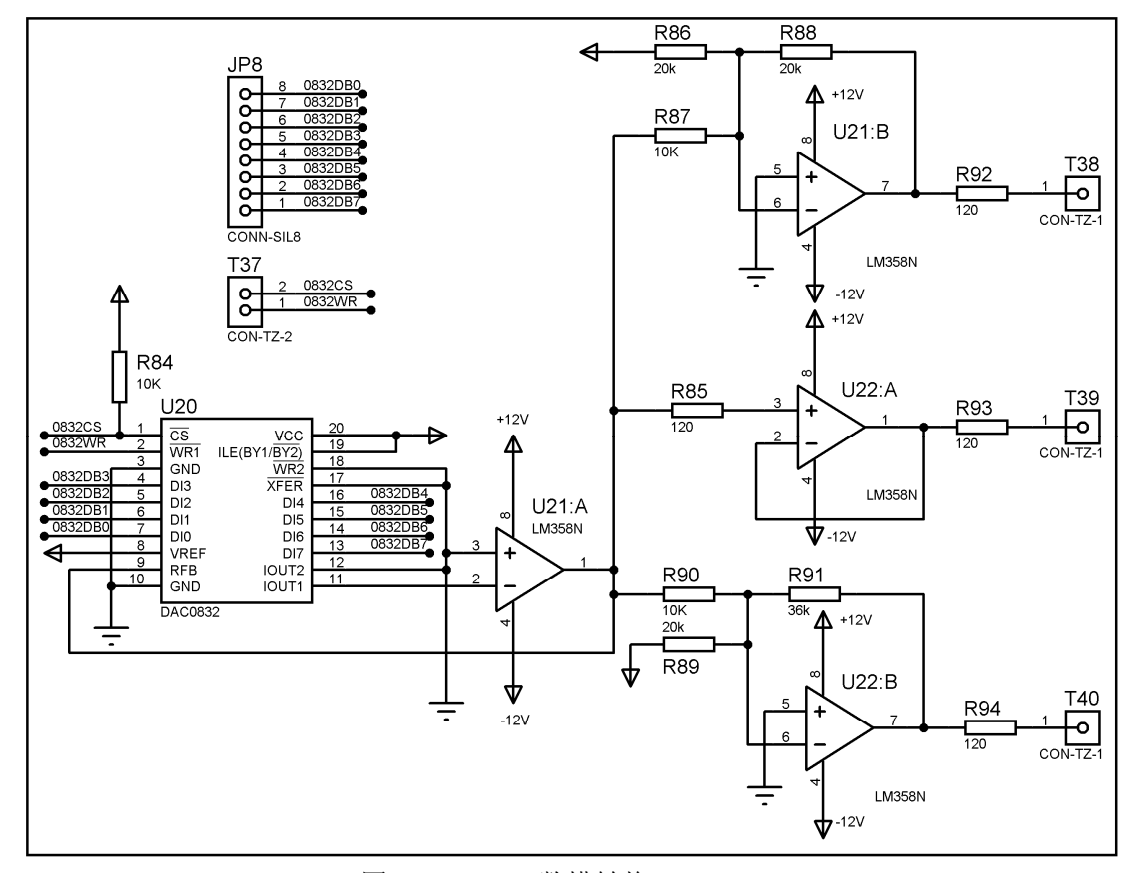

图:DAC0832 数模转换

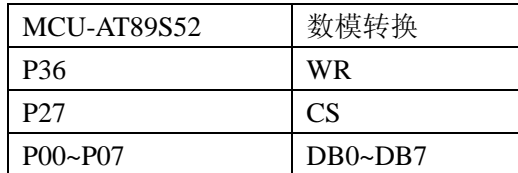

### 四、实验要求

利用 DAC0832 D/A 转换电路,输出 0--2.5V 的电压,并使用电压表查看电压的变化。 通过电压表测量 DAC 转换出来的电压值

### 五、实验步骤

1、打开 Uv4 IDE 环境,选择菜单 Project 的下拉菜单 Open Project 选项, 加载后缀名为 uvproj 的工程文件。

2、选择菜单 Project 的下拉菜单 Options for Target 选项。在弹出的窗口中,选择 output 选项, 在 Creat HEX File 的勾选项中, 勾选。这样才能生成 HEX 文件。

3、选择菜单 Project 的下拉菜单 Build target 选项,如无错误或特别警告,编译链接完成 后就会产生相应工程的 HEX 文件了。

4、如果无仿真工程时,可跳过下列步骤。有相应的仿真工程文件时,可进行下列步骤:

a、双击打开 P\_PROTEUS 文件夹中的后缀为 DSN 的仿真工程文件。

b、在处理器芯片 AT89C52 器件上, 鼠标右键单击, 选择 Edit Properties 选项, 或者 双击 AT89C52 芯片, 在 Program File 的浏览选项中添加上面步骤中生成的 HEX 文件。点击 OK, 完成 HEX 文件添加。

 c、选择菜单 Debug 的下拉菜单 Start/Restart Debugging 选项。此时程序已处于调试 状态,同样再次选择菜单 Debug,选择 Execute 选项,程序开始运行。可通过人机接口观察 程序的效果。

5、连接 ISP 下载器一端到 USB 接口,另一端连到目标板。打开实验台电源, 参考产品说明 书中的 ISP 下载软件使用方法对程序进行下载。

6、接下来大家就可以按照硬件连接表连线了,然后测试程序,观察实验现象,理解程序, 最后自己修改程序提高编程能力。

## 六、实验预习要求

DAC0832 是采用先进的 CMOS 工艺制成的单片电流输出型 8 位 D/A 转换器。它采用的是 R-2R 电阻梯级网络进行 DA 转换。电平接口与 TTL 兼容。具有两级缓存。

## 七、参考程序

参考程序见光盘

# 八、实验思考题

1、使用 DAC0832 编写程序产生一个锯齿波、三角波、方波等,三种波形轮流显示,用示波 器观察波形。

# 实验十五 RS485 通信实验

# 一、实验目的

掌握 RS485 的电气特性; 掌握 MAX485 接口芯片的应用; 熟悉单片机与 RS485 终端设备的通 信过程

# 二、实验设备和器件

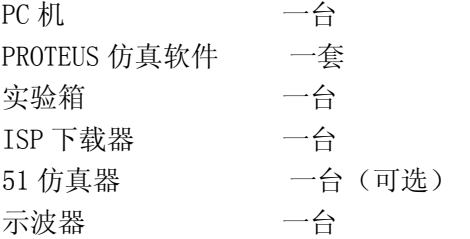

# 三、实验内容

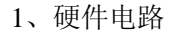

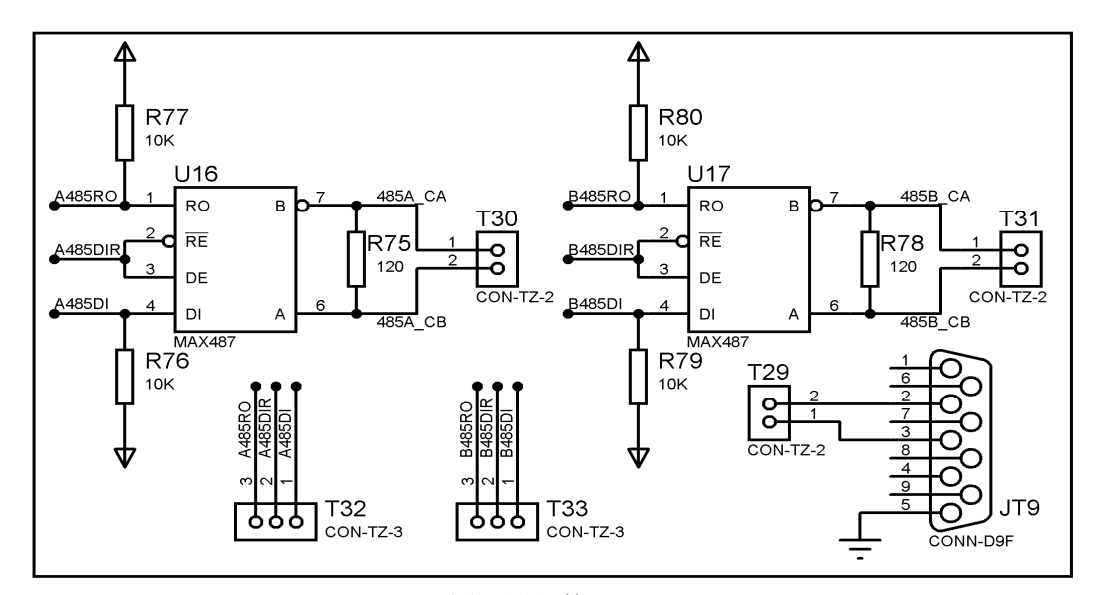

图:通讯接口区

2、硬件连接表

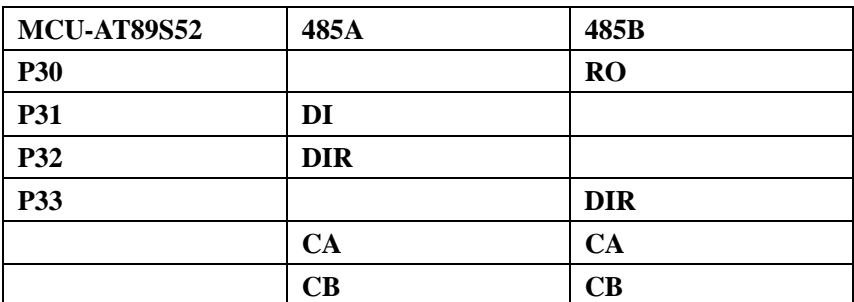

### 四、实验要求

利用单片机和 MAX485 电平转换芯片把 TTL 电平转换为 RS485 电平,实现远距离通信。 实现自收自发.通过数码管显示

### 五、实验步骤

1、打开 Uv4 IDE 环境,选择菜单 Project 的下拉菜单 Open Project 选项, 加载后缀名为 uvproj 的工程文件。

2、选择菜单 Project 的下拉菜单 Options for Target 选项。在弹出的窗口中,选择 output 选项, 在 Creat HEX File 的勾选项中, 勾选。这样才能生成 HEX 文件。

3、选择菜单 Project 的下拉菜单 Build target 选项,如无错误或特别警告,编译链接完成 后就会产生相应工程的 HEX 文件了。

4、如果无仿真工程时,可跳过下列步骤。有相应的仿真工程文件时,可进行下列步骤:

a、双击打开 P\_PROTEUS 文件夹中的后缀为 DSN 的仿真工程文件。

b、在处理器芯片 AT89C52 器件上, 鼠标右键单击, 选择 Edit Properties 选项, 或者 双击 AT89C52 芯片, 在 Program File 的浏览选项中添加上面步骤中生成的 HEX 文件。点击 OK,完成 HEX 文件添加。

 c、选择菜单 Debug 的下拉菜单 Start/Restart Debugging 选项。此时程序已处于调试 状态,同样再次选择菜单 Debug,选择 Execute 选项,程序开始运行。可通过人机接口观察 程序的效果。

5、连接 ISP 下载器一端到 USB 接口,另一端连到目标板。打开实验台电源,参考产品说明 书中的 ISP 下载软件使用方法对程序进行下载。

6、接下来大家就可以按照硬件连接表连线了,然后测试程序,观察实验现象,理解程序, 最后自己修改程序提高编程能力。

### 六、实验预习要求

主要知识点概述:

本实验涉及到三个知识点:RS485 电气特性、MAX485 接口芯片的使用以及单片机与 RS485 终端设备的通信。

RS-485 是美国电气工业联合会(EIA)制定的利用平衡双绞线作传输线的多点通讯标准。它 采用差分信号进行传输;最大传输距离可以达到 1.2 km;最大可连接 32 个驱动器和收发器; 接收器最小灵敏度可达±200 mV;最大传输速率可达 2.5 Mb/s。RS-485 协议正是针对远距 离、高灵敏度、多点通讯制定的标准。。

MAX485 接口芯片把单片机的 TTL 电平转换成 RS485 电平实现远距离通信, MAX485 接口芯片 采用半双工通信方式,需要有单片机来控制接收、发送数据。

### 七、参考程序

参考程序见光盘

# 八、实验思考题

RS485 和 RS232 之间通信的异同点。

# 实验十六 PC机串口通信实验

# 一、实验目的

理解用异步串行通信进行 RS232 通信的原理并能掌握其方法及编程 计算波特率的计数方法;

# 二、实验设备和器件

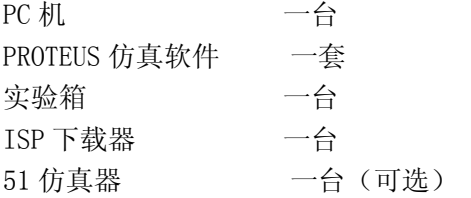

# 三、实验内容

1、硬件电路

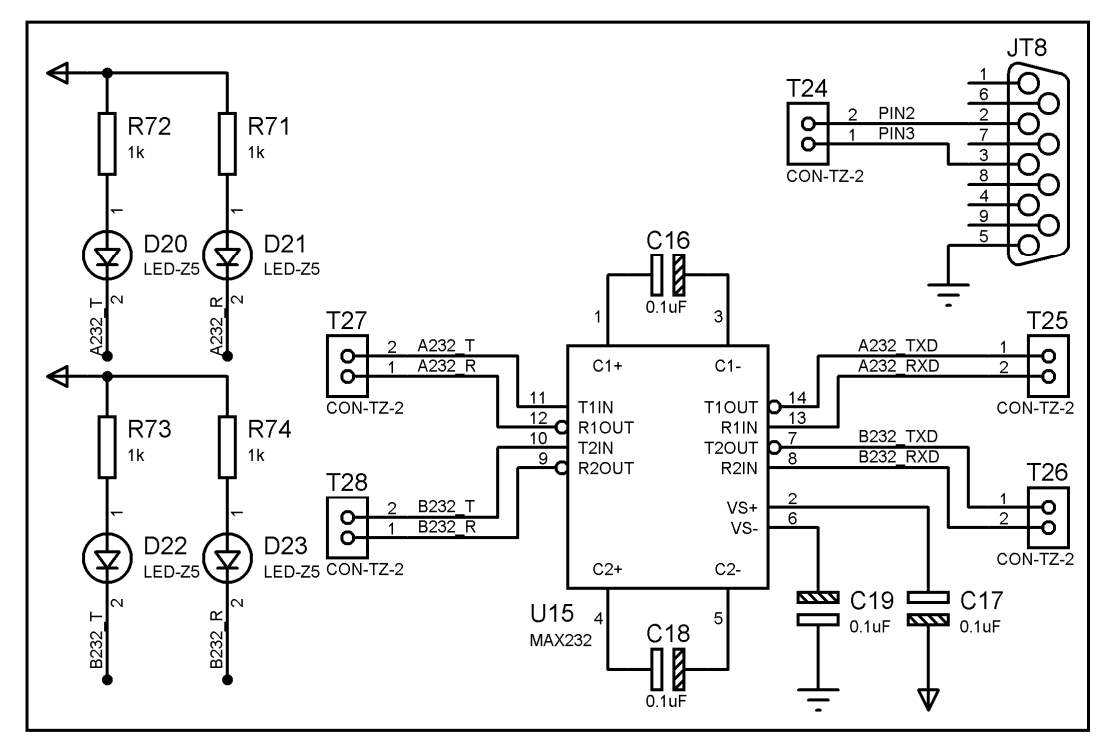

#### 图:通讯接口

2、硬件连接表

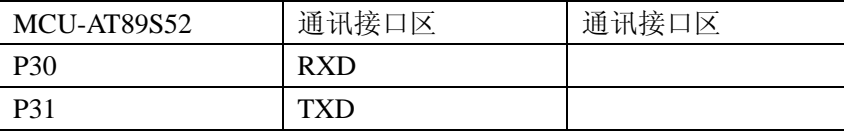

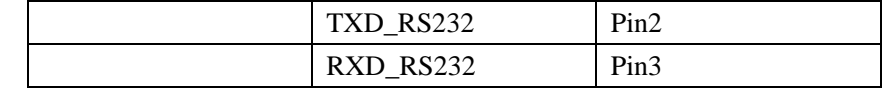

注:本实验的波特率为 9600

### 四、实验要求

编写程序,实现单片机的串口同 PC 机通讯,并能传输相应的字符串;

### 五、实验步骤

1、打开 Uv4 IDE 环境,选择菜单 Project 的下拉菜单 Open Project 选项, 加载后缀名为 uvproj 的工程文件。

2、选择菜单 Project 的下拉菜单 Options for Target 选项。在弹出的窗口中,选择 output 选项, 在 Creat HEX File 的勾选项中, 勾选。这样才能生成 HEX 文件。

3、选择菜单 Project 的下拉菜单 Build target 选项,如无错误或特别警告,编译链接完成 后就会产生相应工程的 HEX 文件了。

4、如果无仿真工程时,可跳过下列步骤。有相应的仿真工程文件时,可进行下列步骤:

a、双击打开 P\_PROTEUS 文件夹中的后缀为 DSN 的仿真工程文件。

b、在处理器芯片 AT89C52 器件上, 鼠标右键单击, 选择 Edit Properties 选项, 或者 双击 AT89C52 芯片, 在 Program File 的浏览选项中添加上面步骤中生成的 HEX 文件。点击 OK,完成 HEX 文件添加。

 c、选择菜单 Debug 的下拉菜单 Start/Restart Debugging 选项。此时程序已处于调试 状态,同样再次选择菜单 Debug,选择 Execute 选项,程序开始运行。可通过人机接口观察 程序的效果。

5、连接 ISP 下载器一端到 USB 接口,另一端连到目标板。打开实验台电源,参考产品说明 书中的 ISP 下载软件使用方法对程序进行下载。

6、接下来大家就可以按照硬件连接表连线了,然后测试程序,观察实验现象,理解程序, 最后自己修改程序提高编程能力。

## 六、实验预习要求

(1) 仔细分析电路原理图 理解 UART 进行通信的原理并编程;

(2)学会使用定时器 掌握波特率的计算方法;

## 七、参考程序

参考程序见光盘

## 八、实验思考题

1、使用串口调试助手向单片机发送信息,并且单片机真确收到后返回一信息到 PC 机上

# 实验十七 温度传感器DS18B20 实验

# 一、实验目的

了解 1Wire 协议器件 DS18B20 的工作原理;掌握单片机 IO 实现 1 线协议的方法;

# 二、实验设备和器件

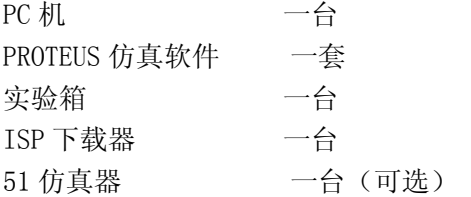

# 三、实验内容

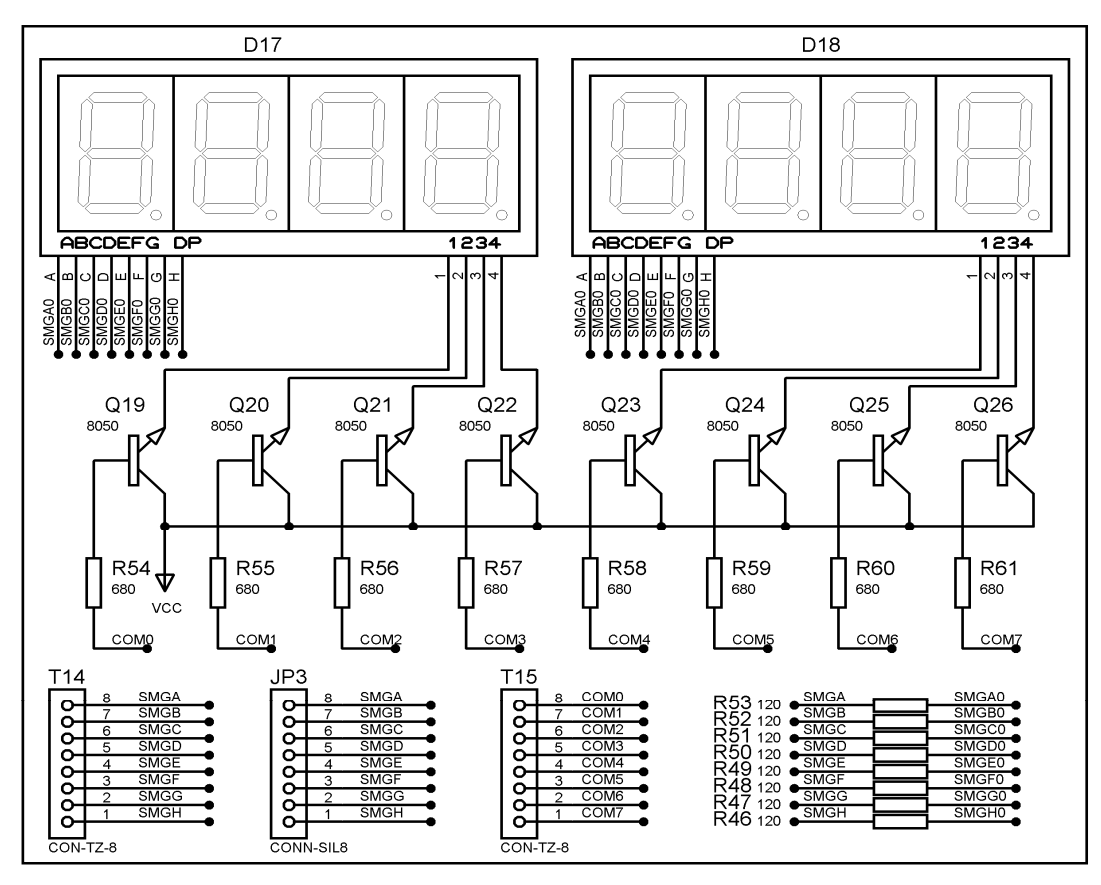

图:8 位共阳数码管

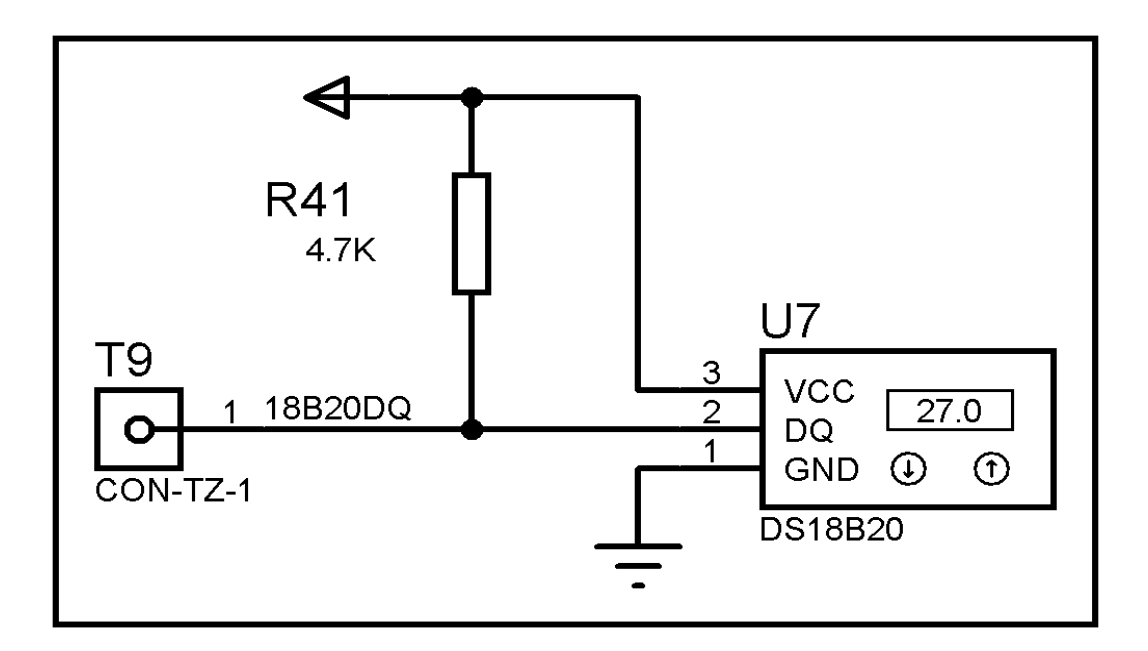

图:温度传感器 DS18B20

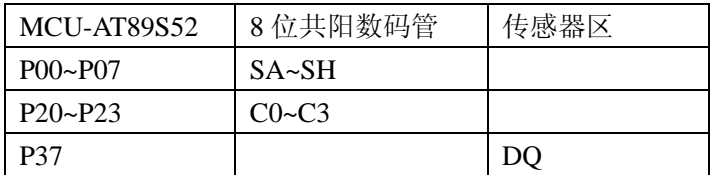

### 四、实验要求

利用 DS18B20、数码管,实现温度的测量和显示。

### 五、实验步骤

1、打开 Uv4 IDE 环境,选择菜单 Project 的下拉菜单 Open Project 选项, 加载后缀名为 uvproj 的工程文件。

2、选择菜单 Project 的下拉菜单 Options for Target 选项。在弹出的窗口中,选择 output 选项, 在 Creat HEX File 的勾选项中, 勾选。这样才能生成 HEX 文件。

3、选择菜单 Project 的下拉菜单 Build target 选项,如无错误或特别警告,编译链接完成 后就会产生相应工程的 HEX 文件了。

4、如果无仿真工程时,可跳过下列步骤。有相应的仿真工程文件时,可进行下列步骤:

a、双击打开 P\_PROTEUS 文件夹中的后缀为 DSN 的仿真工程文件。

b、在处理器芯片 AT89C52 器件上, 鼠标右键单击, 选择 Edit Properties 选项, 或者 双击 AT89C52 芯片, 在 Program File 的浏览选项中添加上面步骤中生成的 HEX 文件。点击 OK, 完成 HEX 文件添加。

 c、选择菜单 Debug 的下拉菜单 Start/Restart Debugging 选项。此时程序已处于调试 状态,同样再次选择菜单 Debug,选择 Execute 选项,程序开始运行。可通过人机接口观察 程序的效果。

5、连接 ISP 下载器一端到 USB 接口,另一端连到目标板。打开实验台电源, 参考产品说明

书中的 ISP 下载软件使用方法对程序进行下载。

6、接下来大家就可以按照硬件连接表连线了,然后测试程序,观察实验现象,理解程序, 最后自己修改程序提高编程能力。

# 六、实验预习要求

1、本实验用到的知识点是:DS18B20 的工作原理、数码管显示原理

DS18B20 的体积小、适用电压更宽,是世界上第一片支持 "一线总线"接口的温度传感器。 现场温度直接以"一线总线"的数字方式传输,大大提高了系统的抗干扰性。适合于恶劣环 境的现场温度测量,如:环境控制、设备或过程控制、测温类消费电子产品等。 2、实验效果说明:本实验在 Proteus 工作平台上进行仿真时,用手动调整 DS18B20 的温度 值。同时 LED 会显示相应的数值。DS18B20 的测量范围是-55~128。本实验只显示 0~99。本 实验关键是理解 DS18B20 的工作原理。LED 显示可以结合前面的实验加以理解即可。

# 七、参考程序

参考程序见光盘

# 八、实验思考题

1、用 DS18B20 温度传感器测量不同温度的物体温度值并与用其它温度计测的结果做比较

2、使用 DS18B20 温度传感器做一个温度报警系统

# 实验十八 HS1101 湿度传感器实验

# 一、实验目的

学习湿度的测量方法,了解湿敏电容 HS1101,了解 555 电路把电容的变化转换为频率的变 化的原理。

# 二、实验设备和器件

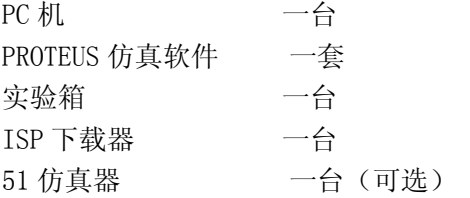

# 三、实验内容

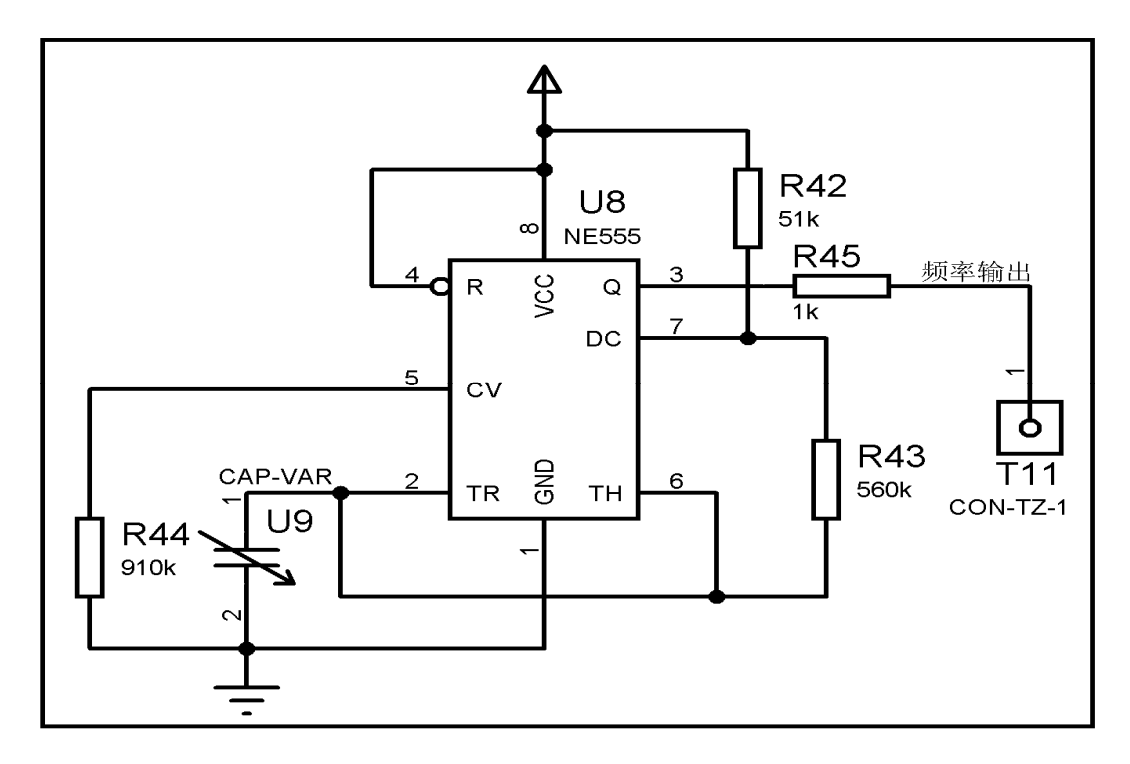

图:湿度传感器 HS1101
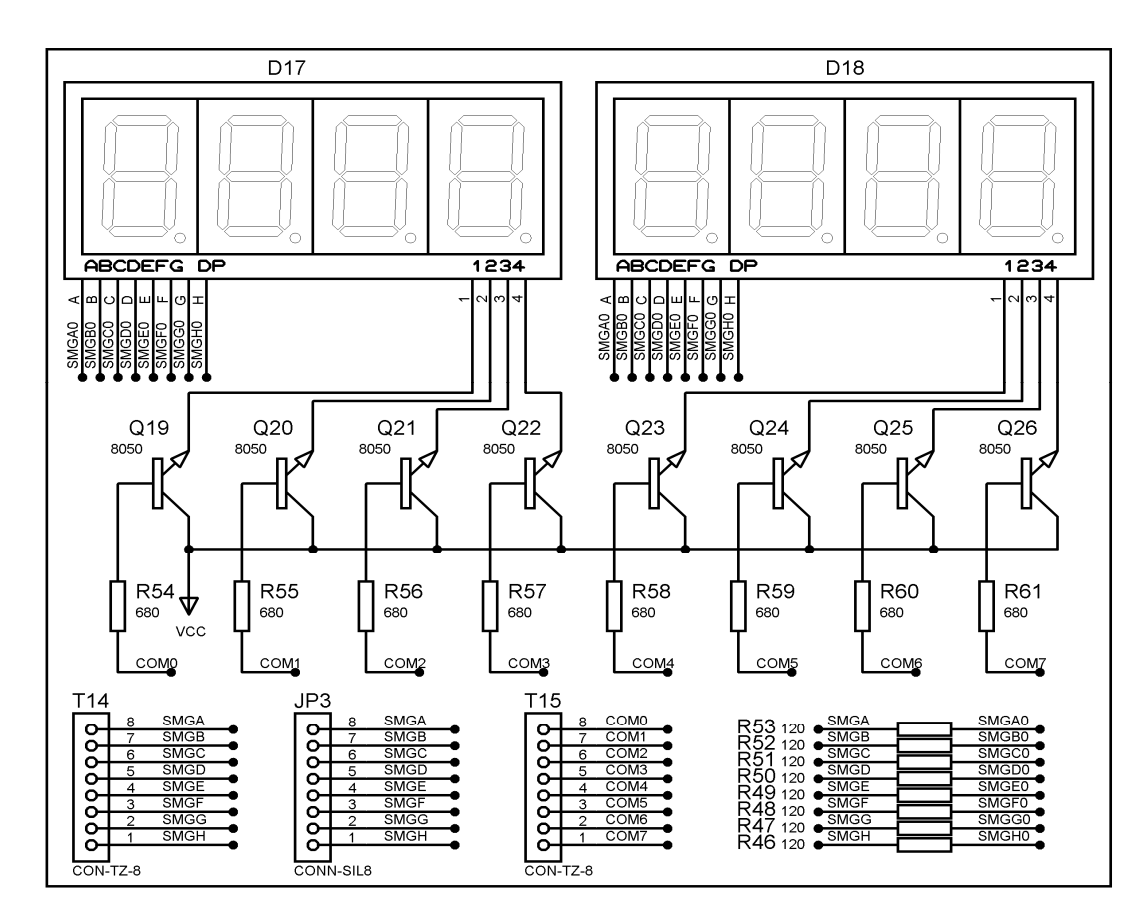

图:8 位共阳数码管

2、硬件连接表

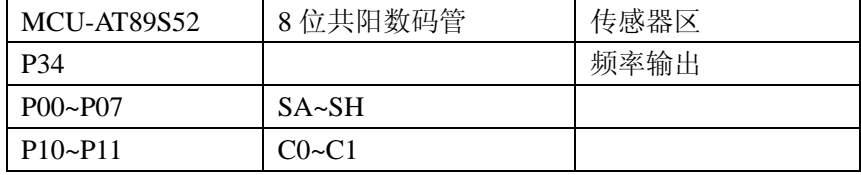

## 四、实验要求

了解湿度传感器的电路,掌握单片机对频率的测量,掌握显示的驱动方法。

#### 五、实验步骤

1、打开 Uv4 IDE 环境,选择菜单 Project 的下拉菜单 Open Project 选项, 加载后缀名为 uvproj 的工程文件。

2、选择菜单 Project 的下拉菜单 Options for Target 选项。在弹出的窗口中,选择 output 选项, 在 Creat HEX File 的勾选项中, 勾选。这样才能生成 HEX 文件。

3、选择菜单 Project 的下拉菜单 Build target 选项, 如无错误或特别警告, 编译链接完成 后就会产生相应工程的 HEX 文件了。

4、如果无仿真工程时,可跳过下列步骤。有相应的仿真工程文件时,可进行下列步骤: a、双击打开 P\_PROTEUS 文件夹中的后缀为 DSN 的仿真工程文件。

b、在处理器芯片 AT89C52 器件上, 鼠标右键单击, 选择 Edit Properties 选项, 或者 双击 AT89C52 芯片, 在 Program File 的浏览选项中添加上面步骤中生成的 HEX 文件。点击 OK,完成 HEX 文件添加。

 c、选择菜单 Debug 的下拉菜单 Start/Restart Debugging 选项。此时程序已处于调试 状态,同样再次选择菜单 Debug,选择 Execute 选项,程序开始运行。可通过人机接口观察 程序的效果。

5、连接 ISP 下载器一端到 USB 接口,另一端连到目标板。打开实验台电源,参考产品说明 书中的 ISP 下载软件使用方法对程序进行下载。

6、接下来大家就可以按照硬件连接表连线了,然后测试程序,观察实验现象,理解程序, 最后自己修改程序提高编程能力。

#### 六、实验预习要求

了解湿度的含义,了解单片机对频率的测量方法。

#### 七、参考程序

参考程序见光盘

## 八、实验思考题

思考湿度的转换公式,如何提高湿度的测量精度。

# 实验十九 红外遥控解码实验

## 一、实验目的

了解红外遥控电路的原理及编码方法;了解远程控制的原理及方法,学习如何编写红外发射 和接收程序: 掌握数码管的动态显示原理实验内容: 对(康佳KK-Y252)遥控器的解码。

## 二、实验设备和器件

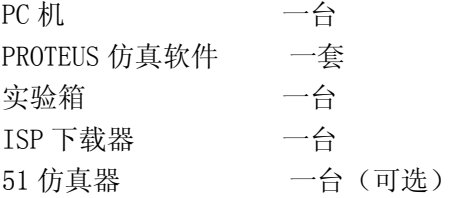

## 三、实验内容

1、硬件电路

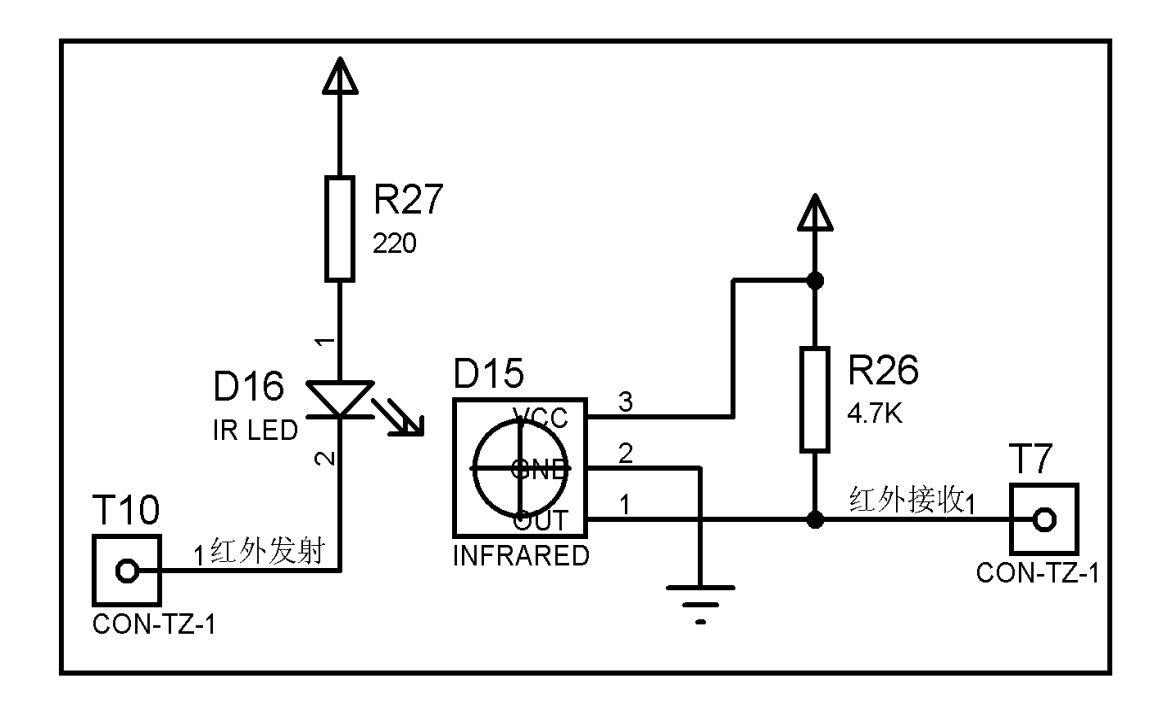

图:传感器区

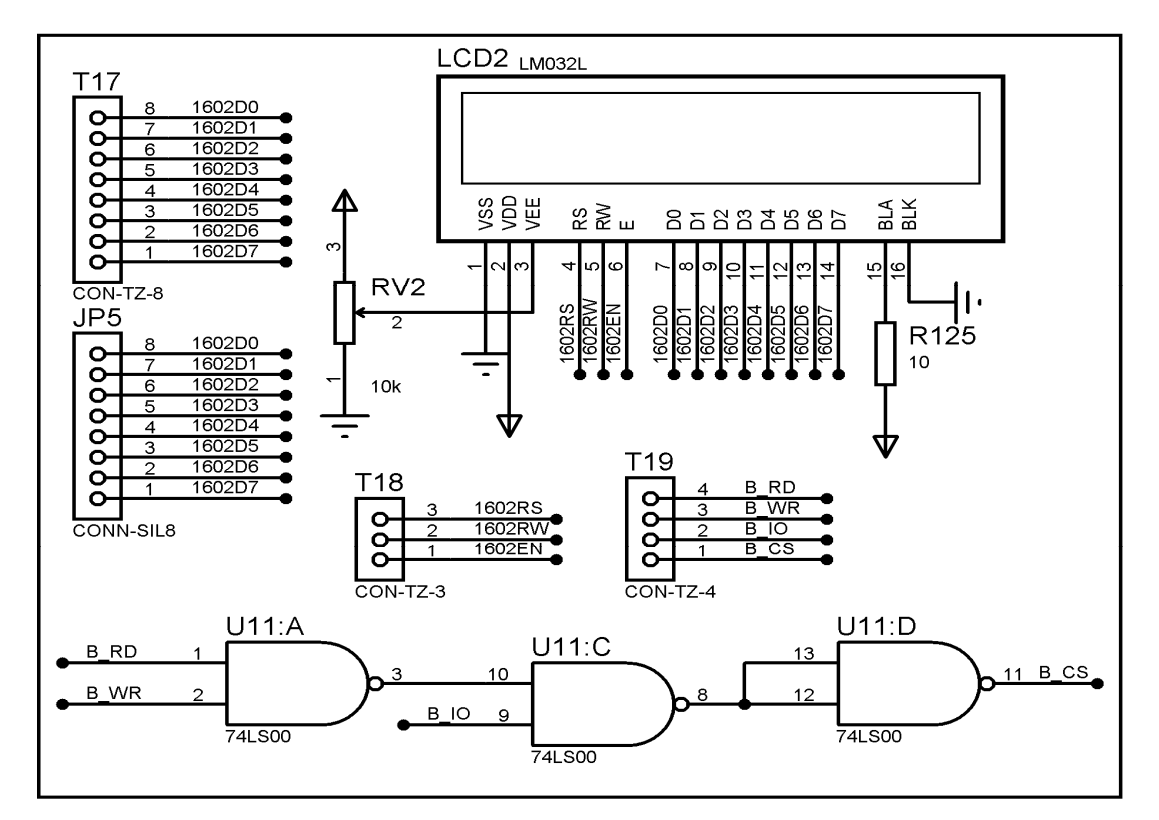

图:LCD1602 字符屏

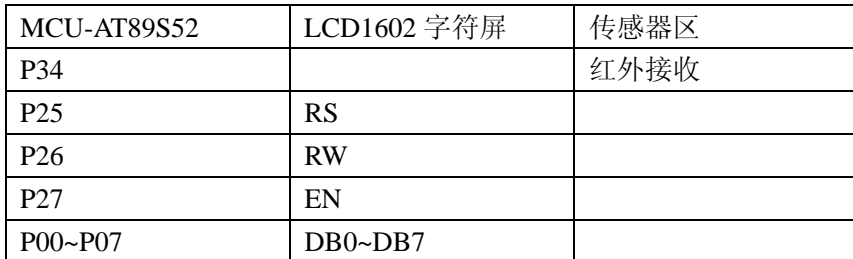

### 四、实验要求

利用实验板提供的红外发射、接收电路,编写接收和发射红外信号程序,实现近距离无线通 信

#### 五、实验步骤

1、打开 Uv4 IDE 环境,选择菜单 Project 的下拉菜单 Open Project 选项, 加载后缀名为 uvproj 的工程文件。

2、选择菜单 Project 的下拉菜单 Options for Target 选项。在弹出的窗口中,选择 output 选项, 在 Creat HEX File 的勾选项中, 勾选。这样才能生成 HEX 文件。

3、选择菜单 Project 的下拉菜单 Build target 选项,如无错误或特别警告,编译链接完成 后就会产生相应工程的 HEX 文件了。

4、如果无仿真工程时,可跳过下列步骤。有相应的仿真工程文件时,可进行下列步骤: a、双击打开 P\_PROTEUS 文件夹中的后缀为 DSN 的仿真工程文件。

b、在处理器芯片 AT89C52 器件上, 鼠标右键单击, 选择 Edit Properties 选项, 或者 双击 AT89C52 芯片, 在 Program File 的浏览选项中添加上面步骤中生成的 HEX 文件。点击 OK, 完成 HEX 文件添加。

 c、选择菜单 Debug 的下拉菜单 Start/Restart Debugging 选项。此时程序已处于调试 状态,同样再次选择菜单 Debug,选择 Execute 选项,程序开始运行。可通过人机接口观察 程序的效果。

5、连接 ISP 下载器一端到 USB 接口,另一端连到目标板。打开实验台电源,参考产品说明 书中的 ISP 下载软件使用方法对程序进行下载。

6、接下来大家就可以按照硬件连接表连线了,然后测试程序,观察实验现象,理解程序, 最后自己修改程序提高编程能力。

#### 六、实验预习要求

1.主要知识点概述:

NEC 标准: 遥控载波的频率为 38KHz(占空比为 1:3); 当某个按键按下时, 系统首先发射一 个完整的全码,如果键按下超过 108ms 仍未松开,接下来发射的代码(连发代码)将仅由起 始码(9ms)和结束码(2.5ms)组成。 一个完整的全码=引导码+用户码+用户码+数据码+ 数据反码。 其中, 引导码高电平 4.5ms, 低电平 4.5ms; 系统码 8 位, 数据码 8 位, 共 32 位;其中前 16 位为用户识别码,能区别不同的红外遥控设备,防止不同机种遥控码互相干 扰。后 16 位为 8 位的操作码和 8 位的操作反码,用于核对数据是否接收准确。收端根据 数据码做出应该执行什么动作的判断。连发代码是在持续按键时发送的码。它告知接收端, 某键是在被连续地按着。

2、NEC 标准下的发射码:

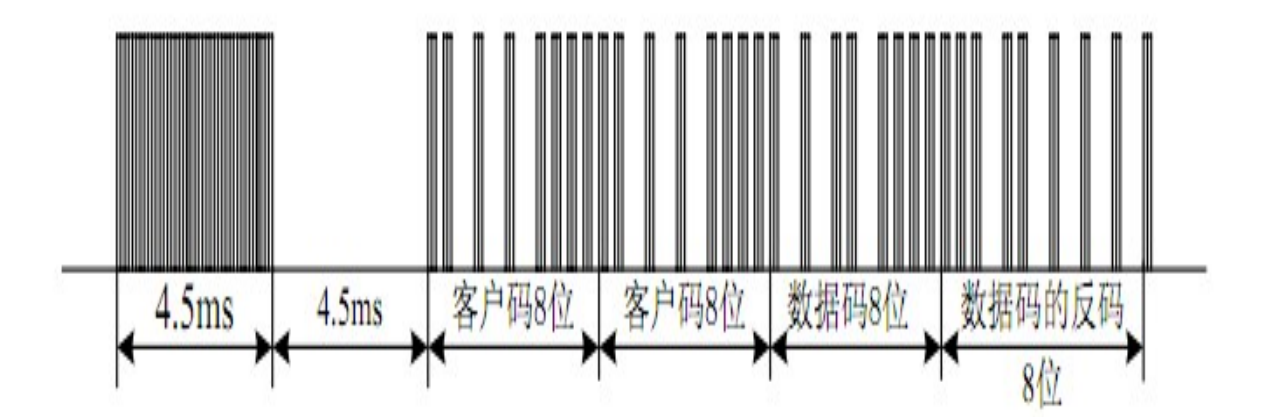

## 七、参考程序

参考程序见光盘

## 八、实验思考题

1、编写红外发射程序,通过按键来发送编码的程序设计

# 实验二十 光耦隔离继电器控制实验

## 一、实验目的

学习 I/O 端口的使用方法;掌握继电器控制的基本方法;了解用弱电控制强电的工作原理。 学习光耦的芯片手册,学习光耦的特性及适用场合;驱动光耦的条件。

## 二、实验设备和器件

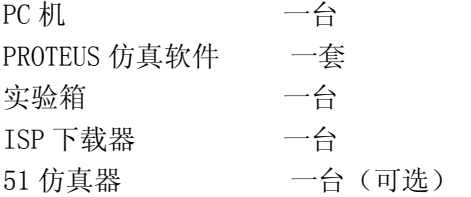

## 三、实验内容

1、硬件电路

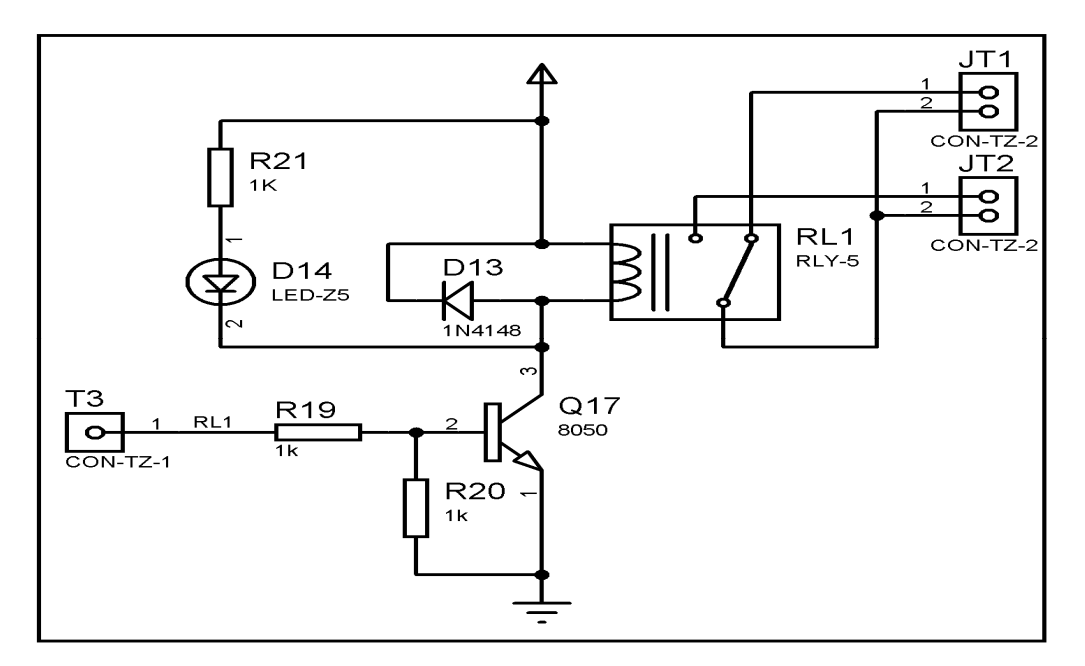

图:继电器控制区

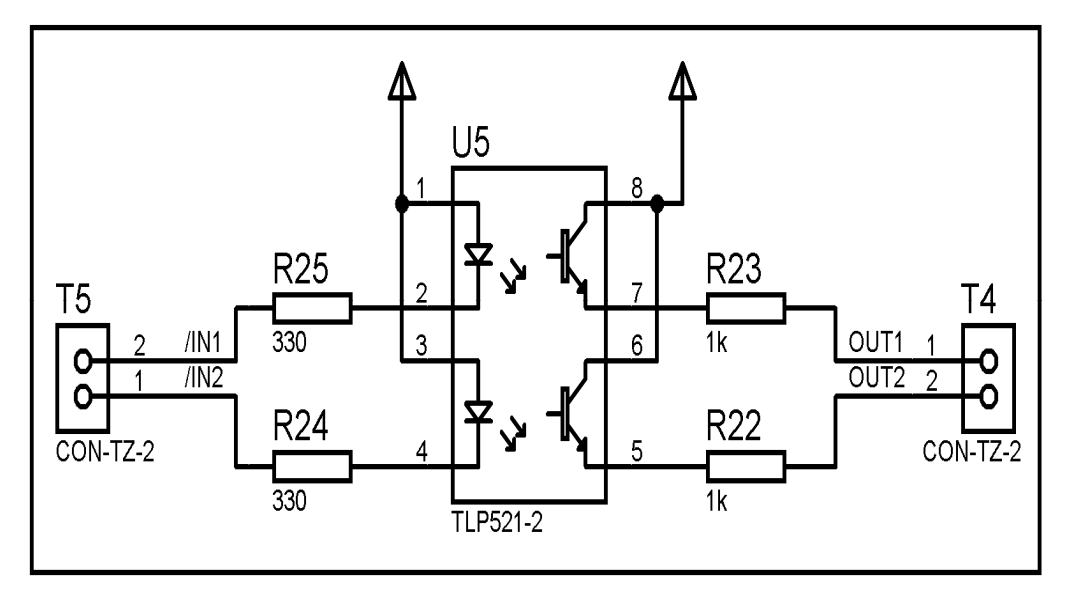

图:光耦隔离区

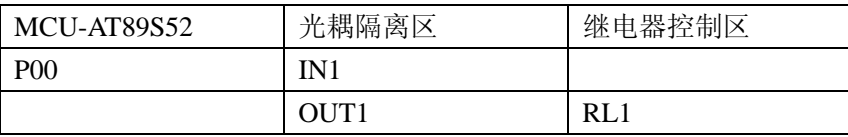

#### 四、实验要求

用单片机的端口,输出电平控制继电器的吸合和断开,实现对外部装置的控制。其中三极管 起电流放大的作用,该电路原理是弱电控制强电的常用方法。

#### 五、实验步骤

1、打开 Uv4 IDE 环境,选择菜单 Project 的下拉菜单 Open Project 选项, 加载后缀名为 uvproj 的工程文件。

2、选择菜单 Project 的下拉菜单 Options for Target 选项。在弹出的窗口中,选择 output 选项, 在 Creat HEX File 的勾选项中, 勾选。这样才能生成 HEX 文件。

3、选择菜单 Project 的下拉菜单 Build target 选项,如无错误或特别警告,编译链接完成 后就会产生相应工程的 HEX 文件了。

4、如果无仿真工程时,可跳过下列步骤。有相应的仿真工程文件时,可进行下列步骤:

a、双击打开 P\_PROTEUS 文件夹中的后缀为 DSN 的仿真工程文件。

b、在处理器芯片 AT89C52 器件上, 鼠标右键单击, 选择 Edit Properties 选项, 或者 双击 AT89C52 芯片, 在 Program File 的浏览选项中添加上面步骤中生成的 HEX 文件。点击 OK,完成 HEX 文件添加。

 c、选择菜单 Debug 的下拉菜单 Start/Restart Debugging 选项。此时程序已处于调试 状态,同样再次选择菜单 Debug,选择 Execute 选项,程序开始运行。可通过人机接口观察 程序的效果。

5、连接 ISP 下载器一端到 USB 接口,另一端连到目标板。打开实验台电源, 参考产品说明 书中的 ISP 下载软件使用方法对程序进行下载。

6、接下来大家就可以按照硬件连接表连线了,然后测试程序,观察实验现象,理解程序, 最后自己修改程序提高编程能力。

## 六、实验预习要求

现代自动控制设备中,都存在一个电子电路与电气电路的互相连接问题,一方面要使电子电 路的控制信号能够控制电气电路的执行元件(电动机、电磁铁、电灯等),另一方面又要为 电子线路的电气电路提供良好的电气隔离,以保护电子电路和人身的安全。继电器便能完成 这一桥梁作用。本实验采用的继电器其控制电压是 5V。本电路的控制端为高电平时,继电 器工作常开触点吸合,连接触点的 LED 灯被点亮。当控制端为低电平时,继电器不工作。执 行时,对应的 LED 将随继电器的开关而亮灭。

 本实验通过按键进行开关控制,按键动作一次,继电器状态转换一次,LED 也随继电器 的开关而亮灭。

## 七、参考程序

参考程序见光盘

## 八、实验思考题

1、电路中二极管 D1 的作用。

2、单片机的 IO 口能否直接驱动继电器。

# 实验二十一 直流电机控制实验

## 一、实验目的

了解单片机控制直流电机的基本原理;掌握控制直流电机转动的编程方法;了解脉宽调制 (PWM)的原理。

#### 二、实验设备和器件

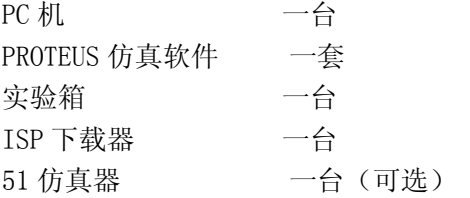

## 三、实验内容

1、硬件电路

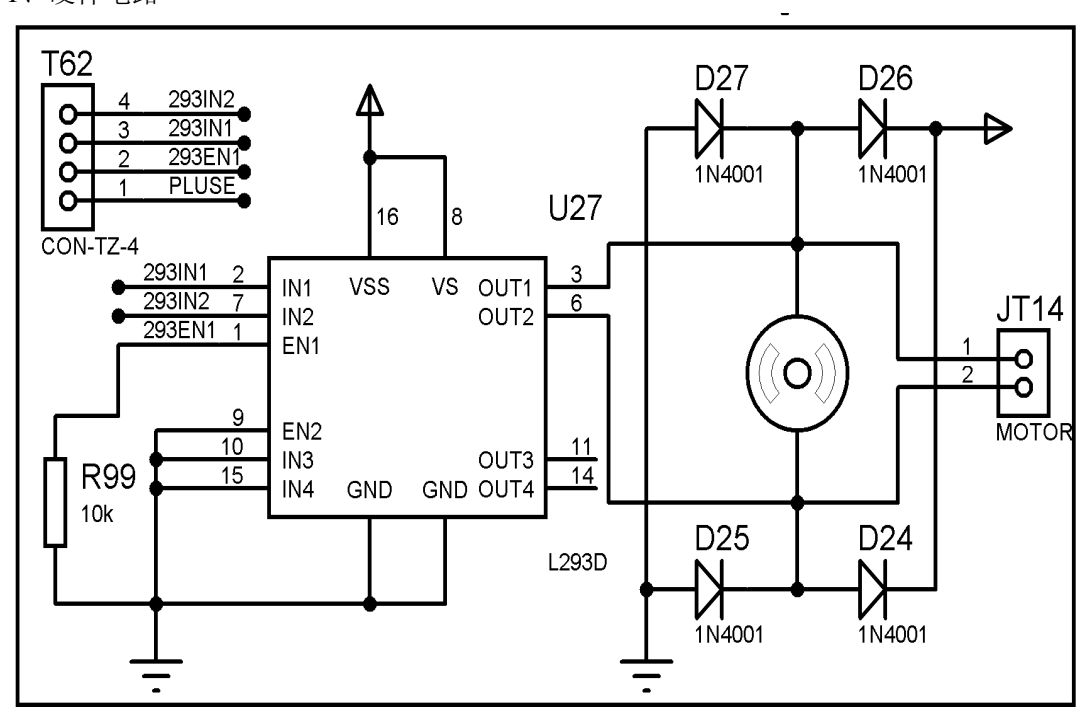

图:直流电机模块

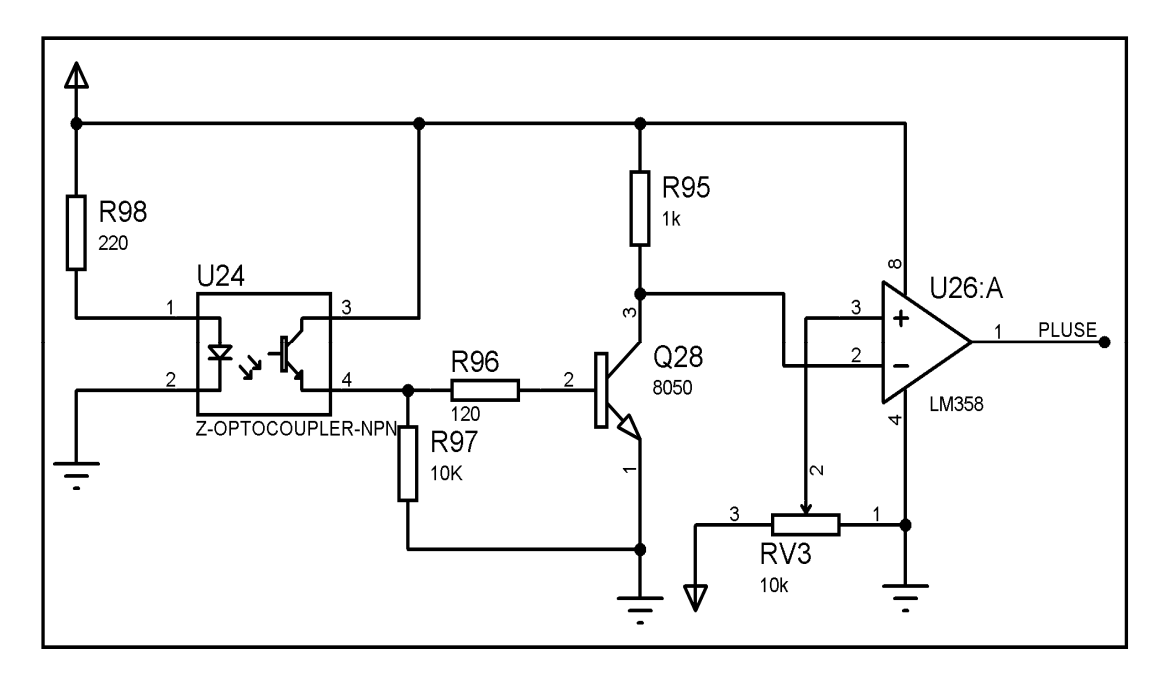

图:光电测速电路

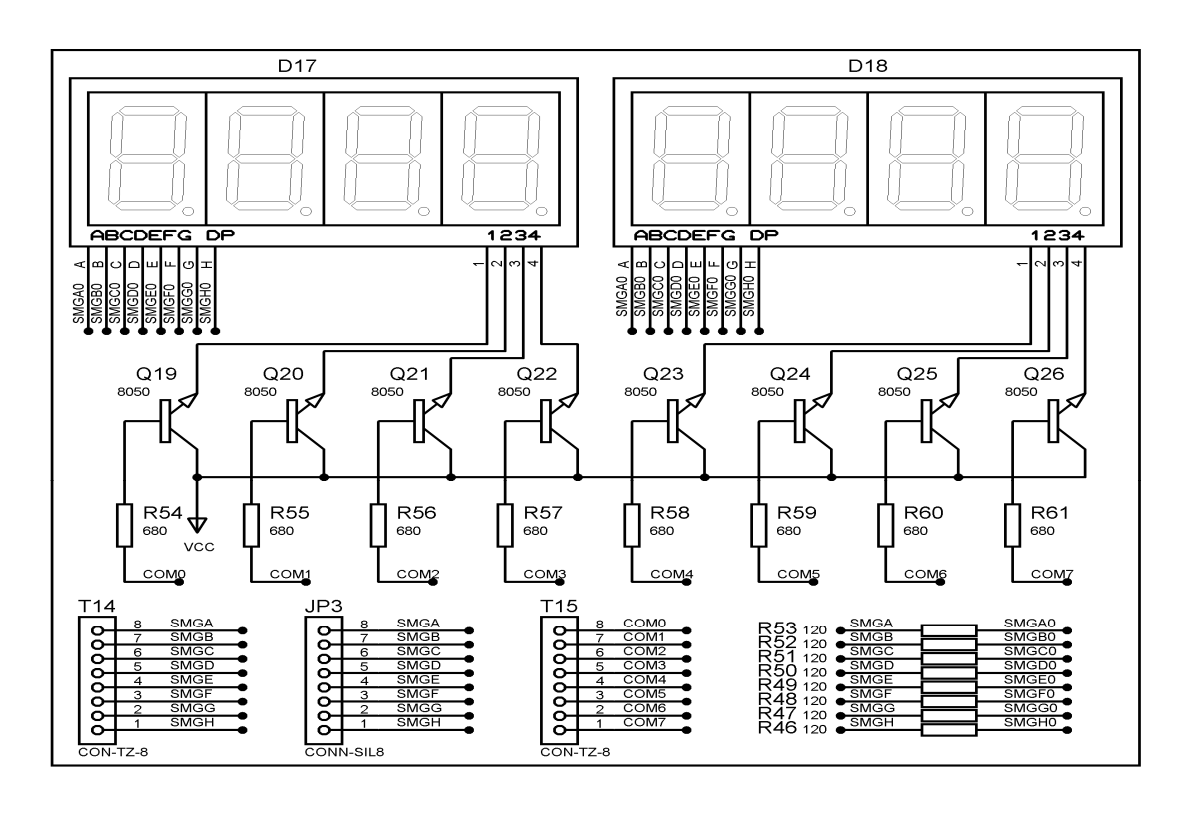

图:8 位共阳数码管

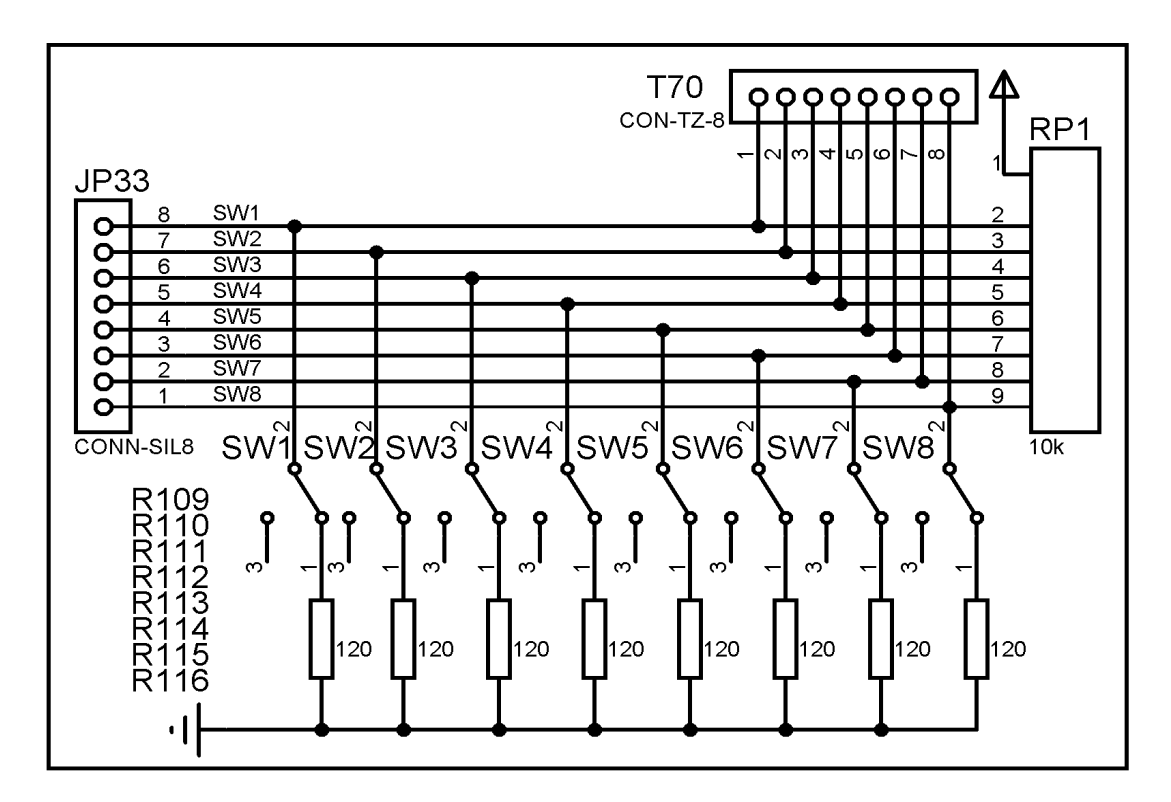

图:8 路独立开关

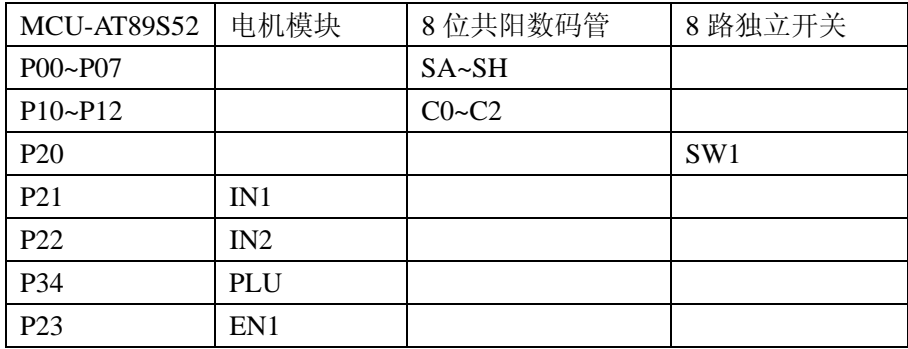

#### 四、实验要求

采用单片机的 4 个 IO 口来控制直流电机, 编写程序, 其中 3 个 IO 口驱动电机, 另一个 IO 口控制电机的转动方向。

#### 五、实验步骤

1、打开 Uv4 IDE 环境,选择菜单 Project 的下拉菜单 Open Project 选项, 加载后缀名为 uvproj 的工程文件。

2、选择菜单 Project 的下拉菜单 Options for Target 选项。在弹出的窗口中,选择 output 选项, 在 Creat HEX File 的勾选项中, 勾选。这样才能生成 HEX 文件。

3、选择菜单 Project 的下拉菜单 Build target 选项, 如无错误或特别警告, 编译链接完成 后就会产生相应工程的 HEX 文件了。

4、如果无仿真工程时,可跳过下列步骤。有相应的仿真工程文件时,可进行下列步骤:

a、双击打开 P\_PROTEUS 文件夹中的后缀为 DSN 的仿真工程文件。

b、在处理器芯片 AT89C52 器件上, 鼠标右键单击, 选择 Edit Properties 选项, 或者 双击 AT89C52 芯片, 在 Program File 的浏览选项中添加上面步骤中生成的 HEX 文件。点击 OK, 完成 HEX 文件添加。

 c、选择菜单 Debug 的下拉菜单 Start/Restart Debugging 选项。此时程序已处于调试 状态,同样再次选择菜单 Debug, 选择 Execute 选项, 程序开始运行。可通过人机接口观察 程序的效果。

5、连接 ISP 下载器一端到 USB 接口,另一端连到目标板。打开实验台电源, 参考产品说明 书中的 ISP 下载软件使用方法对程序进行下载。

6、接下来大家就可以按照硬件连接表连线了,然后测试程序,观察实验现象,理解程序, 最后自己修改程序提高编程能力。

#### 六、实验预习要求

了解直流电机的控制方法,了解光电对管测速的原理。

## 七、参考程序

参考程序见光盘

#### 八、实验思考题

1、编写程序,实现对电机的调速控制

2、使用 PID 算法,提高电机的控制精度

# 实验二十二 步进电机控制实验

## 一、实验目的

了解步进电机控制的基本原理;掌握控制步进电机转动的编程方法。

## 二、实验设备和器件

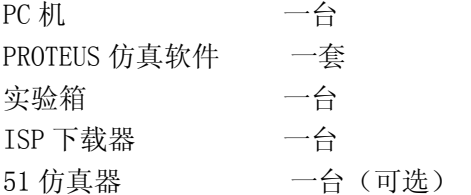

## 三、实验内容

1、硬件电路

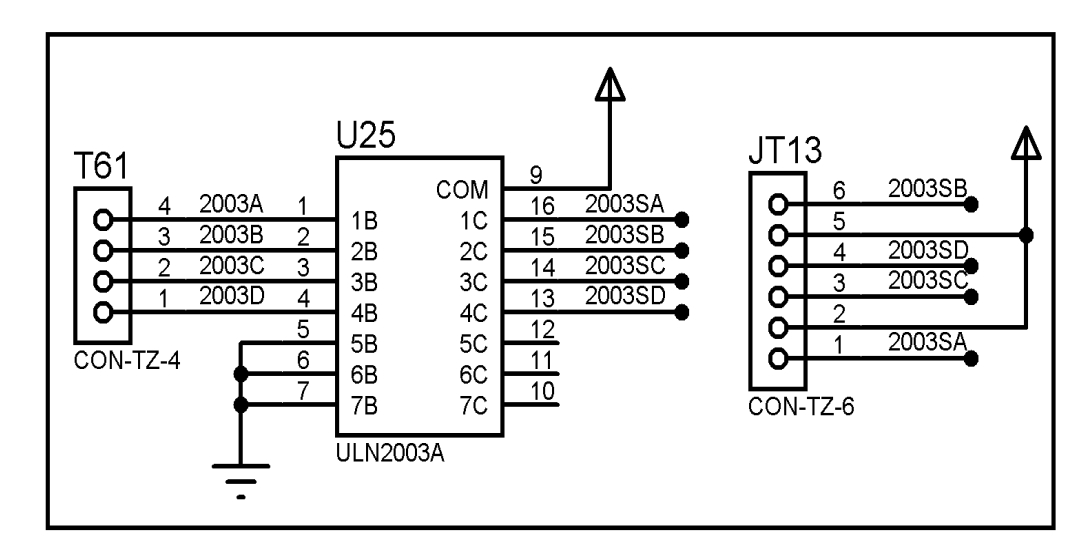

#### 2、硬件连接表

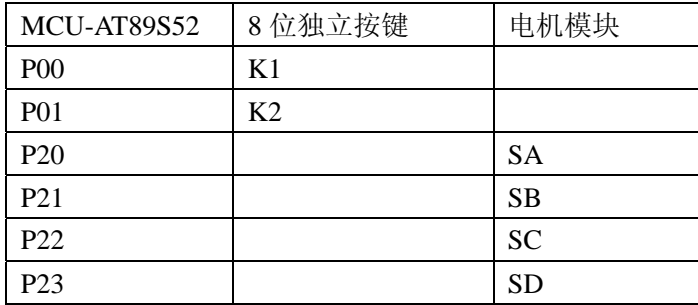

#### 四、实验要求

利用单片机实现对步进电机的控制,编写程序,用四路 IO 口实现环形脉冲的分配,控制步 进电机按固定方向连续转动。同时,要求按下 A 键时, 控制步进电机正转; 按下 B 键盘时, 控制步进电机反转;放开按键时,电机停止转动。

#### 五、实验步骤

1、打开 Uv4 IDE 环境,选择菜单 Project 的下拉菜单 Open Project 选项, 加载后缀名为 uvproj 的工程文件。

2、选择菜单 Project 的下拉菜单 Options for Target 选项。在弹出的窗口中,选择 output 选项,在 Creat HEX File 的勾选项中,勾选。这样才能生成 HEX 文件。

3、选择菜单 Project 的下拉菜单 Build target 选项,如无错误或特别警告,编译链接完成 后就会产生相应工程的 HEX 文件了。

4、如果无仿真工程时,可跳过下列步骤。有相应的仿真工程文件时,可进行下列步骤:

a、双击打开 P\_PROTEUS 文件夹中的后缀为 DSN 的仿真工程文件。

b、在处理器芯片 AT89C52 器件上, 鼠标右键单击, 选择 Edit Properties 选项, 或者 双击 AT89C52 芯片,在 Program File 的浏览选项中添加上面步骤中生成的 HEX 文件。点击 OK, 完成 HEX 文件添加。

 c、选择菜单 Debug 的下拉菜单 Start/Restart Debugging 选项。此时程序已处于调试 状态,同样再次选择菜单 Debug, 选择 Execute 选项,程序开始运行。可通过人机接口观察 程序的效果。

5、连接 ISP 下载器一端到 USB 接口,另一端连到目标板。打开实验台电源,参考产品说明 书中的 ISP 下载软件使用方法对程序进行下载。

6、接下来大家就可以按照硬件连接表连线了,然后测试程序,观察实验现象,理解程序, 最后自己修改程序提高编程能力。

#### 六、实验预习要求

步进电机驱动原理是通过对每组线圈中的电流的顺序切换来使电机作步进式旋转。切换 是通过单片机输出脉冲信号来实现的。所以调节脉冲信号的频率就可以改变步进电机的转 速,改变各相脉冲的先后顺序,就可以改变电机的转向。步进电机的转速应由慢到快逐步加 速。

## 七、参考程序

参考程序见光盘

#### 八、实验思考题

通过不同的节拍方式来控制步进电机。

# 实验二十三 数码管驱动显示实验

## 一、实验目的

了解数码管显示原理;掌握读表程序的编写。

#### 二、实验设备和器件

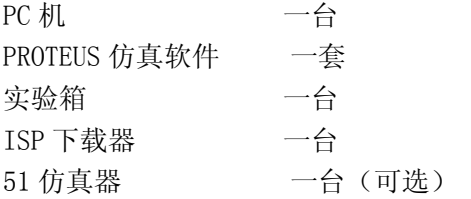

## 三、实验内容

1、硬件电路

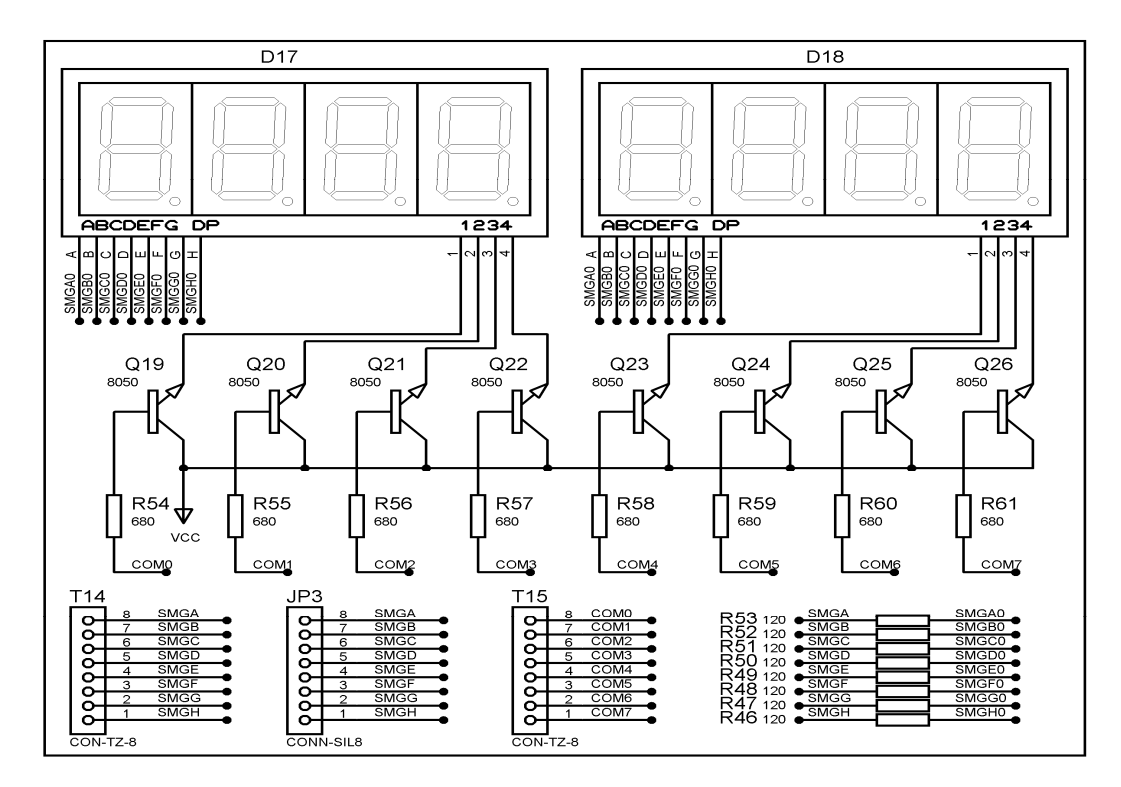

#### 图:8 位共阳数码管

#### 2、硬件连接表

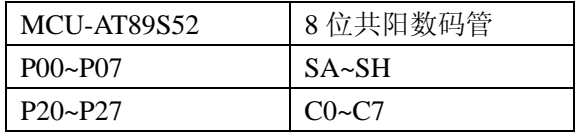

#### 四、实验要求

利用 IO 口实现动态扫描数码管, 数码管显示 "12345678 "。

#### 五、实验步骤

1、打开 Uv4 IDE 环境,选择菜单 Project 的下拉菜单 Open Project 选项, 加载后缀名为 uvproj 的工程文件。

2、选择菜单 Project 的下拉菜单 Options for Target 选项。在弹出的窗口中,选择 output 选项, 在 Creat HEX File 的勾选项中, 勾选。这样才能生成 HEX 文件。

3、选择菜单 Project 的下拉菜单 Build target 选项,如无错误或特别警告,编译链接完成 后就会产生相应工程的 HEX 文件了。

4、如果无仿真工程时,可跳过下列步骤。有相应的仿真工程文件时,可进行下列步骤:

a、双击打开 P\_PROTEUS 文件夹中的后缀为 DSN 的仿真工程文件。

b、在处理器芯片 AT89C52 器件上, 鼠标右键单击, 选择 Edit Properties 选项, 或者 双击 AT89C52 芯片, 在 Program File 的浏览选项中添加上面步骤中生成的 HEX 文件。点击 OK, 完成 HEX 文件添加。

 c、选择菜单 Debug 的下拉菜单 Start/Restart Debugging 选项。此时程序已处于调试 状态,同样再次选择菜单 Debug,选择 Execute 选项,程序开始运行。可通过人机接口观察 程序的效果。

5、连接 ISP 下载器一端到 USB 接口,另一端连到目标板。打开实验台电源,参考产品说明 书中的 ISP 下载软件使用方法对程序进行下载。

6、接下来大家就可以按照硬件连接表连线了,然后测试程序,观察实验现象,理解程序, 最后自己修改程序提高编程能力。

#### 六、实验预习要求

1、LED 数码显示原理:七段 LED 显示器内部由七个条形发光二极管和一个小圆点发光二极 管组成,根据各管的极管的接线形式,可分成共阴极型和共阳极型。LED 数码管的 g~a 七个 发光二极管因加正电压而发亮,因加零电压而不以发亮,不同亮暗的组合就能形成不同的字 形,这种组合称之为字形码。

2、由于显示的数字 0-9 的字形码没有规律可循,只能采用查表的方式来完成我们所需的要 求了。这样我们按着数字 0-9 的顺序,把每个数字的笔段代码按顺序排好!建立的表格如 下所示: TABLE DB 0c0h, 0f9h, 0a4h, 0b0h, 99h, 92h, 82h, 0f8h, 80h, 90h

## 七、参考程序

参考程序见光盘

#### 八、实验思考题

1、编写代码实现数码管环形流动,流动的方向、速度有规律有节奏的变化;

2、编写代码实现数字钟显示,要求显示时、分、秒、星期且之间要用点隔开。

# 实验二十四 16X16 点阵汉字显示实验

## 一、实验目的

了解阵列 LED 屏扫描显示的原理;掌握汉字、图形取字模软件的使用及编写程序驱动点阵显 示。

#### 二、实验设备和器件

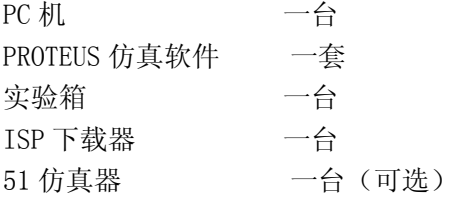

## 三、实验内容

1、硬件电路

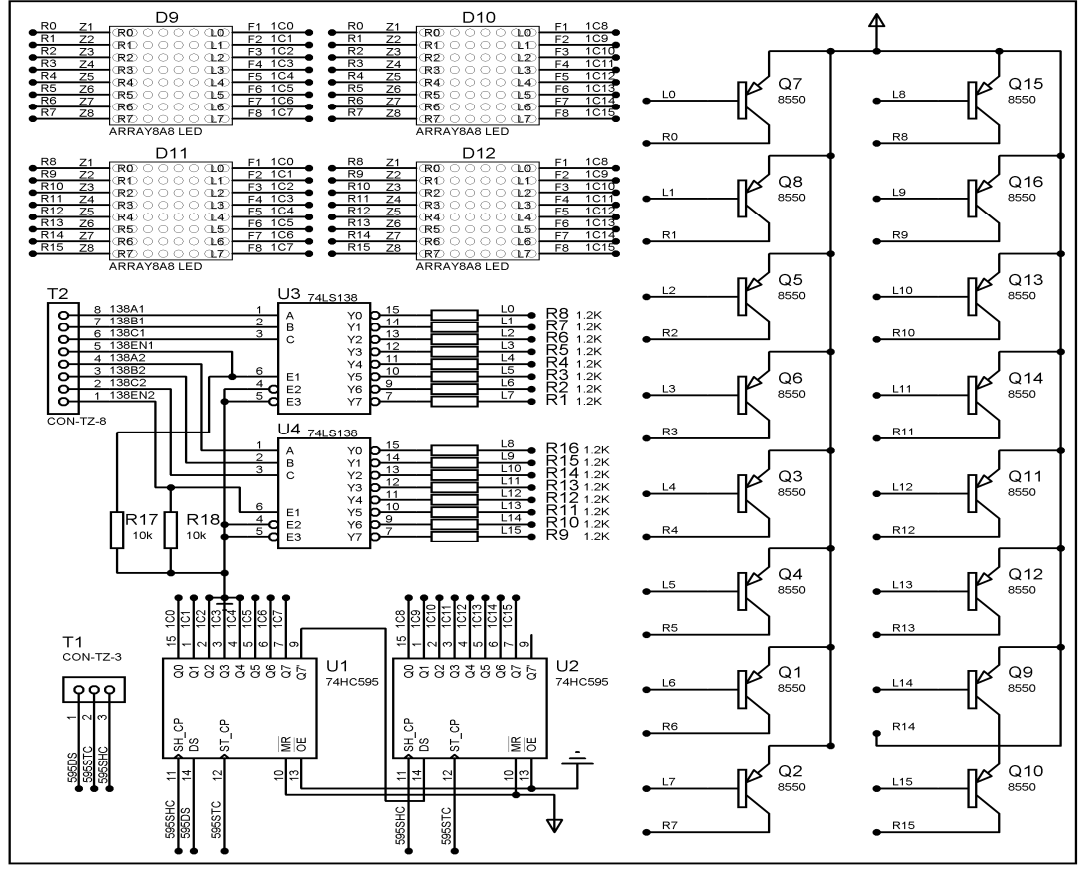

图:16\*16 点阵驱动

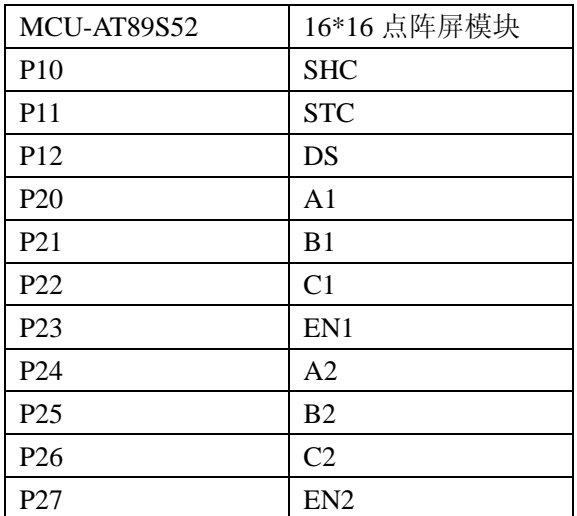

#### 四、实验要求

利用 51 单片机及 74HC595、74HC138、16x16LED 屏, 编写程序实现汉字的显示。

#### 五、实验步骤

1、打开 Uv4 IDE 环境,选择菜单 Project 的下拉菜单 Open Project 选项, 加载后缀名为 uvproj 的工程文件。

2、选择菜单 Project 的下拉菜单 Options for Target 选项。在弹出的窗口中,选择 output 选项, 在 Creat HEX File 的勾选项中, 勾选。这样才能生成 HEX 文件。

3、选择菜单 Project 的下拉菜单 Build target 选项,如无错误或特别警告,编译链接完成 后就会产生相应工程的 HEX 文件了。

4、如果无仿真工程时,可跳过下列步骤。有相应的仿真工程文件时,可进行下列步骤:

a、双击打开 P\_PROTEUS 文件夹中的后缀为 DSN 的仿真工程文件。

b、在处理器芯片 AT89C52 器件上, 鼠标右键单击, 选择 Edit Properties 选项, 或者 双击 AT89C52 芯片,在 Program File 的浏览选项中添加上面步骤中生成的 HEX 文件。点击 OK, 完成 HEX 文件添加。

 c、选择菜单 Debug 的下拉菜单 Start/Restart Debugging 选项。此时程序已处于调试 状态,同样再次选择菜单 Debug, 选择 Execute 选项, 程序开始运行。可通过人机接口观察 程序的效果。

5、连接 ISP 下载器一端到 USB 接口,另一端连到目标板。打开实验台电源, 参考产品说明 书中的 ISP 下载软件使用方法对程序进行下载。

6、接下来大家就可以按照硬件连接表连线了,然后测试程序,观察实验现象,理解程序, 最后自己修改程序提高编程能力。

#### 六、实验预习要求

1、16X16 点阵共需要 256 个发光二极管组成,且每个发光二极管是放置在行线和列线的交

叉点上,当对应的某一列置 0 电平,某一行置 1 电平时,该点亮。 2、实验现象: 把程序下载到单片机后, 接好线显示"广州风标"

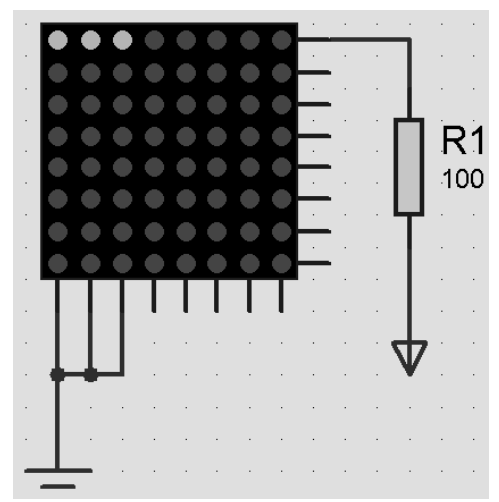

图:点阵工作原理图

# 七、参考程序

参考程序见光盘

## 八、实验思考题

编写程序实现文字的左移入或者是右移入。

# 实验二十五 LCD1602 显示实验

## 一、实验目的

了解字符型液晶显示屏的控制原理和方法;了解数字和字符的显示原理;掌握编写程序。

## 二、实验设备和器件

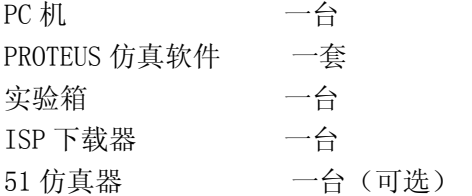

## 三、实验内容

1、硬件电路

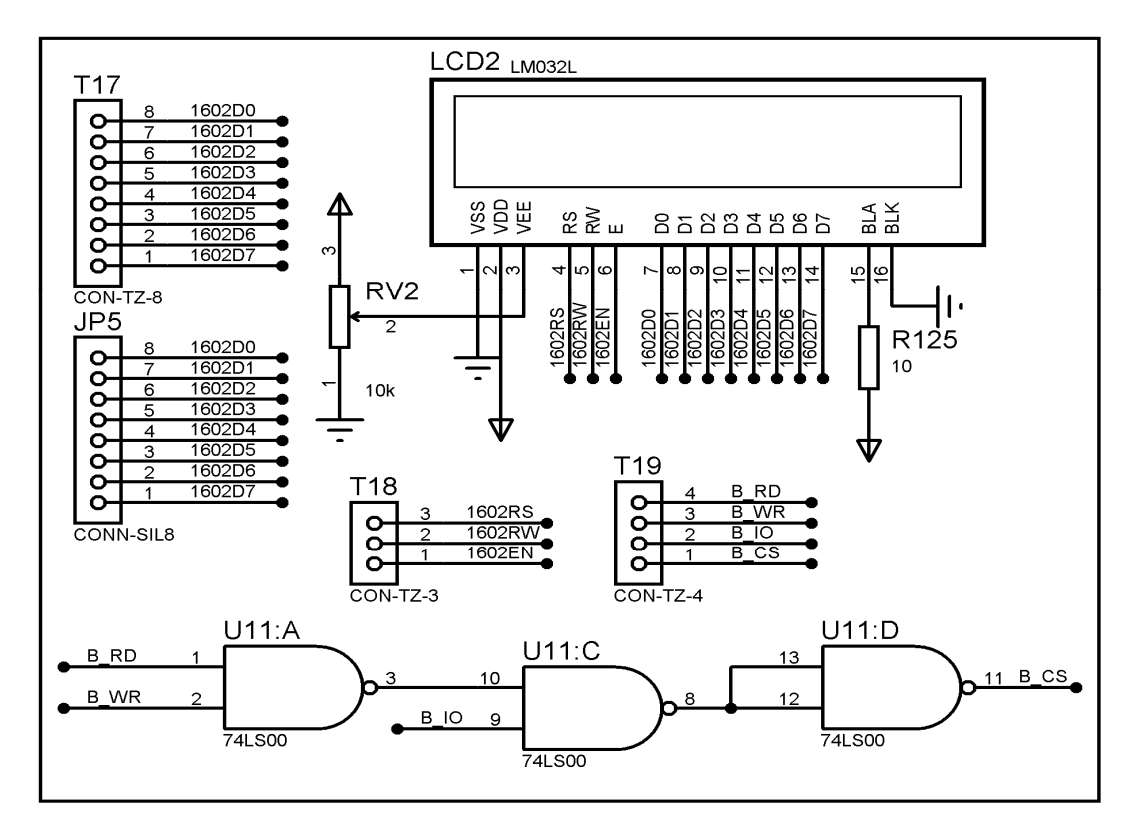

图:LCD1602 字符屏

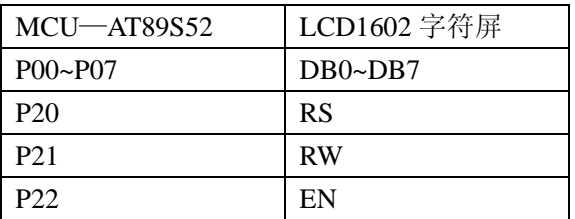

#### 四、实验要求

1、利用实验板的液晶显示屏电路,编写程序控制输出显示数字和英文字符。

2、实验现象: 液晶屏上显示"WINDWAY A GOOD NEWS"。若显示不清楚可调节对比度滑动电 位器以达到满意的效果。

#### 五、实验步骤

1、打开 Uv4 IDE 环境,选择菜单 Project 的下拉菜单 Open Project 选项, 加载后缀名为 uvproj 的工程文件。

2、选择菜单 Project 的下拉菜单 Options for Target 选项。在弹出的窗口中,选择 output 选项,在 Creat HEX File 的勾选项中,勾选。这样才能生成 HEX 文件。

3、选择菜单 Project 的下拉菜单 Build target 选项, 如无错误或特别警告, 编译链接完成 后就会产生相应工程的 HEX 文件了。

4、如果无仿真工程时,可跳过下列步骤。有相应的仿真工程文件时,可进行下列步骤:

a、双击打开 P\_PROTEUS 文件夹中的后缀为 DSN 的仿真工程文件。

b、在处理器芯片 AT89C52 器件上, 鼠标右键单击, 选择 Edit Properties 选项, 或者 双击 AT89C52 芯片,在 Program File 的浏览选项中添加上面步骤中生成的 HEX 文件。点击 OK,完成 HEX 文件添加。

 c、选择菜单 Debug 的下拉菜单 Start/Restart Debugging 选项。此时程序已处于调试 状态,同样再次选择菜单 Debug,选择 Execute 选项,程序开始运行。可通过人机接口观察 程序的效果。

5、连接 ISP 下载器一端到 USB 接口,另一端连到目标板。打开实验台电源,参考产品说明 书中的 ISP 下载软件使用方法对程序进行下载。

6、接下来大家就可以按照硬件连接表连线了,然后测试程序,观察实验现象,理解程序, 最后自己修改程序提高编程能力。

## 六、实验预习要求

本实验仪采用的液晶显示屏内置控制器为 44780,可以显示 2 行共 32 个 ASCII 字符。有关 图形液晶显示屏的命令和详细原理,可参考有关的液晶模块资料。

# 七、参考程序

参考程序见光盘

# 八、实验思考题

可增加光标的闪动实现人机界面的输入。

# 实验二十六 LCD12864 显示实验

## 一、实验目的

了解图型液晶显示屏的控制原理和方法;了解汉字和图形的显示原理;掌握编写程序。

## 二、实验设备和器件

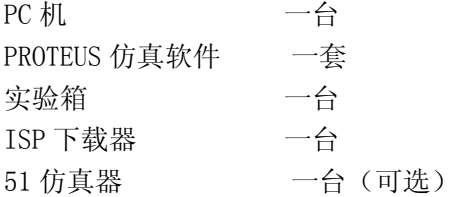

## 三、实验内容

1、硬件电路

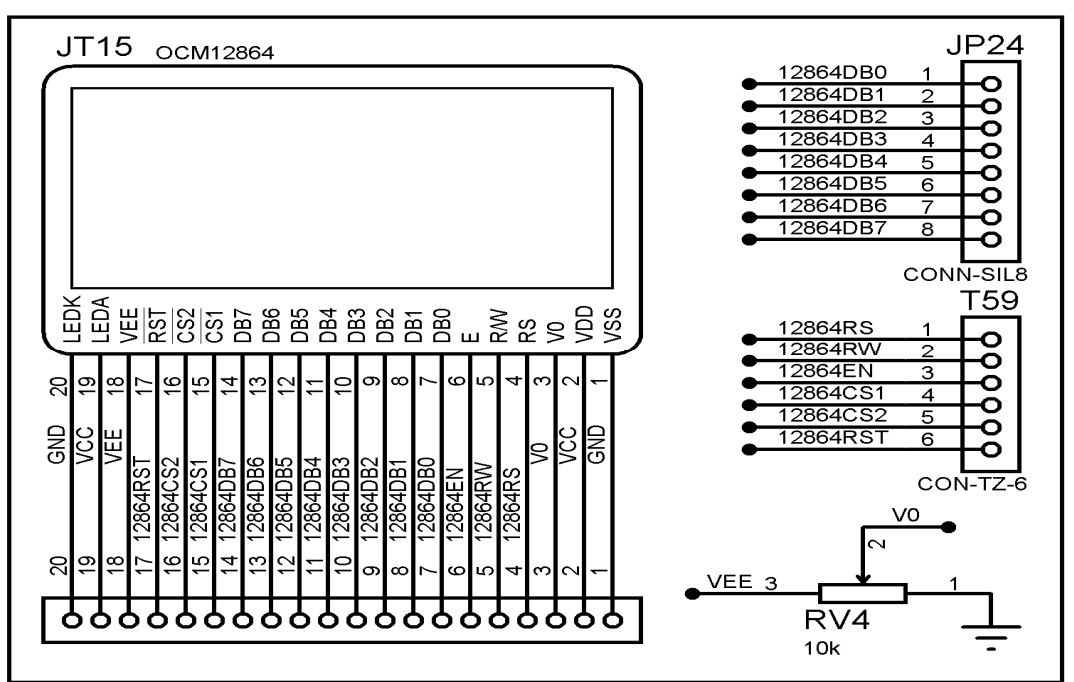

#### 图:LCD12864 液晶

#### 2、硬件连接表

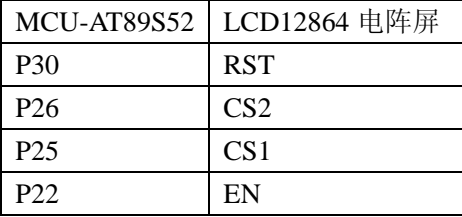

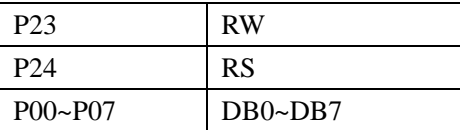

#### 四、实验要求

编程在屏上显示汉字

#### 五、实验步骤

1、打开 Uv4 IDE 环境,选择菜单 Project 的下拉菜单 Open Project 选项, 加载后缀名为 uvproj 的工程文件。

2、选择菜单 Project 的下拉菜单 Options for Target 选项。在弹出的窗口中,选择 output 选项, 在 Creat HEX File 的勾选项中, 勾选。这样才能生成 HEX 文件。

3、选择菜单 Project 的下拉菜单 Build target 选项,如无错误或特别警告,编译链接完成 后就会产生相应工程的 HEX 文件了。

4、如果无仿真工程时,可跳过下列步骤。有相应的仿真工程文件时,可进行下列步骤:

a、双击打开 P\_PROTEUS 文件夹中的后缀为 DSN 的仿真工程文件。

b、在处理器芯片 AT89C52 器件上, 鼠标右键单击, 选择 Edit Properties 选项, 或者 双击 AT89C52 芯片,在 Program File 的浏览选项中添加上面步骤中生成的 HEX 文件。点击 OK, 完成 HEX 文件添加。

 c、选择菜单 Debug 的下拉菜单 Start/Restart Debugging 选项。此时程序已处于调试 状态,同样再次选择菜单 Debug,选择 Execute 选项,程序开始运行。可通过人机接口观察 程序的效果。

5、连接 ISP 下载器一端到 USB 接口,另一端连到目标板。打开实验台电源,参考产品说明 书中的 ISP 下载软件使用方法对程序进行下载。

6、接下来大家就可以按照硬件连接表连线了,然后测试程序,观察实验现象,理解程序, 最后自己修改程序提高编程能力。

## 六、实验预习要求

阅读手册了解屏的结构及控制器,掌握工作原理,理解工作时序

## 七、参考程序

参考程序见光盘

#### 八、实验思考题

编程显示图形

# 实验二十七 矩阵键盘扫描实验

## 一、实验目的

理解矩阵键盘扫描的原理;掌握矩阵键盘与单片机接口的编程方法。

#### 二、实验设备和器件

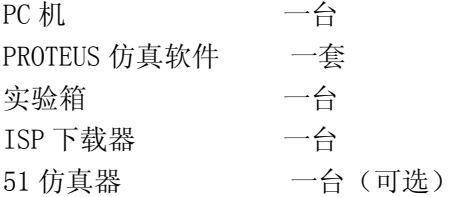

# 三、实验内容

1、硬件电路

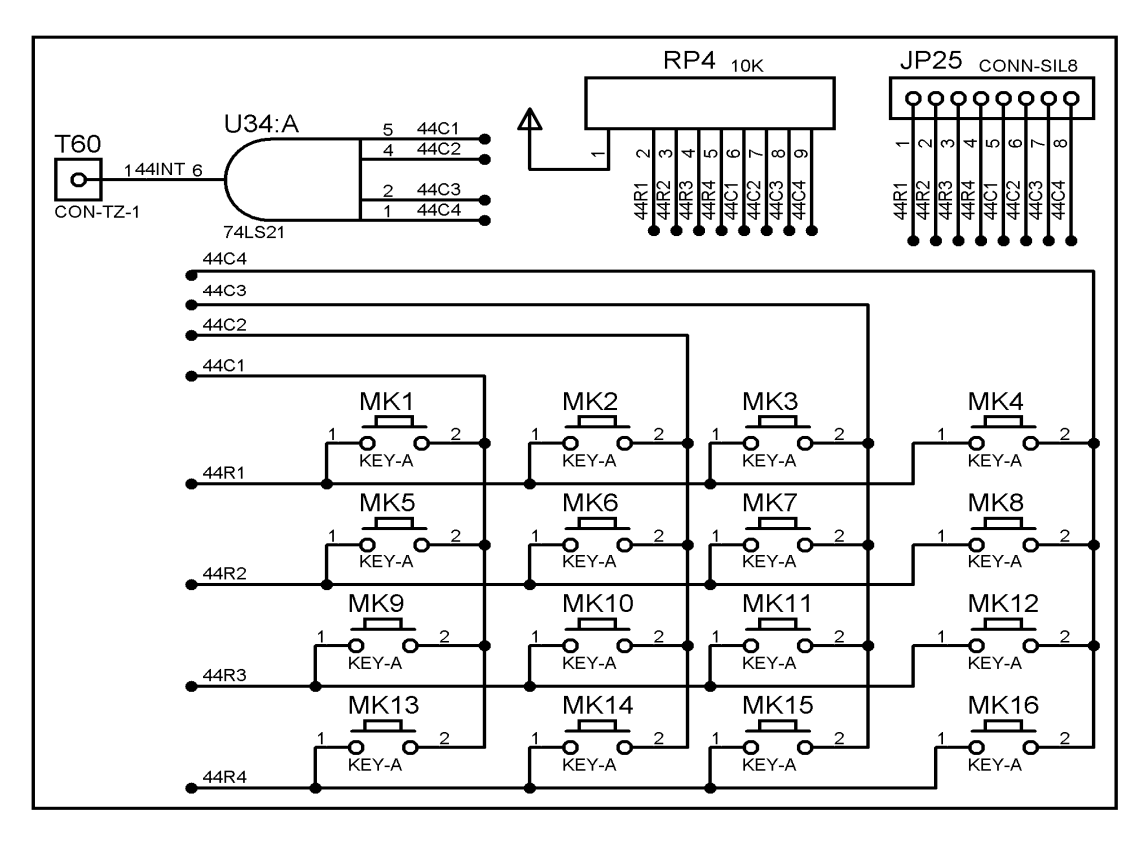

图:4\*4 矩阵键盘

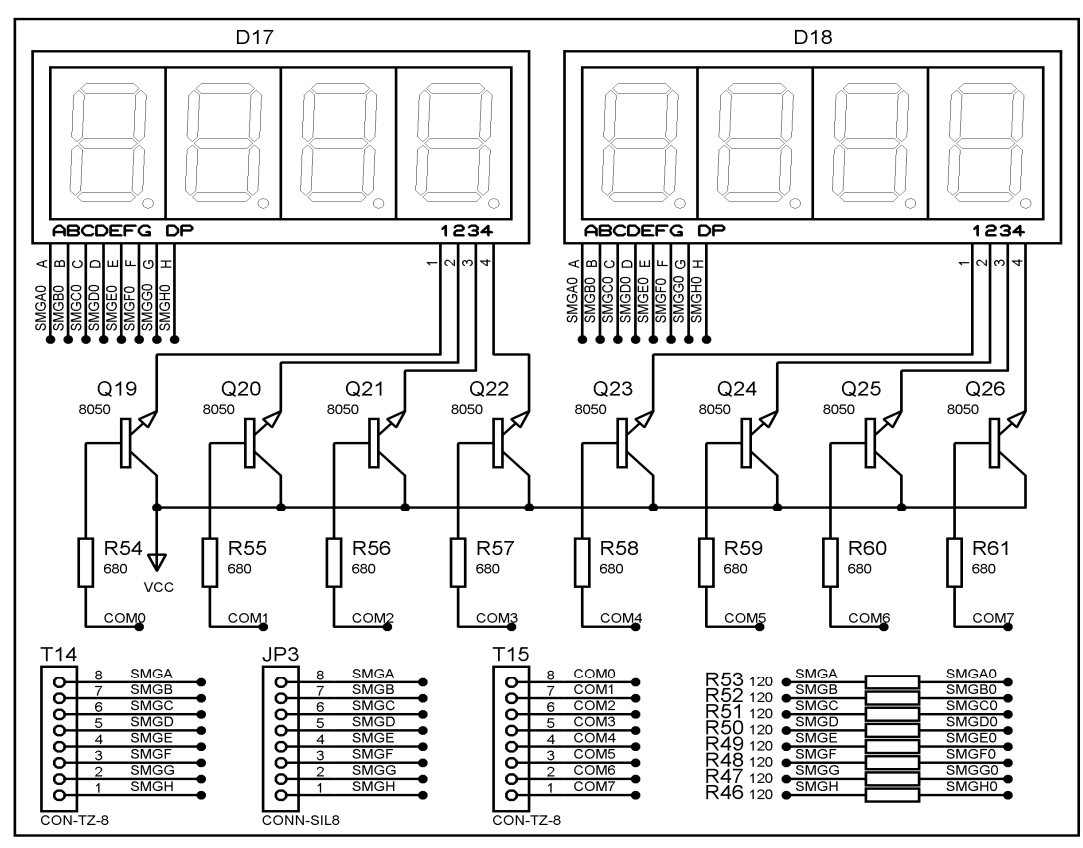

图:8 位共阳数码管

2、硬件连接表

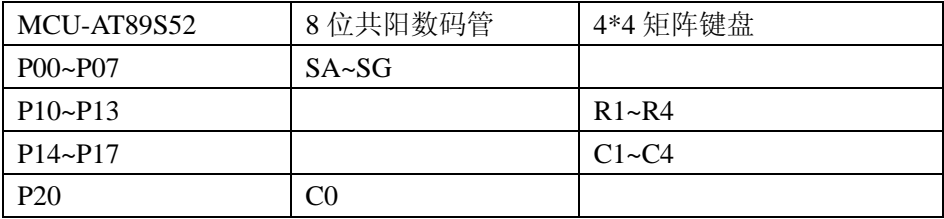

### 四、实验要求

读取矩阵键盘键值,对键值进行判断和处理,通过 1 位数码管显示。

#### 五、实验步骤

1、打开 Uv4 IDE 环境,选择菜单 Project 的下拉菜单 Open Project 选项, 加载后缀名为 uvproj 的工程文件。

2、选择菜单 Project 的下拉菜单 Options for Target 选项。在弹出的窗口中,选择 output 选项, 在 Creat HEX File 的勾选项中, 勾选。这样才能生成 HEX 文件。

3、选择菜单 Project 的下拉菜单 Build target 选项, 如无错误或特别警告, 编译链接完成 后就会产生相应工程的 HEX 文件了。

4、如果无仿真工程时,可跳过下列步骤。有相应的仿真工程文件时,可进行下列步骤:

a、双击打开 P\_PROTEUS 文件夹中的后缀为 DSN 的仿真工程文件。

b、在处理器芯片 AT89C52 器件上, 鼠标右键单击, 选择 Edit Properties 选项, 或者 双击 AT89C52 芯片, 在 Program File 的浏览选项中添加上面步骤中生成的 HEX 文件。点击 OK,完成 HEX 文件添加。

 c、选择菜单 Debug 的下拉菜单 Start/Restart Debugging 选项。此时程序已处于调试 状态,同样再次选择菜单 Debug,选择 Execute 选项,程序开始运行。可通过人机接口观察 程序的效果。

5、连接 ISP 下载器一端到 USB 接口,另一端连到目标板。打开实验台电源, 参考产品说明 书中的 ISP 下载软件使用方法对程序进行下载。

6、接下来大家就可以按照硬件连接表连线了,然后测试程序,观察实验现象,理解程序, 最后自己修改程序提高编程能力。

#### 六、实验预习要求

本实验阐述了键盘扫描原理,过程如下:首先扫描键盘,判断是否有键按下,再确定是哪一 个键,计算键值,输出显示。

#### 七、参考程序

参考程序见光盘

#### 八、实验思考题

1、本例程采用的是查询的方式,查看硬件说明书,使用中断方式进行读键值,编写程序测 试。

2、熟练掌握矩阵键盘后,可编写程序,实现功能键。类似 PC 机的 ALT+其他键,可编程程 序测试。

# 实验二十八 BCD译码显示实验

## 一、实验目的

学习 74LS47 芯片手册,掌握输入输出口功能。使用 BCD 译码器驱动数码管,比较和用 IO 口驱动数码管的优点和缺点。

### 二、实验设备和器件

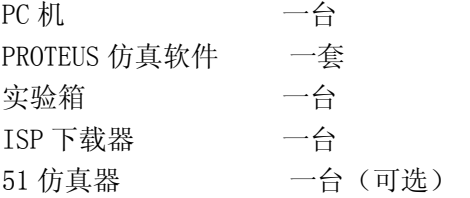

#### 三、实验内容

1、硬件电路

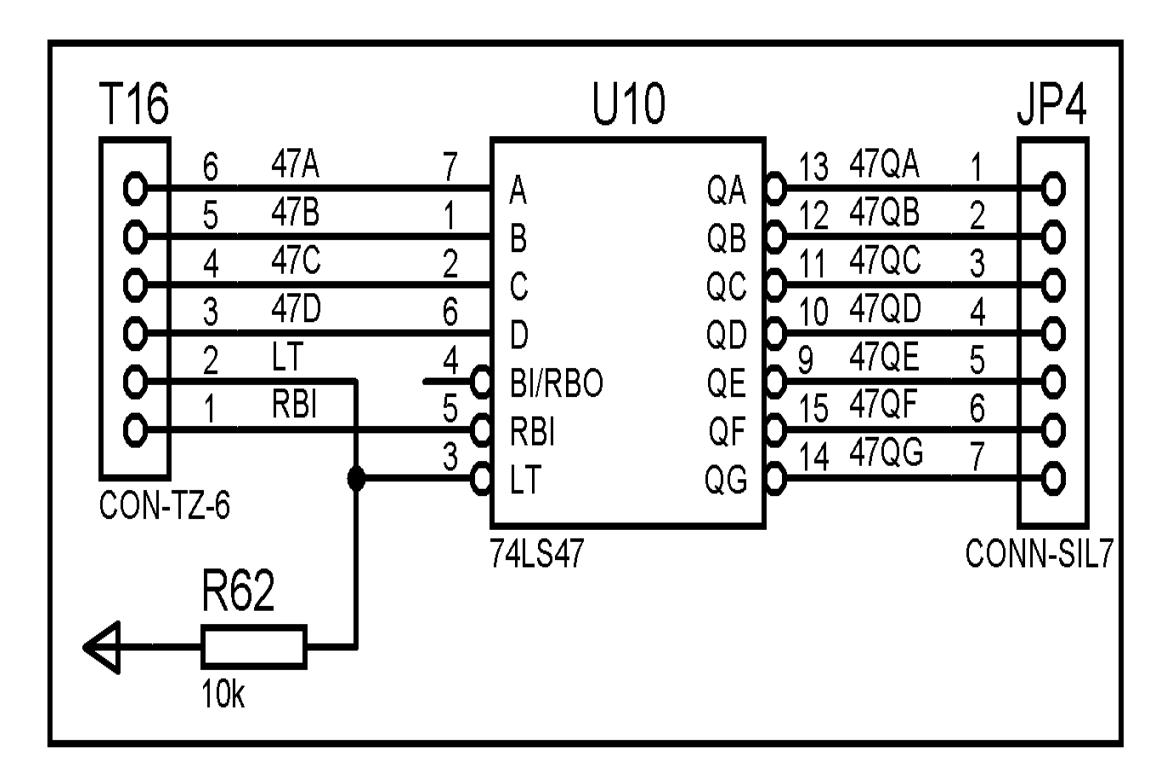

图:74LS47 BCD 译码器

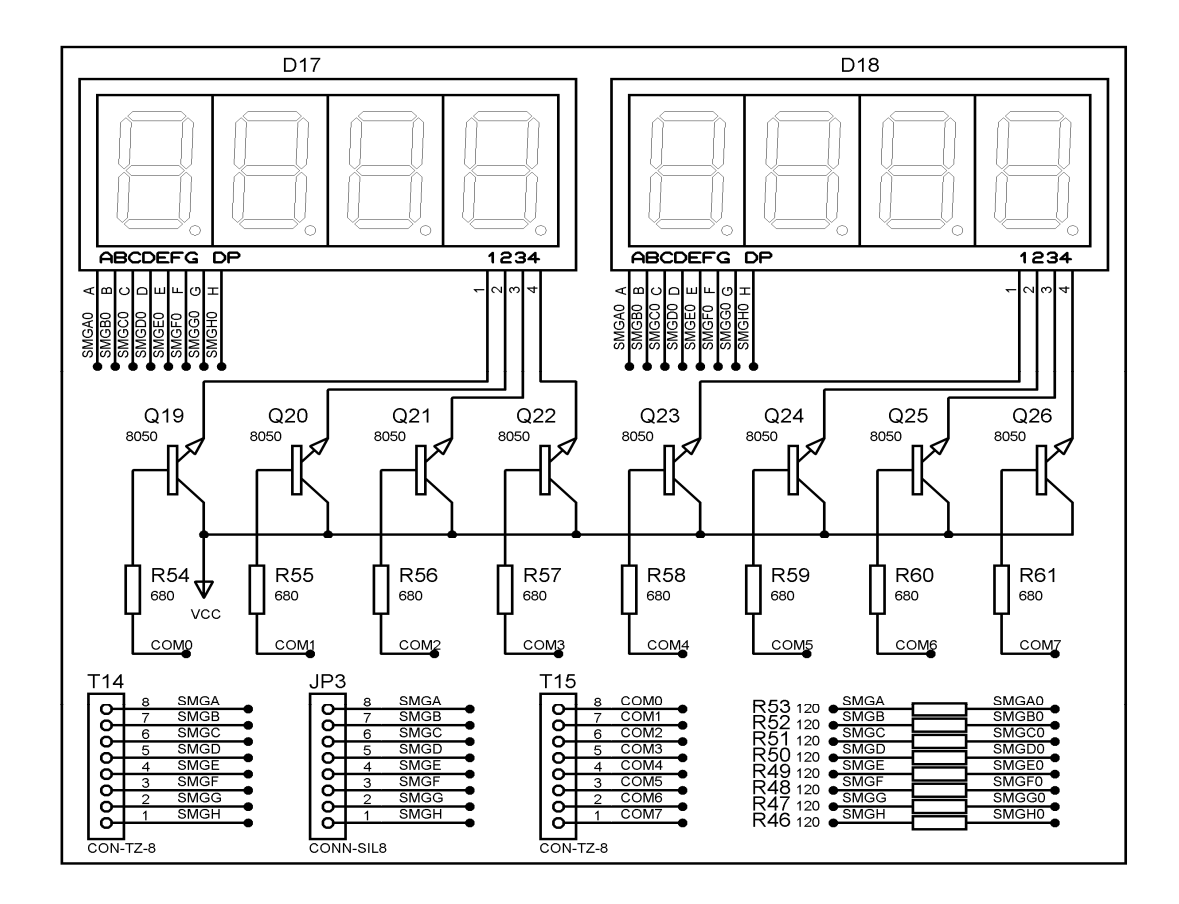

图:8 位共阳数码管

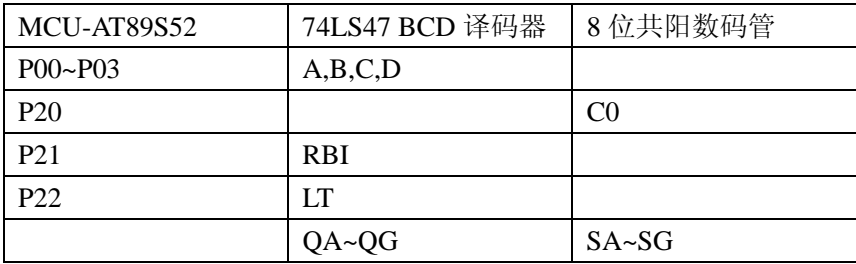

#### 四、实验要求

驱动 BCD 译码芯片 74LS47 和一个数码管显示电路, 循环显示 74LS47 可输出的 15 个字符。

## 五、实验步骤

1、打开 Uv4 IDE 环境,选择菜单 Project 的下拉菜单 Open Project 选项, 加载后缀名为 uvproj 的工程文件。

2、选择菜单 Project 的下拉菜单 Options for Target 选项。在弹出的窗口中,选择 output 选项, 在 Creat HEX File 的勾选项中, 勾选。这样才能生成 HEX 文件。

3、选择菜单 Project 的下拉菜单 Build target 选项,如无错误或特别警告,编译链接完成 后就会产生相应工程的 HEX 文件了。

4、如果无仿真工程时,可跳过下列步骤。有相应的仿真工程文件时,可进行下列步骤:

a、双击打开 P\_PROTEUS 文件夹中的后缀为 DSN 的仿真工程文件。

b、在处理器芯片 AT89C52 器件上, 鼠标右键单击, 选择 Edit Properties 选项, 或者 双击 AT89C52 芯片,在 Program File 的浏览选项中添加上面步骤中生成的 HEX 文件。点击 OK, 完成 HEX 文件添加。

 c、选择菜单 Debug 的下拉菜单 Start/Restart Debugging 选项。此时程序已处于调试 状态,同样再次选择菜单 Debug, 选择 Execute 选项, 程序开始运行。可通过人机接口观察 程序的效果。

5、连接 ISP 下载器一端到 USB 接口,另一端连到目标板。打开实验台电源, 参考产品说明 书中的 ISP 下载软件使用方法对程序进行下载。

6、接下来大家就可以按照硬件连接表连线了,然后测试程序,观察实验现象,理解程序, 最后自己修改程序提高编程能力。

#### 六、实验预习要求

熟悉 74LS47 芯片手册,了解 BCD 译码器的输入输出脚。 本实验可直观看到当输入为不同状态时,74LS47 输出的状态。

## 七、参考程序

参考程序见光盘

## 八、实验思考题

1、BCD 驱动芯片 74LS47 的 RBI、LT 功能学习,编写程序进行测试。

2、利用 BCD 译码器作为段码驱动, 对多位数码管进行动态扫描, 编写程序测试。

# 实验二十九 独立式键盘实验

## 一、实验目的

利用 51 单片机, 8 个按键, 8 路发光二级管构成一个独立式键盘系统。

## 二、实验设备和器件

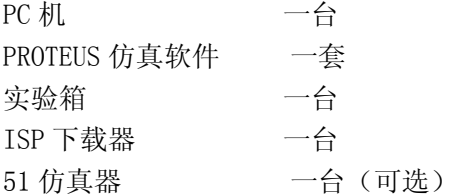

## 三、实验内容

1、硬件电路

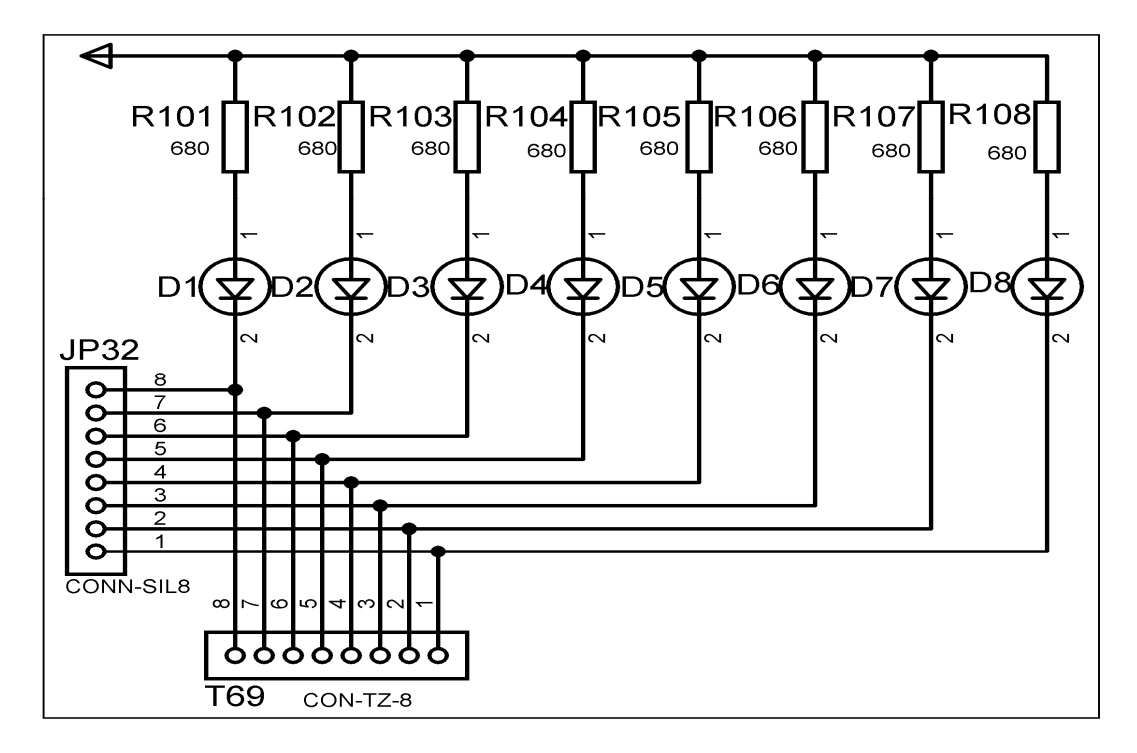

图:8 位独立 LED

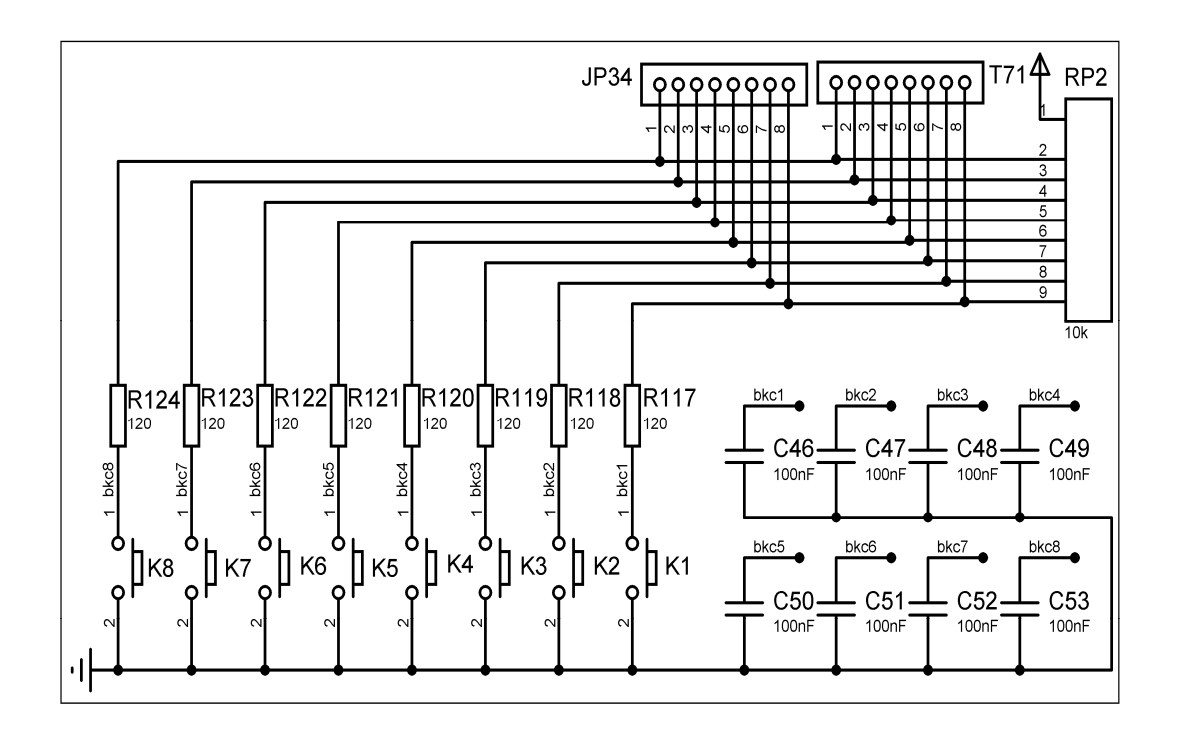

图:8 位独立按键

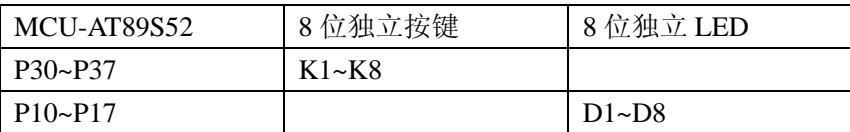

#### 四、实验要求

识别某个按键的键值然后通过 LED 灯的形式表现出来。

#### 五、实验步骤

1、打开 Uv4 IDE 环境,选择菜单 Project 的下拉菜单 Open Project 选项, 加载后缀名为 uvproj 的工程文件。

2、选择菜单 Project 的下拉菜单 Options for Target 选项。在弹出的窗口中,选择 output 选项, 在 Creat HEX File 的勾选项中, 勾选。这样才能生成 HEX 文件。

3、选择菜单 Project 的下拉菜单 Build target 选项,如无错误或特别警告,编译链接完成 后就会产生相应工程的 HEX 文件了。

4、如果无仿真工程时,可跳过下列步骤。有相应的仿真工程文件时,可进行下列步骤:

a、双击打开 P\_PROTEUS 文件夹中的后缀为 DSN 的仿真工程文件。

b、在处理器芯片 AT89C52 器件上,鼠标右键单击,选择 Edit Properties 选项,或者 双击 AT89C52 芯片, 在 Program File 的浏览选项中添加上面步骤中生成的 HEX 文件。点击 OK,完成 HEX 文件添加。

 c、选择菜单 Debug 的下拉菜单 Start/Restart Debugging 选项。此时程序已处于调试 状态,同样再次选择菜单 Debug,选择 Execute 选项,程序开始运行。可通过人机接口观察 程序的效果。

5、连接 ISP 下载器一端到 USB 接口,另一端连到目标板。打开实验台电源, 参考产品说明 书中的 ISP 下载软件使用方法对程序进行下载。

6、接下来大家就可以按照硬件连接表连线了,然后测试程序,观察实验现象,理解程序, 最后自己修改程序提高编程能力。

## 六、实验预习要求

了解 IO 口的结构,掌握多路 I/O 输入输出的编程。

### 七、参考程序

参考程序见光盘

## 八、实验思考题

1、按键后使对应的灯点亮。

# 实验三十 双机通信实验

### 一、实验目的

1、理解 8051 串口工作原理;

2、熟悉两个 8051 全双工通信的概念与应用。

## 二、实验设备和器件

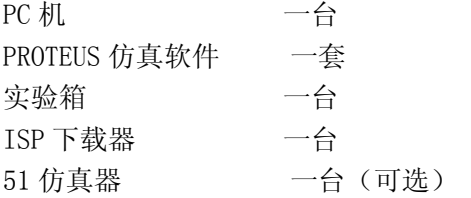

# 三、实验内容

1、硬件电路

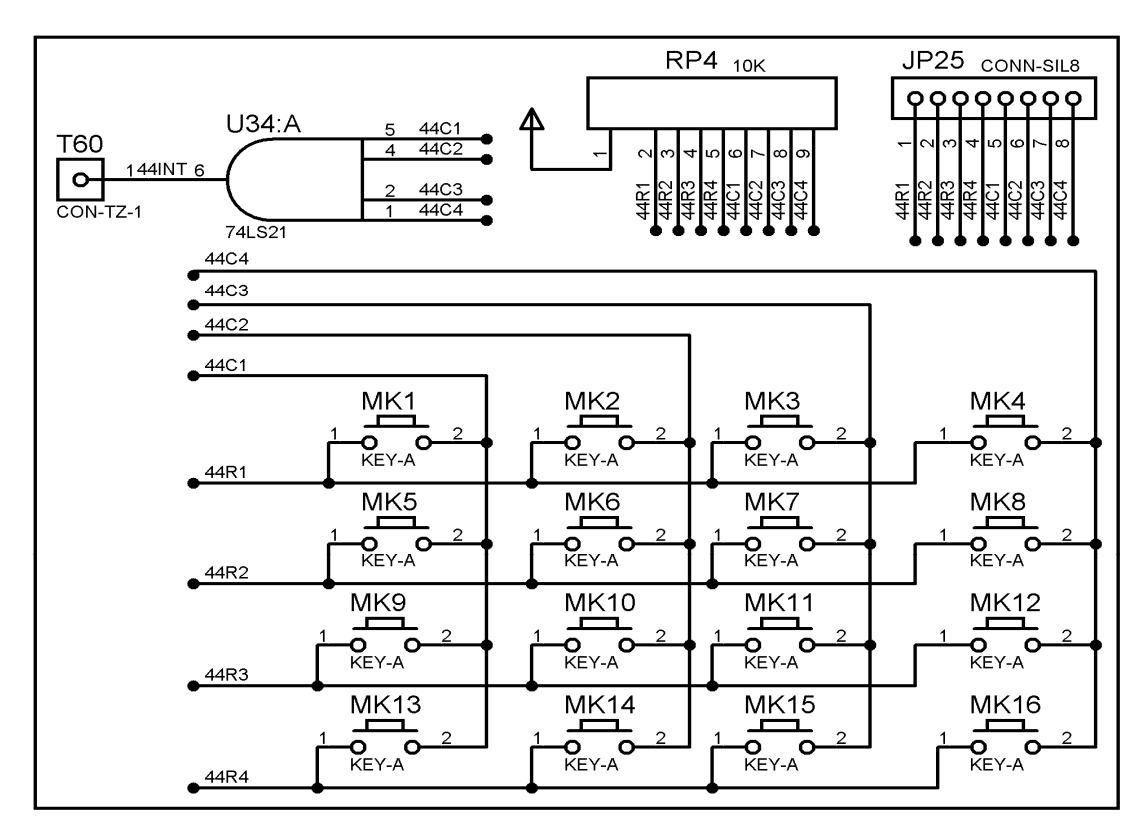

图:4\*4 矩阵键盘

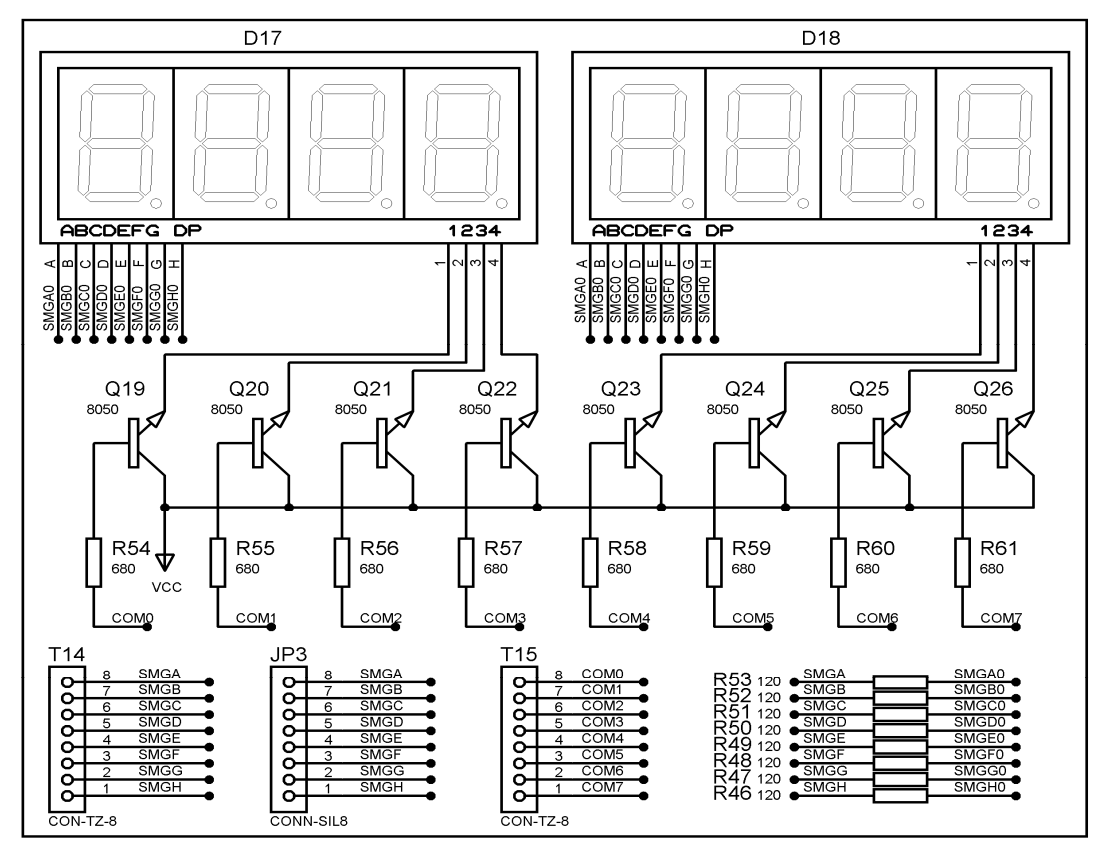

图:8 位共阳数码管

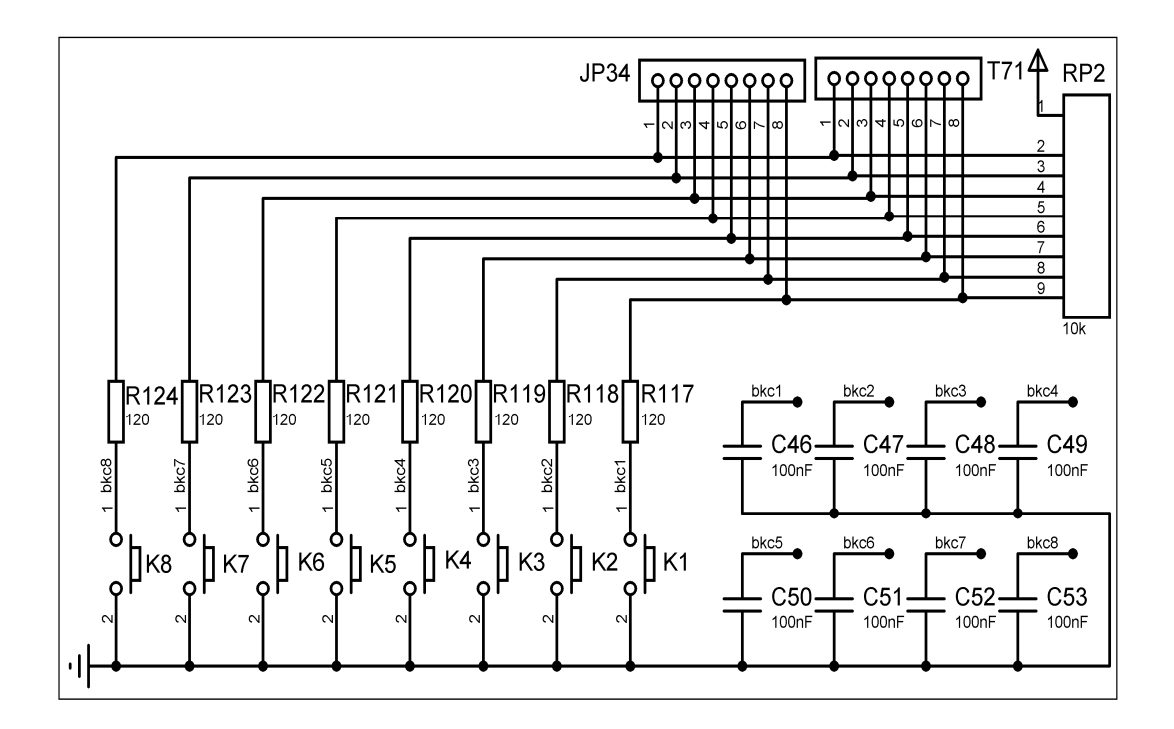

图:8 位独立按键

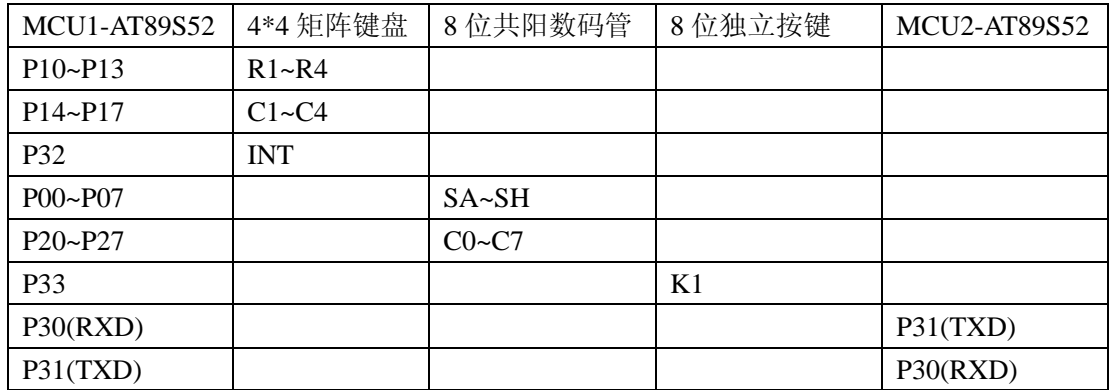

注: 接线比较多, 不明白请参考 PROTEUS 仿真电路图, 上表列出了 MCU1-AT89S52 的连 线, MCU2-AT89S52 的连线除了串口其他连线按照 MCU1 连线。

#### 四、实验要求

利用两个实验箱中的十六位矩阵键盘、八位共阳数码管,八个独立按键输入和串口组成双机 通讯的基本单元,实验双机的数据交互。

#### 五、实验步骤

1、打开 Uv4 IDE 环境,选择菜单 Project 的下拉菜单 Open Project 选项, 加载后缀名为 uvproj 的工程文件。

2、选择菜单 Project 的下拉菜单 Options for Target 选项。在弹出的窗口中,选择 output 选项, 在 Creat HEX File 的勾选项中, 勾选。这样才能生成 HEX 文件。

3、选择菜单 Project 的下拉菜单 Build target 选项,如无错误或特别警告,编译链接完成 后就会产生相应工程的 HEX 文件了。

4、如果无仿真工程时,可跳过下列步骤。有相应的仿真工程文件时,可进行下列步骤:

a、双击打开 P\_PROTEUS 文件夹中的后缀为 DSN 的仿真工程文件。

b、在处理器芯片 AT89C52 器件上, 鼠标右键单击, 选择 Edit Properties 选项, 或者 双击 AT89C52 芯片,在 Program File 的浏览选项中添加上面步骤中生成的 HEX 文件。点击 OK, 完成 HEX 文件添加。

 c、选择菜单 Debug 的下拉菜单 Start/Restart Debugging 选项。此时程序已处于调试 状态,同样再次选择菜单 Debug, 选择 Execute 选项, 程序开始运行。可通过人机接口观察 程序的效果。

5、连接 ISP 下载器一端到 USB 接口,另一端连到目标板。打开实验台电源,参考产品说明 书中的 ISP 下载软件使用方法对程序进行下载。

6、接下来大家就可以按照硬件连接表连线了,然后测试程序,观察实验现象,理解程序, 最后自己修改程序提高编程能力。

#### 六、实验预习要求

熟悉 74LS47 芯片手册,了解 BCD 译码器的输入输出脚。
本实验可直观看到当输入为不同状态时,74LS47 输出的状态。

## 七、参考程序

参考程序见光盘

## 八、实验思考题

1、自己编程实现全双工双机通信实验。

# 实验三十一 NTC测温实验

### 一、实验目的

了解 A/D 转换与单片机的接口; 了解 ADC0809 转换性能及编程方法; 了解 NTC 电阻的特性。

### 二、实验设备和器件

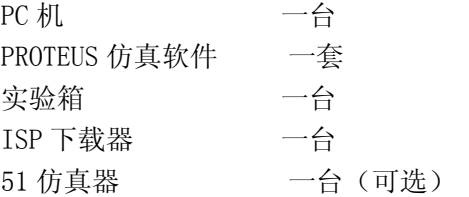

### 三、实验内容

1、硬件电路

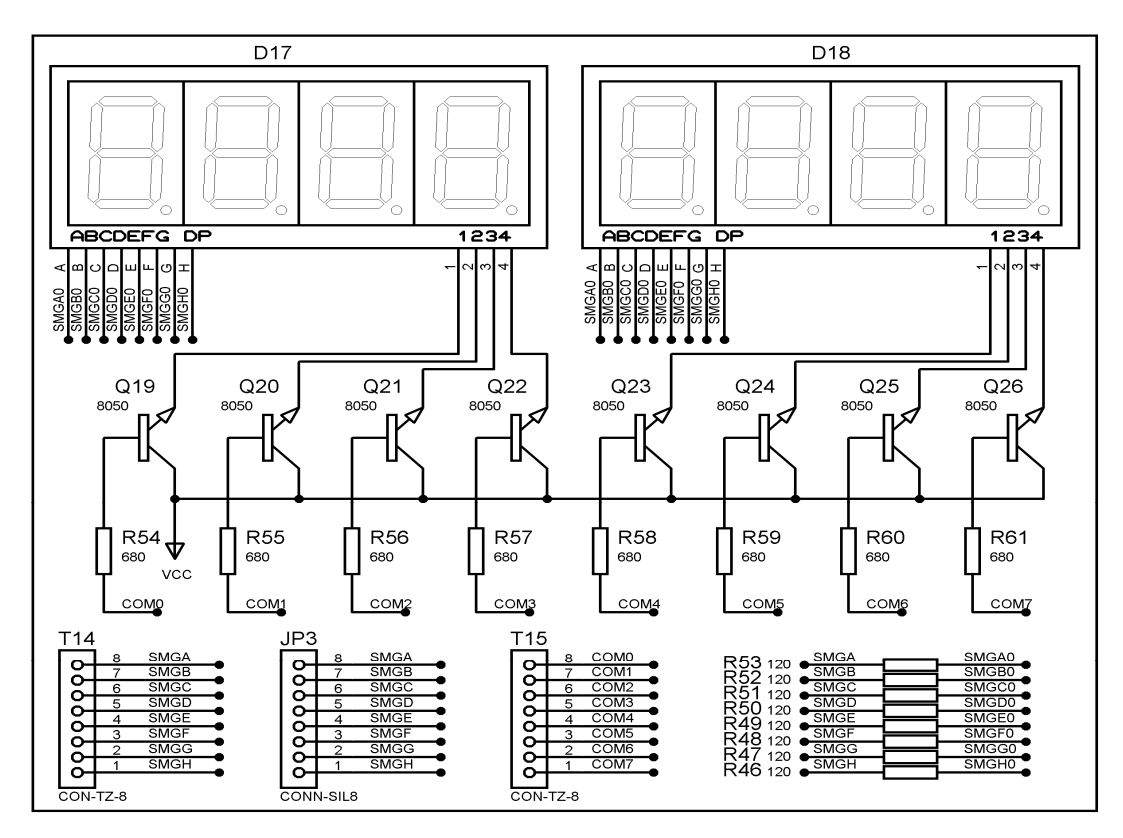

图:8 位共阳数码管

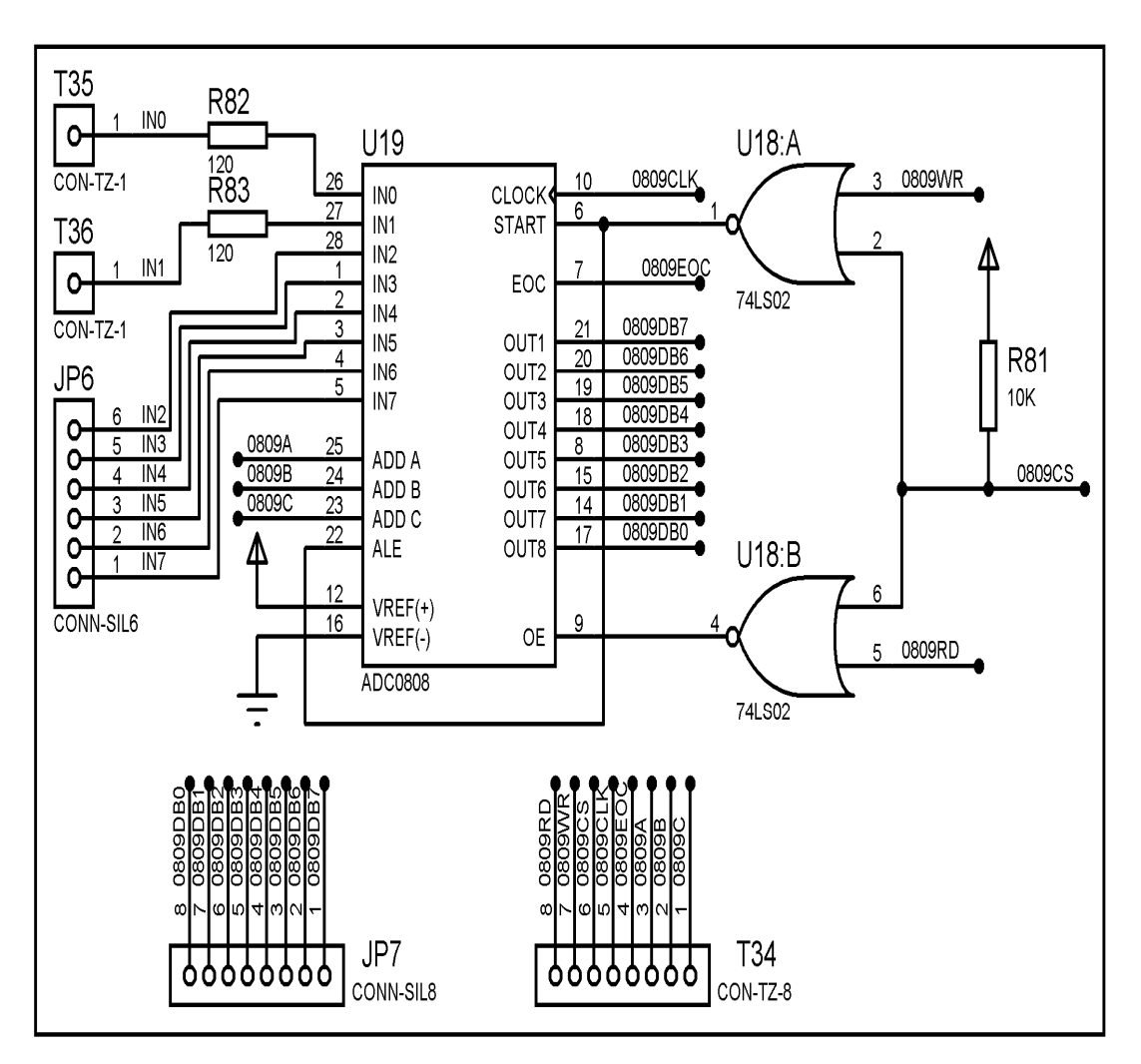

图:ADC0809 模数转换

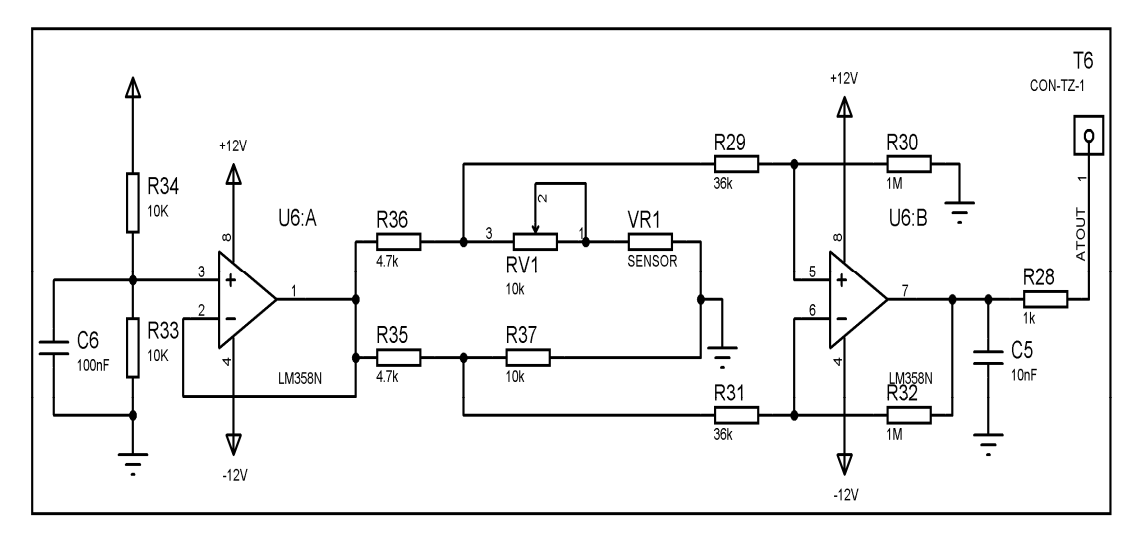

图:温度检测-NTC 模拟输出

#### 2、硬件连接表

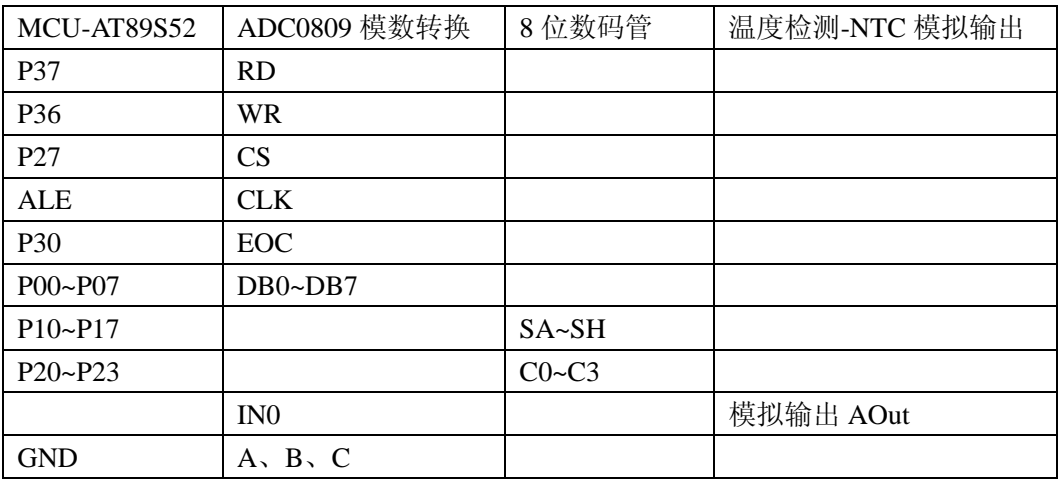

注:ALE 接口在 AT89S52 的核心板上

四、实验要求

利用 ADC0808/(0809)做 A/D 转换器,由实验板上的电位器提供模拟量输入,编写程序将模 拟量转换成二进制数字量,用 P1 口输出到发光二极管显示,或通过八段码数码管将数值显 示出来。实物板中使用 ADC0809 芯片,它与 ADC0808 是全兼容的。

### 五、实验步骤

1、打开 Uv4 IDE 环境,选择菜单 Project 的下拉菜单 Open Project 选项, 加载后缀名为 uvproj 的工程文件。

2、选择菜单 Project 的下拉菜单 Options for Target 选项。在弹出的窗口中,选择 output 选项, 在 Creat HEX File 的勾选项中, 勾选。这样才能生成 HEX 文件。

3、选择菜单 Project 的下拉菜单 Build target 选项,如无错误或特别警告,编译链接完成 后就会产生相应工程的 HEX 文件了。

4、如果无仿真工程时,可跳过下列步骤。有相应的仿真工程文件时,可进行下列步骤:

a、双击打开 P\_PROTEUS 文件夹中的后缀为 DSN 的仿真工程文件。

b、在处理器芯片 AT89C52 器件上, 鼠标右键单击, 选择 Edit Properties 选项, 或者 双击 AT89C52 芯片, 在 Program File 的浏览选项中添加上面步骤中生成的 HEX 文件。点击 OK, 完成 HEX 文件添加。

 c、选择菜单 Debug 的下拉菜单 Start/Restart Debugging 选项。此时程序已处于调试 状态,同样再次选择菜单 Debug,选择 Execute 选项,程序开始运行。可通过人机接口观察 程序的效果。

5、连接 ISP 下载器一端到 USB 接口,另一端连到目标板。打开实验台电源,参考产品说明 书中的 ISP 下载软件使用方法对程序进行下载。

6、接下来大家就可以按照硬件连接表连线了,然后测试程序,观察实验现象,理解程序, 最后自己修改程序提高编程能力。

### 六、实验预习要求

1、主要知识点概述:A/D 转换器大致有三类:一是双积分 A/D 转换器,优点是精度高,抗 干扰性好, 价格便宜, 但速度慢; 二是逐次逼近 A/D 转换器, 精度、速度、价格适中; 三是 并行 A/D 转换器,速度快,价格也昂贵。

实验用的 ADC0808 属第二类, 是 8 位 A/D 转换器, 每采集一次一般需100 μs 。本实验可采 用延时方式或查询方式读入 A/D 转换结果, 也可以采用中断方式读入结果, 在中断方式下, A/D 转换结束后会自动产生 EOC 信号, 将其与 CPU 的外部中断相接。 2、了解 PTC 电阻和 NTC 电阻的不同特性。

## 七、参考程序

参考程序见光盘

## 八、实验思考题

1、扩展加入一个加热控制,做成一个恒温系统。